# **GeoMax Zoom10**

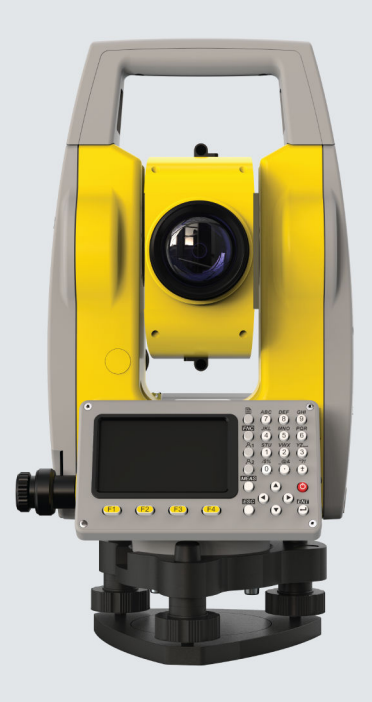

**User Manual**

Version 1.0 English

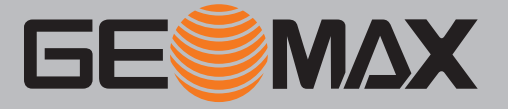

# **Introduction**

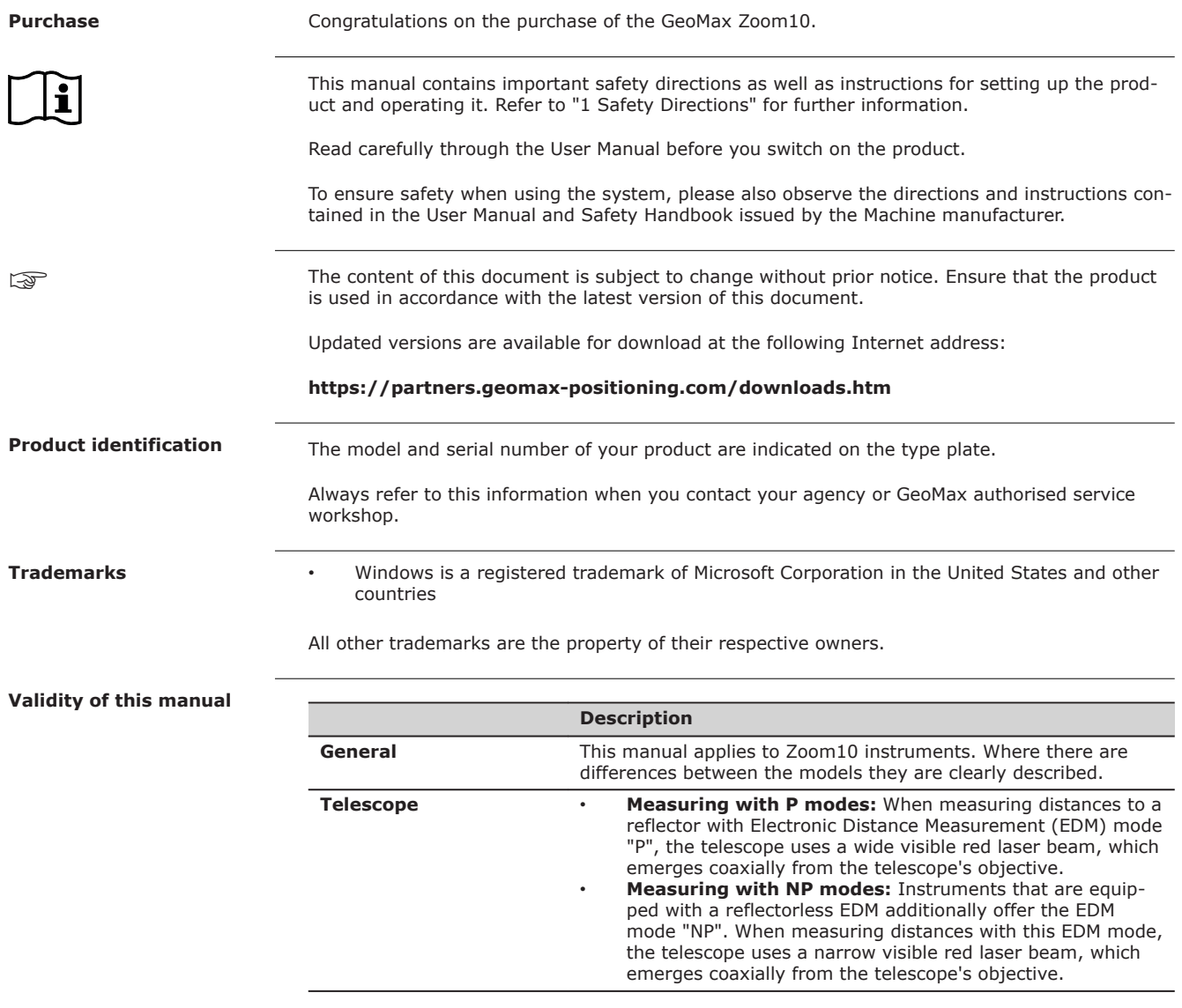

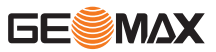

# *NOTICE*

## **Removal of battery during operation or shutdown**

This can result in a file system error and data loss!

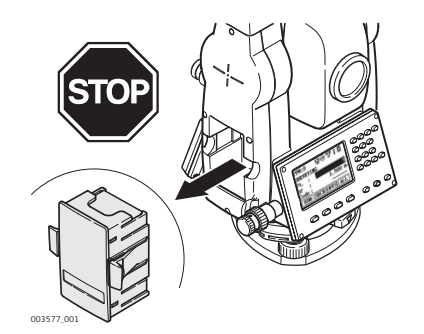

## **Precautions:**

- Do **NOT** remove the battery during operation of the instrument, or during the shutdown procedure.
- ▶ Always switch off the instrument by pressing the ON/OFF key, and wait until the instrument has shutdown completely before removing the battery.

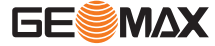

# **Table of Contents**

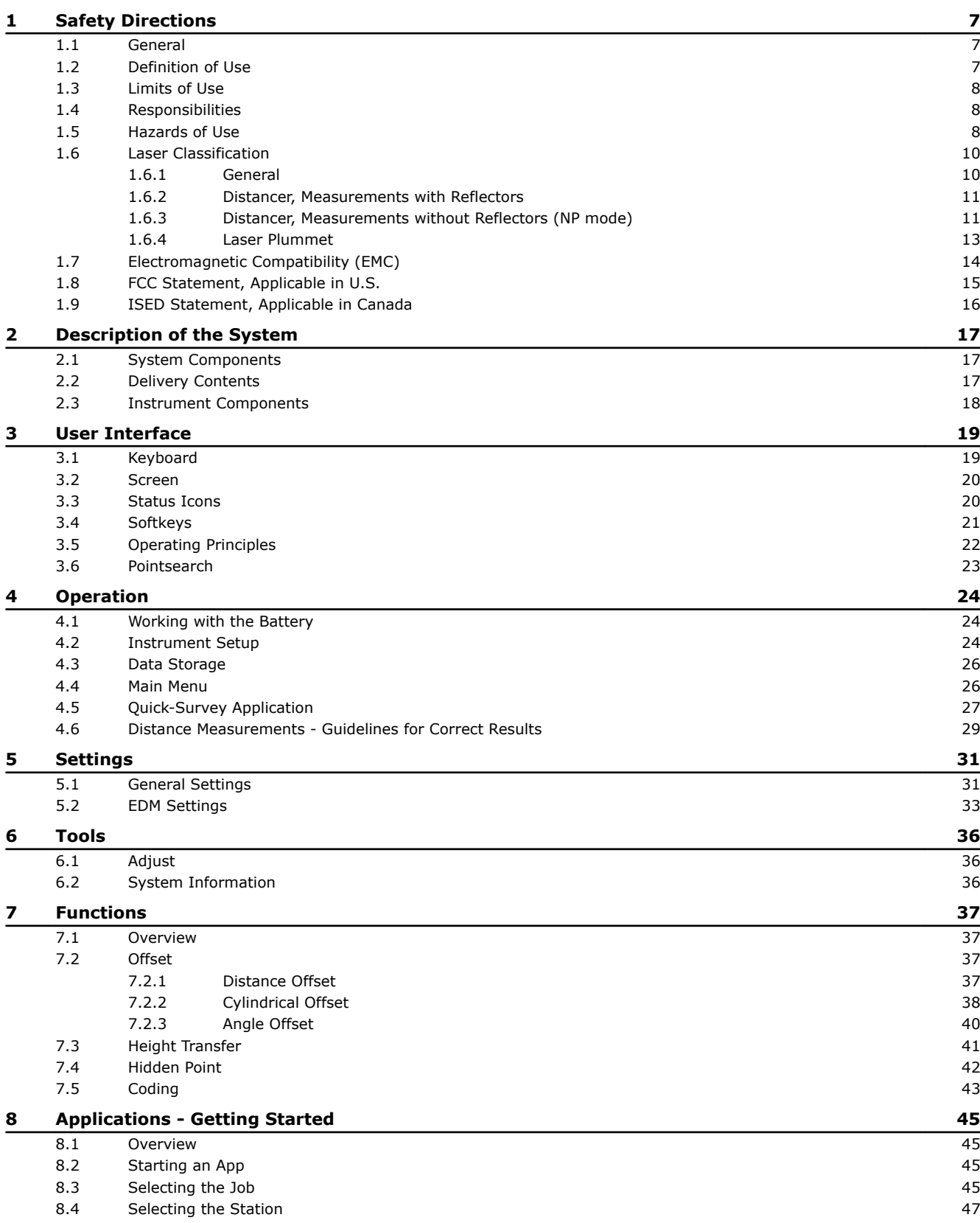

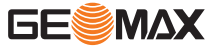

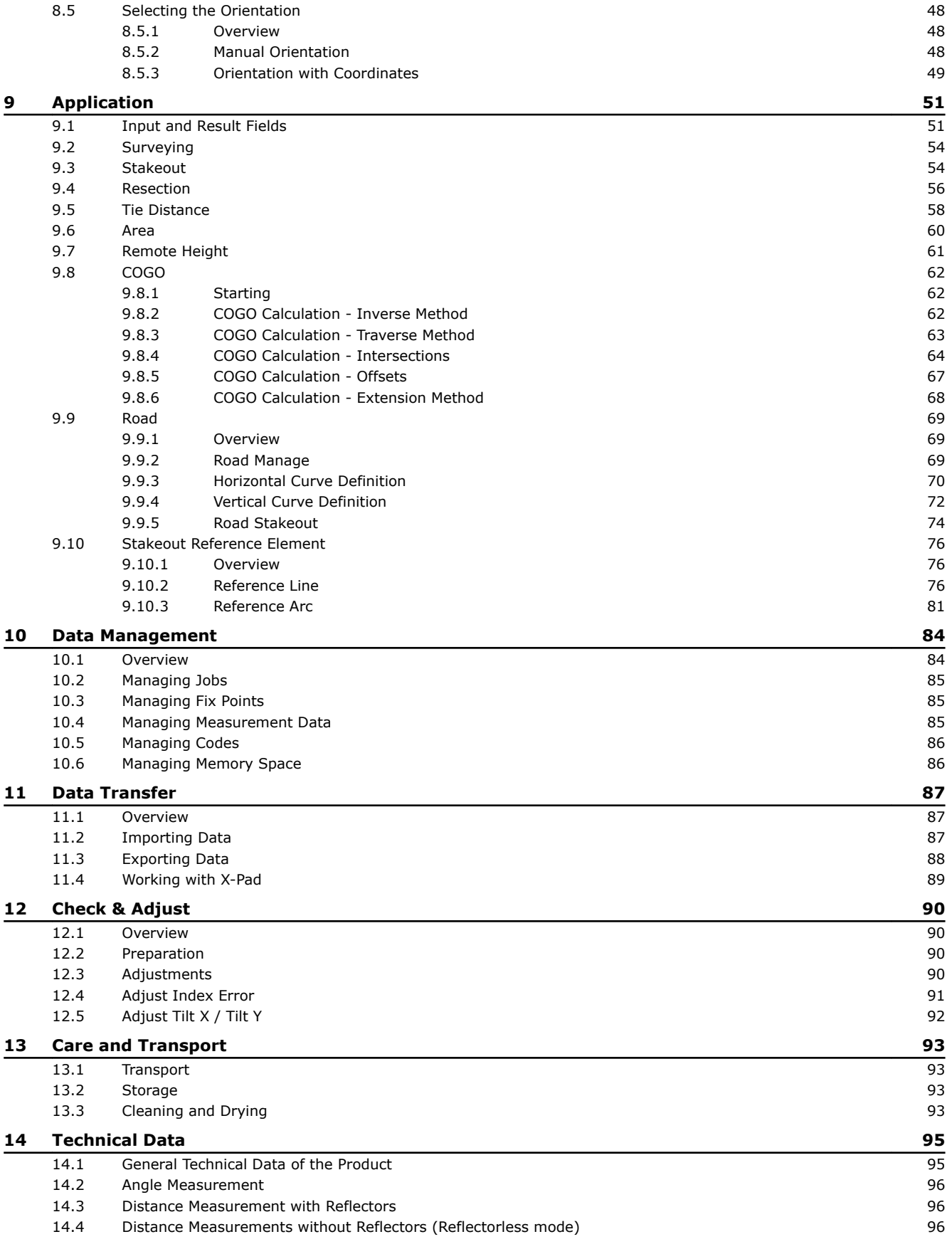

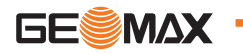

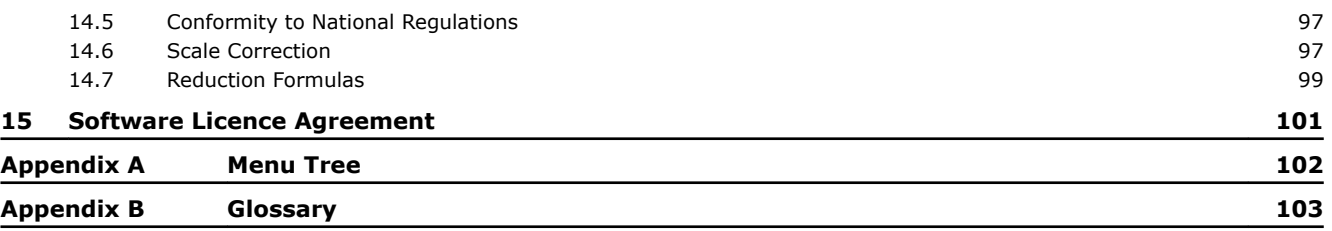

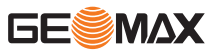

<span id="page-6-0"></span>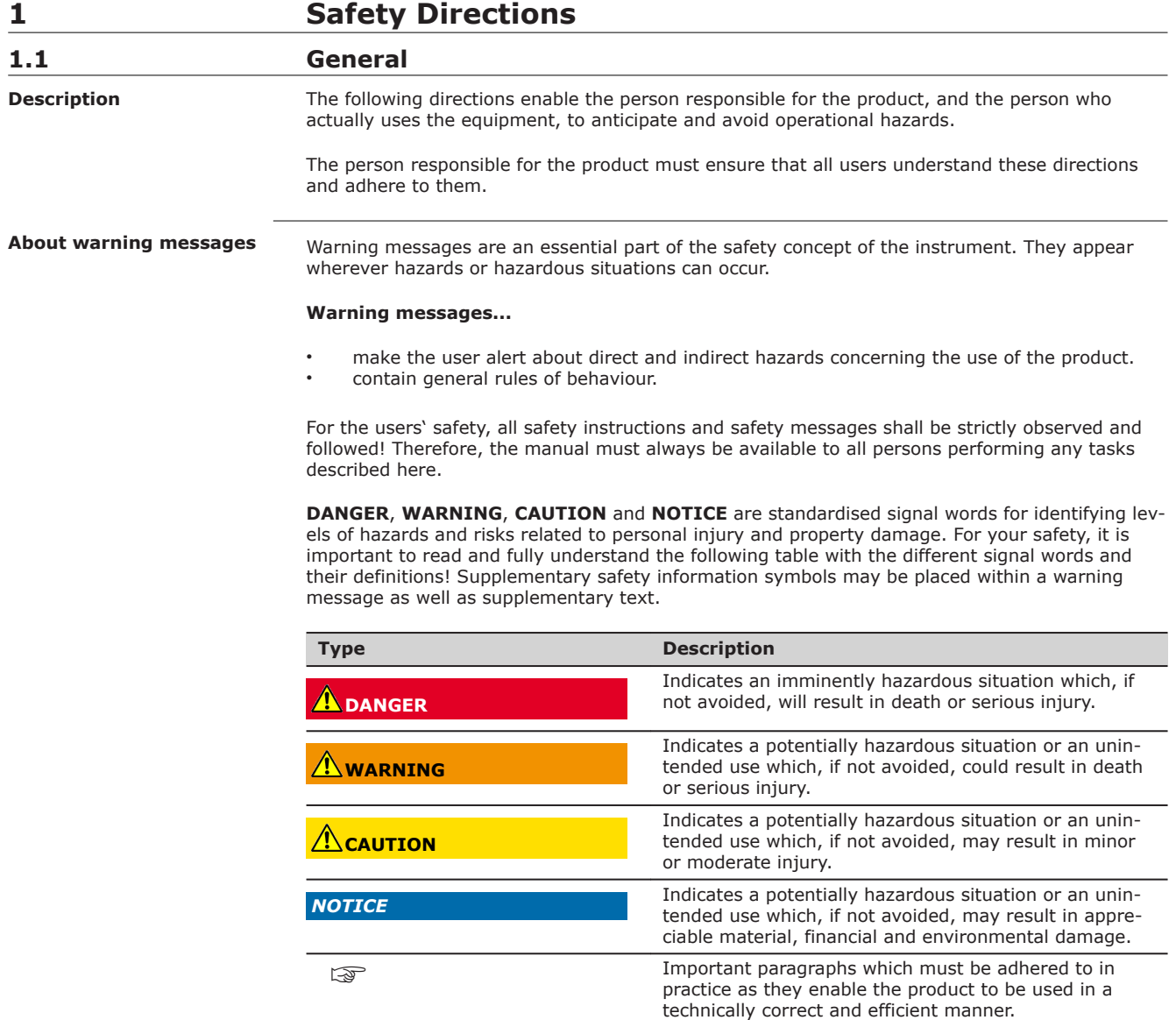

# **1.2 Definition of Use**

**Intended use**

- Measuring horizontal and vertical angles.
- Measuring distances.
- Recording measurements.
- Visualising the aiming direction and vertical axis.
- Data communication with external appliances.
- Computing with software.

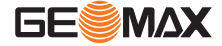

<span id="page-7-0"></span>**Reasonably foreseeable misuse**

- Use of the product without instruction.
- Use outside of the intended use and limits.
	- Disabling safety systems.
- Removal of hazard notices.
- Opening the product using tools, for example screwdriver, unless this is specifically permitted for certain functions.
- Modification or conversion of the product.
- Use after misappropriation.
- Use of products with obviously recognisable damages or defects.
- Use with accessories from other manufacturers without the prior explicit approval of
	- GeoMax.
- Aiming directly into the sun.
- Inadequate safeguards at the working site.
- Deliberate dazzling of third parties.
- Controlling of machines, moving objects or similar monitoring application without additional control- and safety installations.

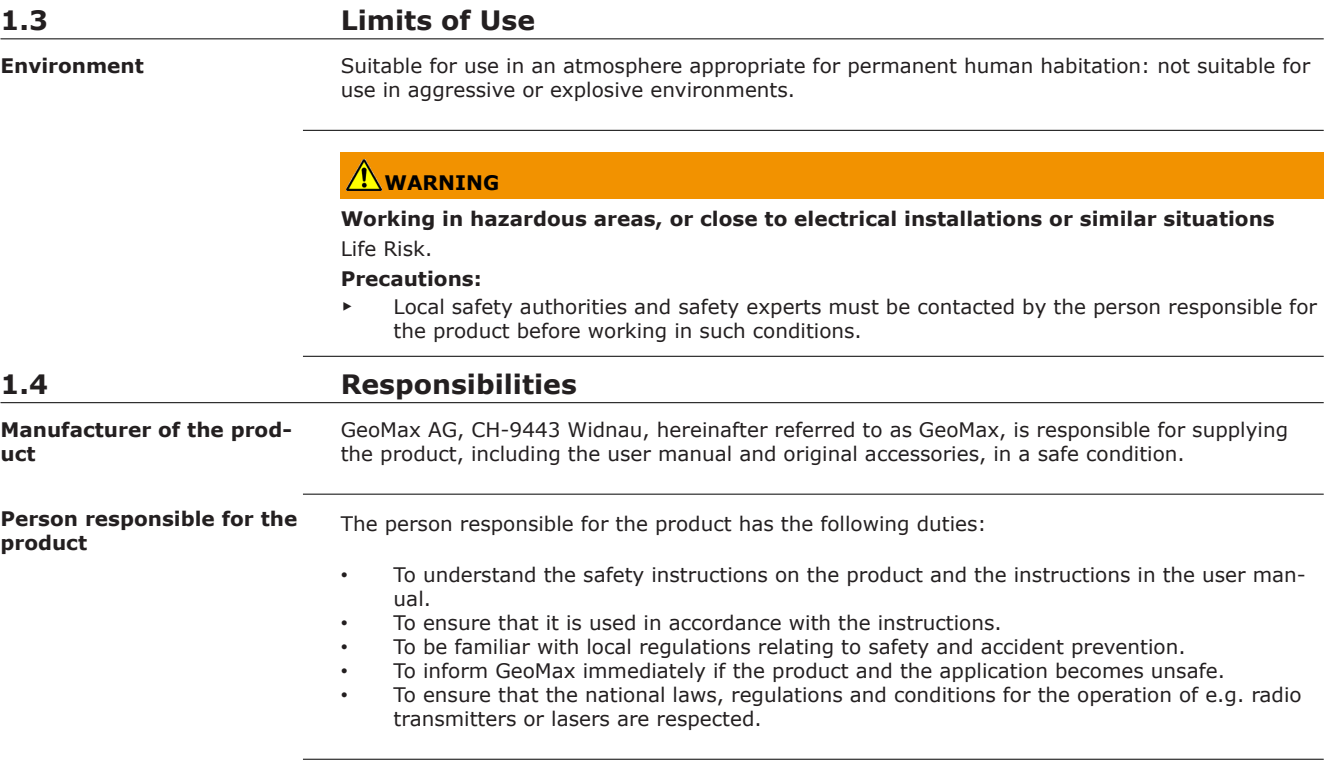

## **1.5 Hazards of Use**

## *NOTICE*

#### **Dropping, misusing, modifying, storing the product for long periods or transporting the product**

Watch out for erroneous measurement results.

## **Precautions:**

Periodically carry out test measurements and perform the field adjustments indicated in the User Manual, particularly after the product has been subjected to abnormal use as well as before and after important measurements.

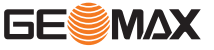

## **DANGER**

## **Risk of electrocution**

Because of the risk of electrocution, it is dangerous to use poles, levelling staffs and extensions in the vicinity of electrical installations such as power cables or electrical railways.

#### **Precautions:**

Keep at a safe distance from electrical installations. If it is essential to work in this environment, first contact the safety authorities responsible for the electrical installations and follow their instructions.

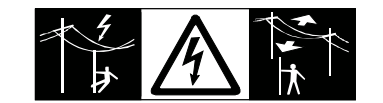

# **CAUTION**

## **Pointing product toward the sun**

Be careful when pointing the product toward the sun, because the telescope functions as a magnifying glass and can injure your eyes and/or cause damage inside the product.

## **Precautions:**

Do not point the product directly at the sun.

# **WARNING**

## **Distraction/loss of attention**

During dynamic applications, for example stakeout procedures, there is a danger of accidents occurring if the user does not pay attention to the environmental conditions around, for example obstacles, excavations or traffic.

## **Precautions:**

The person responsible for the product must make all users fully aware of the existing dangers.

# **WARNING**

## **Inadequate securing of the working site**

This can lead to dangerous situations, for example in traffic, on building sites and at industrial installations.

## **Precautions:**

- Always ensure that the working site is adequately secured.
- Adhere to the regulations governing safety, accident prevention and road traffic.

# **CAUTION**

## **Not properly secured accessories**

If the accessories used with the product are not properly secured and the product is subjected to mechanical shock, for example blows or falling, the product may be damaged or people can sustain injury.

## **Precautions:**

- When setting up the product, make sure that the accessories are correctly adapted, fitted, secured, and locked in position.
- Avoid subjecting the product to mechanical stress.

# **WARNING**

## **Lightning strike**

If the product is used with accessories, for example masts, staffs, poles, you may increase the risk of being struck by lightning.

## **Precautions:**

Do not use the product in a thunderstorm.

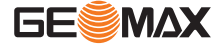

# <span id="page-9-0"></span>**WARNING**

## **Inappropriate mechanical influences to batteries**

During the transport, shipping or disposal of batteries it is possible for inappropriate mechanical influences to constitute a fire hazard.

#### **Precautions:**

- Before shipping the product or disposing it, discharge the batteries by the product until they are flat.
- When transporting or shipping batteries, the person in charge of the product must ensure that the applicable national and international rules and regulations are observed.
- Before transportation or shipping, contact your local passenger or freight transport company.

# **WARNING**

## **Exposure of batteries to high mechanical stress, high ambient temperatures or immersion into fluids**

This can cause leakage, fire or explosion of the batteries.

## **Precautions:**

Protect the batteries from mechanical influences and high ambient temperatures. Do not drop or immerse batteries into fluids.

# **WARNING**

## **Short circuit of battery terminals**

If battery terminals are short circuited e.g. by coming in contact with jewellery, keys, metallised paper or other metals, the battery can overheat and cause injury or fire, for example by storing or transporting in pockets.

## **Precautions:**

Make sure that the battery terminals do not come into contact with metallic objects.

# **WARNING**

If the product is improperly disposed of, the following can happen:

- If polymer parts are burnt, poisonous gases are produced which may impair health.
- If batteries are damaged or are heated strongly, they can explode and cause poisoning, burning, corrosion or environmental contamination.
- By disposing of the product irresponsibly you may enable unauthorised persons to use it in contravention of the regulations, exposing themselves and third parties to the risk of severe injury and rendering the environment liable to contamination.

## **Precautions:**

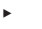

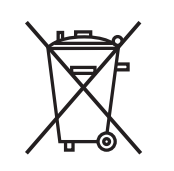

The product must not be disposed with household waste. Dispose of the product appropriately in accordance with the national regulations in force in your country.

Always prevent access to the product by unauthorised personnel.

Product-specific treatment and waste management information is available from GeoMax AG.

# **WARNING**

Only GeoMax authorised service workshops are entitled to repair these products.

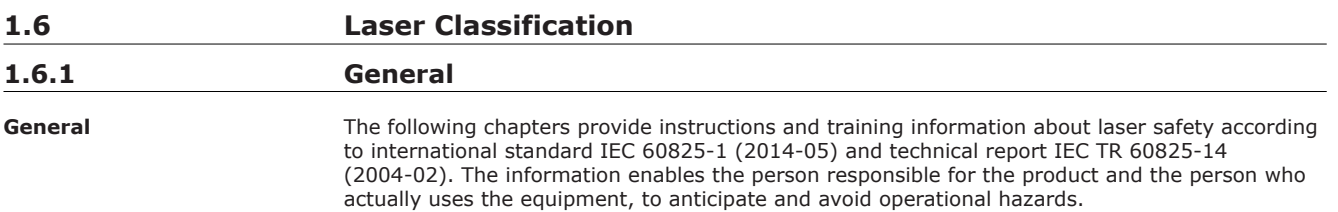

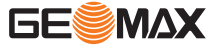

According to IEC TR 60825-14 (2004-02), products classified as laser class 1, class 2 and class 3R do not require:

- laser safety officer involvement,
- protective clothes and eyewear,
- special warning signs in the laser working area
- if used and operated as defined in this User Manual due to the low eye hazard level.
- ☞ National laws and local regulations could impose more stringent instructions for the safe use of lasers than IEC 60825-1 (2014-05) and IEC TR 60825-14 (2004-02).

## <span id="page-10-0"></span>**1.6.2 Distancer, Measurements with Reflectors**

**General**

The EDM module built into the product produces a visible laser beam which emerges from the telescope objective.

The laser product described in this section is classified as laser class 1 in accordance with:

IEC 60825-1 (2014-05): "Safety of laser products"

These products are safe under reasonably foreseeable conditions of operation and are not harmful to the eyes provided that the products are used and maintained in accordance with this User Manual.

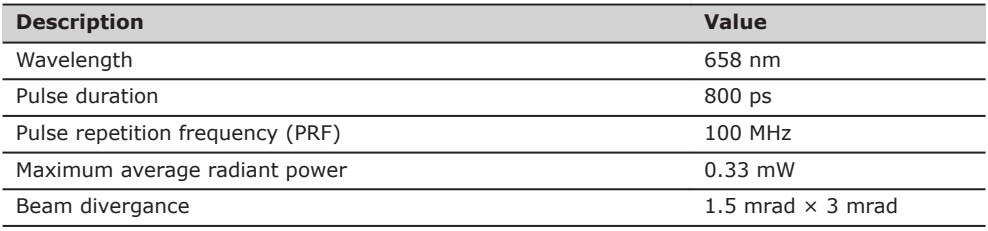

## **Locations of laser exit apertures**

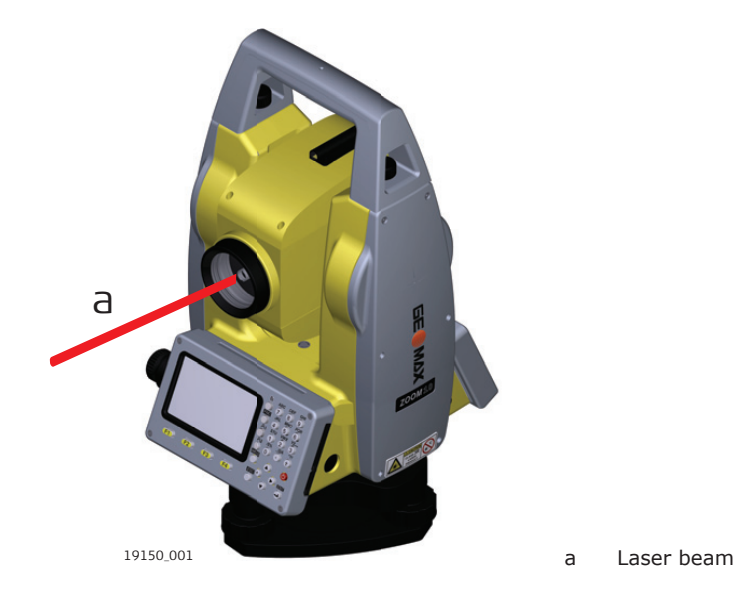

## **1.6.3 Distancer, Measurements without Reflectors (NP mode)**

**General**

The EDM module built into the product produces a visible laser beam which emerges from the telescope objective.

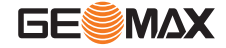

The laser product described in this section is classified as laser class 3R in accordance with:

• IEC 60825-1 (2014-05): "Safety of laser products"

Direct intrabeam viewing may be hazardous (low eye hazard level), in particular for deliberate ocular exposure. The beam may cause dazzle, flash-blindness and after-images, particularly under low ambient light conditions. The risk of injury for laser class 3R products is limited because of:

- a) unintentional exposure would rarely reflect worst case conditions of (e.g.) beam alignment with the pupil, worst case accommodation,
- b) inherent safety margin in the maximum permissible exposure to laser radiation (MPE)
- c) natural aversion behaviour for exposure to bright light for the case of visible radiation.

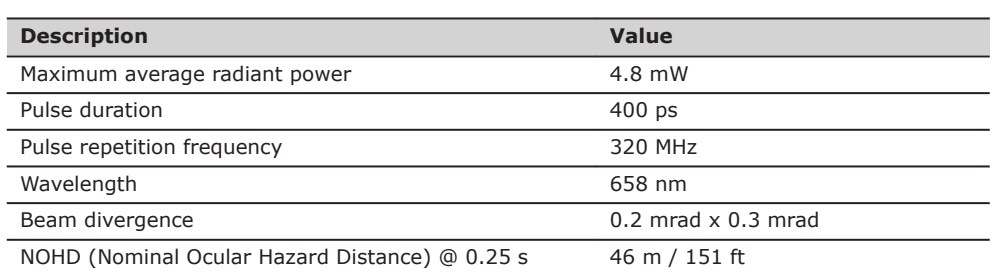

# **ACAUTION**

## **Class 3R laser products**

From a safety perspective, class 3R laser products should be treated as potentially hazardous. **Precautions:**

- Prevent direct eye exposure to the beam.
- Do not direct the beam at other people.

# **ACAUTION**

## **Reflected beams aimed at reflecting surfaces**

Potential hazards are not only related to direct beams but also to reflected beams aimed at reflecting surfaces such as prisms, windows, mirrors, metallic surfaces, etc.

## **Precautions:**

- Do not aim at areas that are essentially reflective, such as a mirror, or which could emit unwanted reflections.
- Do not look through or beside the optical sight at prisms or reflecting objects when the laser is switched on, in laser pointer or distance measurement mode. Aiming at prisms is only permitted when looking through the telescope.

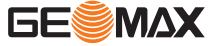

<span id="page-12-0"></span>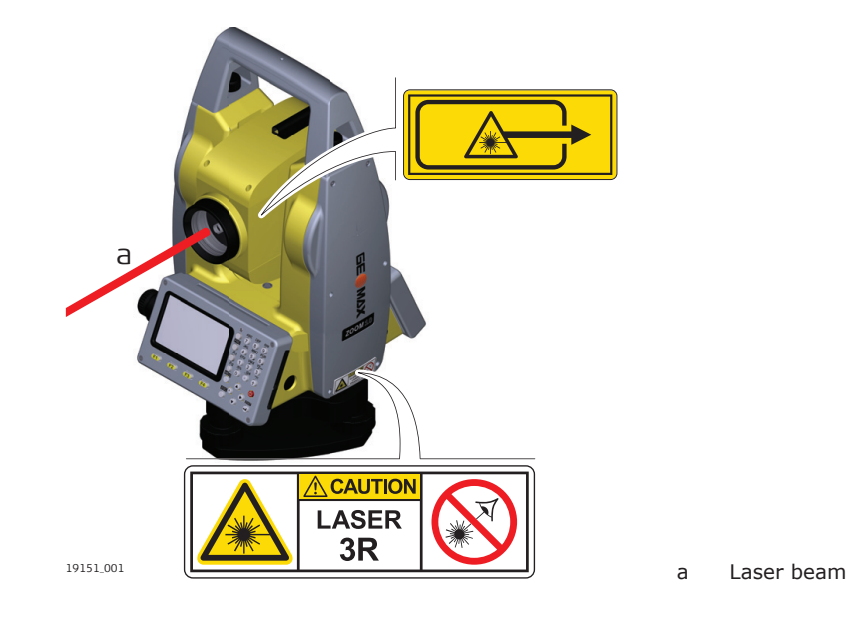

## **1.6.4 Laser Plummet**

**General**

The laser plummet built into the product produces a visible red laser beam which emerges from the bottom of the product.

The laser product described in this section is classified as laser class 2 in accordance with:

• IEC 60825-1 (2014-05): "Safety of laser products"

These products are safe for momentary exposures but can be hazardous for deliberate staring into the beam. The beam may cause dazzle, flash-blindness and after-images, particularly under low ambient light conditions.

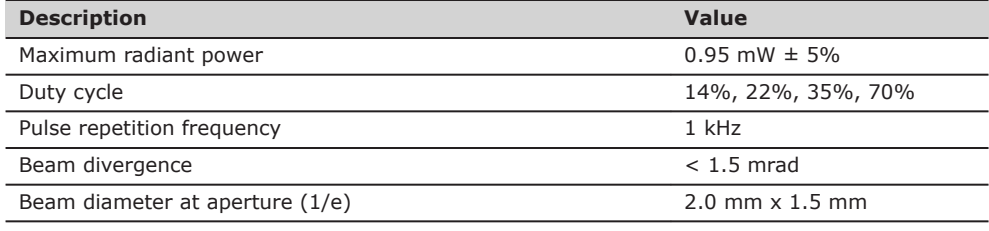

# **CAUTION**

## **Class 2 laser product**

From a safety perspective, class 2 laser products are not inherently safe for the eyes. **Precautions:**

- Avoid staring into the beam or viewing it through optical instruments.
- Avoid pointing the beam at other people or at animals.

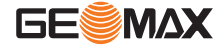

<span id="page-13-0"></span>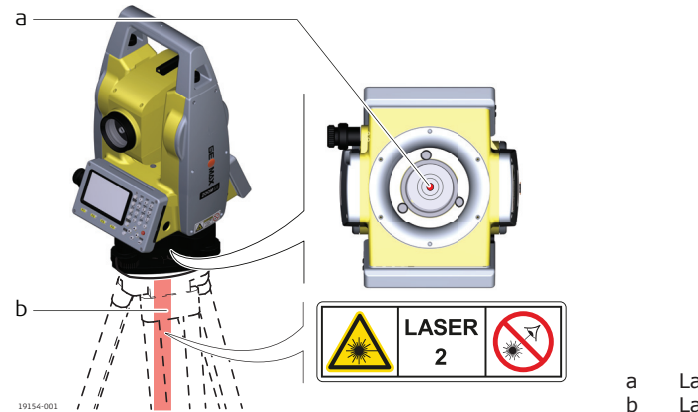

a Laser beam b Laser exit aperture

# **1.7 Electromagnetic Compatibility (EMC)**

**Description**

The term Electromagnetic Compatibility is taken to mean the capability of the product to function smoothly in an environment where electromagnetic radiation and electrostatic discharges are present, and without causing electromagnetic disturbances to other equipment.

# **WARNING**

## **Electromagnetic radiation**

Electromagnetic radiation can cause disturbances in other equipment.

## **Precautions:**

Although the product meets the strict regulations and standards which are in force in this respect, GeoMax cannot completely exclude the possibility that other equipment may be disturbed.

# **CAUTION**

### **Use of the product with accessories from other manufacturers. For example field computers, personal computers or other electronic equipment, non-standard cables or external batteries**

This may cause disturbances in other equipment.

## **Precautions:**

- Use only the equipment and accessories recommended by GeoMax.
- When combined with the product, they meet the strict requirements stipulated by the guidelines and standards.
- When using computers, two-way radios or other electronic equipment, pay attention to the information about electromagnetic compatibility provided by the manufacturer.

# **CAUTION**

## **Intense electromagnetic radiation. For example, near radio transmitters, transponders, two-way radios or diesel generators**

Although the product meets the strict regulations and standards which are in force in this respect, GeoMax cannot completely exclude the possibility that function of the product may be disturbed in such an electromagnetic environment.

## **Precautions:**

Check the plausibility of results obtained under these conditions.

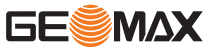

# **CAUTION**

## **Electromagnetic radiation due to improper connection of cables**

If the product is operated with connecting cables attached at only one of their two ends, for example external supply cables, interface cables, the permitted level of electromagnetic radiation may be exceeded and the correct functioning of other products may be impaired.

## **Precautions:**

While the product is in use, connecting cables, for example product to external battery, product to computer, must be connected at both ends.

## <span id="page-14-0"></span>**1.8 FCC Statement, Applicable in U.S.**

The greyed paragraph below is only applicable for products without radio.

# **WARNING**

This equipment has been tested and found to comply with the limits for a Class A digital device, pursuant to Part 15 of the FCC Rules.

These limits are designed to provide reasonable protection against harmful interference when the equipment is operated in a commercial environment.

This equipment generates, uses, and can radiate radio frequency energy and, if not installed and used in accordance with the instruction manual, may cause harmful interference to radio communications. Operation of this equipment in a residential area is likely to cause harmful interference in which case the user will be required to correct the interference at his own expense.

# **CAUTION**

Changes or modifications not expressly approved by GeoMax for compliance could void the user's authority to operate the equipment.

**Label placement on the Zoom10**

*Complies with FDA performance standards for laser products except for deviations pursuant to Laser Notice No. 50, dated June 24, 2007. This device complies with part 15 of the FCC Rules. Operation is subject to the following two conditions: (1) This device may not cause harmful interference, and (2) this device must accept any interference received, including interference that may cause undesired operation.* Pav =  $4.8$ mW  $\lambda$  = 658nm tp = 400ps IEC 60825-1:2014

19152\_001

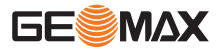

<span id="page-15-0"></span>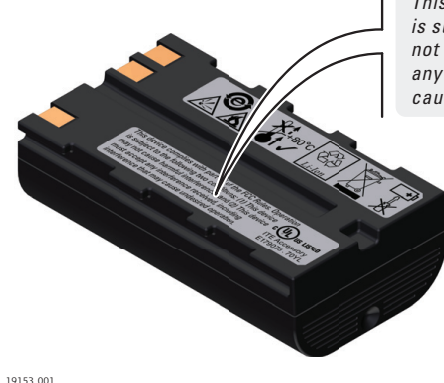

*This device complies with part 15 of the FCC Rules. Operation is subject to the following two conditions: (1) This device may not cause harmful interference, and (2) this device must accept any interference received, including interference that may cause undesired operation.*

# **1.9 ISED Statement, Applicable in Canada**

# **WARNING**

This device complies with Industry Canada's licence-exempt RSSs. Operation is subject to the following two conditions:

- 1. This device may not cause interference; and<br>2. This device must accept any interference, inc
- This device must accept any interference, including interference that may cause undesired operation of the device.

**Radio Frequency (RF) Exposure Compliance Statement**

The radiated RF output power of the instrument is below the Health Canada's Safety Code 6 exclusion limit for portable devices (radiated element separation distance between the radiating element and user and/or bystander is below 20 cm).

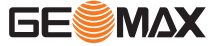

<span id="page-16-0"></span>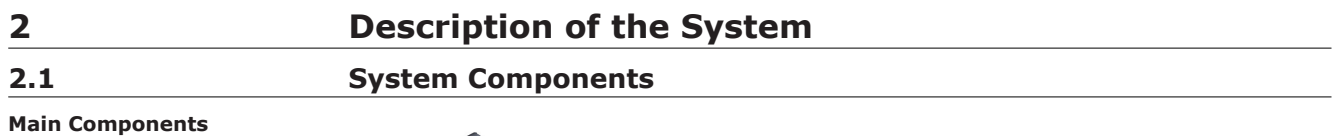

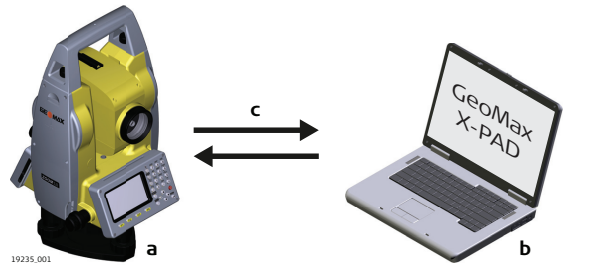

a Zoom10 instrument

- b Computer with X-PAD software
- c Data transfer

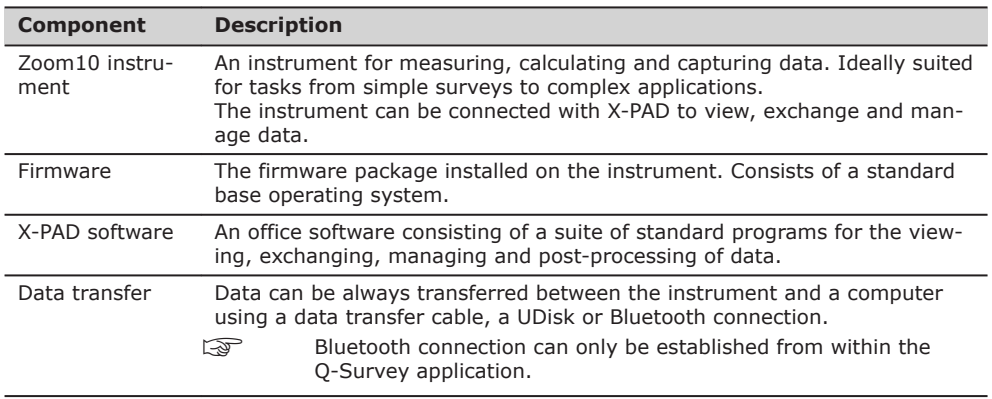

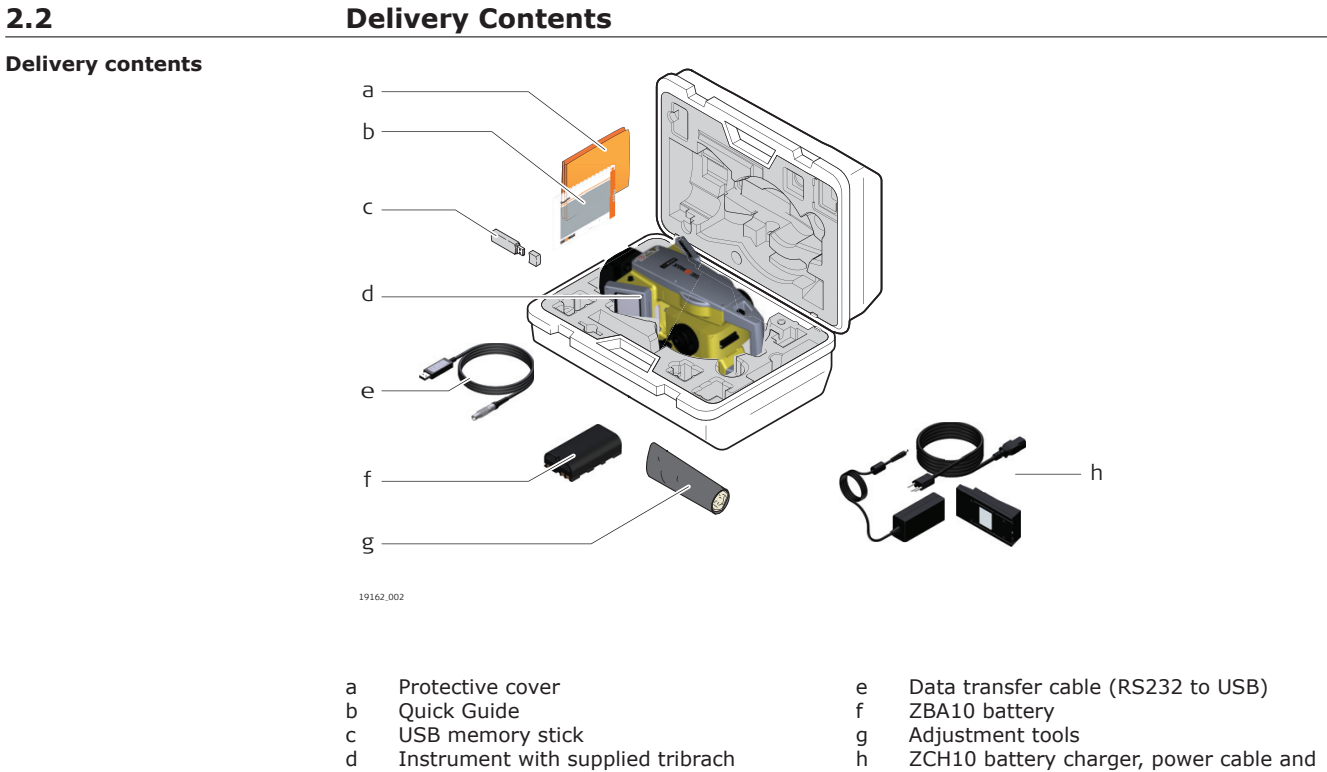

h ZCH10 battery charger, power cable and ZAD10 adapter

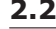

**GESMAX** 

<span id="page-17-0"></span>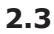

**Instrument components part 1 of 2**

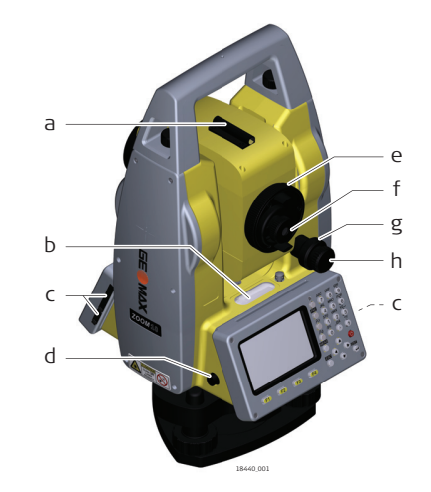

- a Optical sight
- b Levelling bubble
- c Ports for SD card and mini USB
- d RS232C port
- e Focusing telescope image
- f Eyepiece; focusing graticule
- g Clamping screw
- h Vertical drive

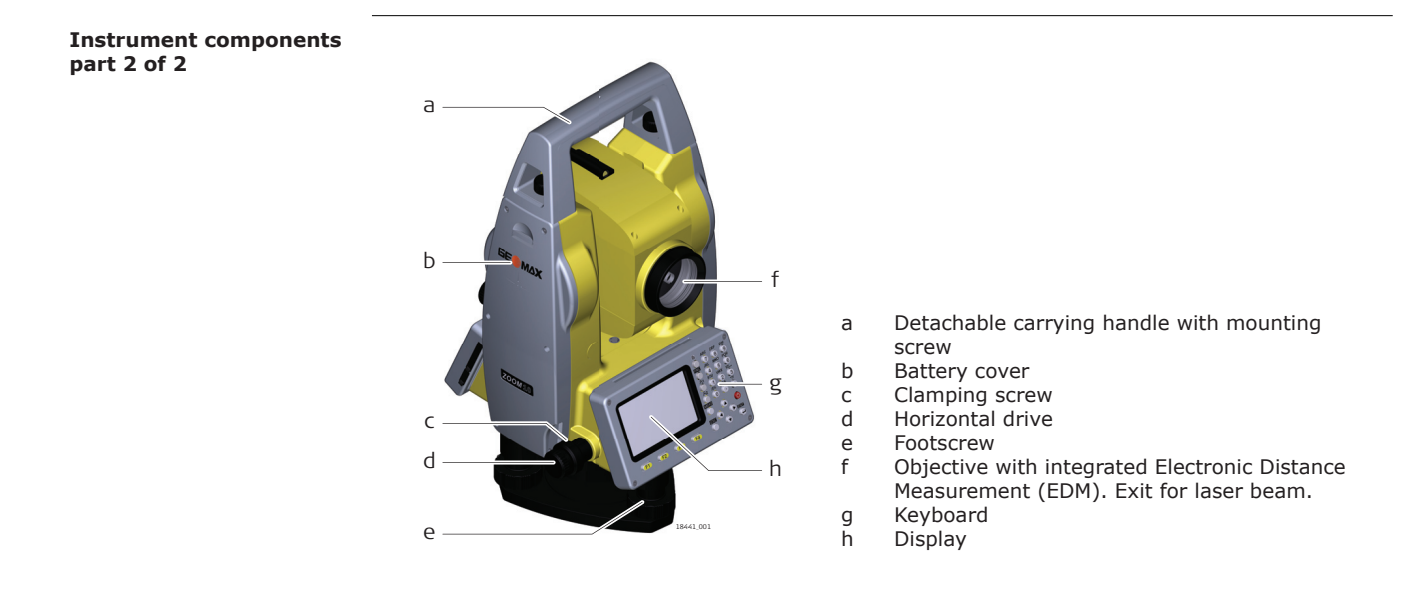

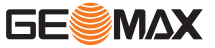

<span id="page-18-0"></span>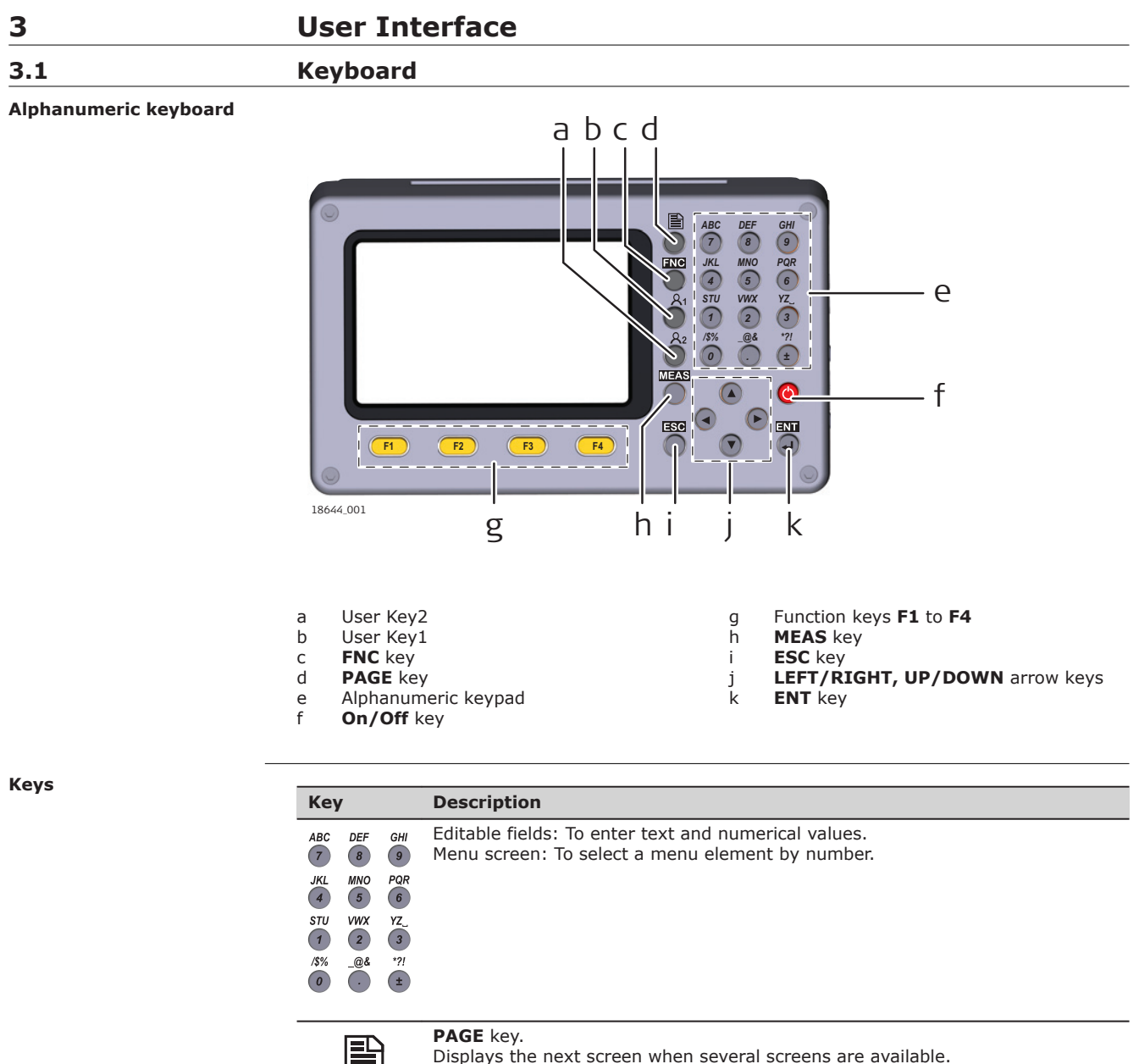

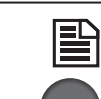

Displays the next screen when several screens are available.

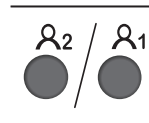

**User Key1/User Key2**

User-definable keys that can be assigned to a function of the function menu for quick access.

# **ON/OFF key**.

To turn off instrument, press for 2 s, then press **ENT** key.

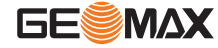

<span id="page-19-0"></span>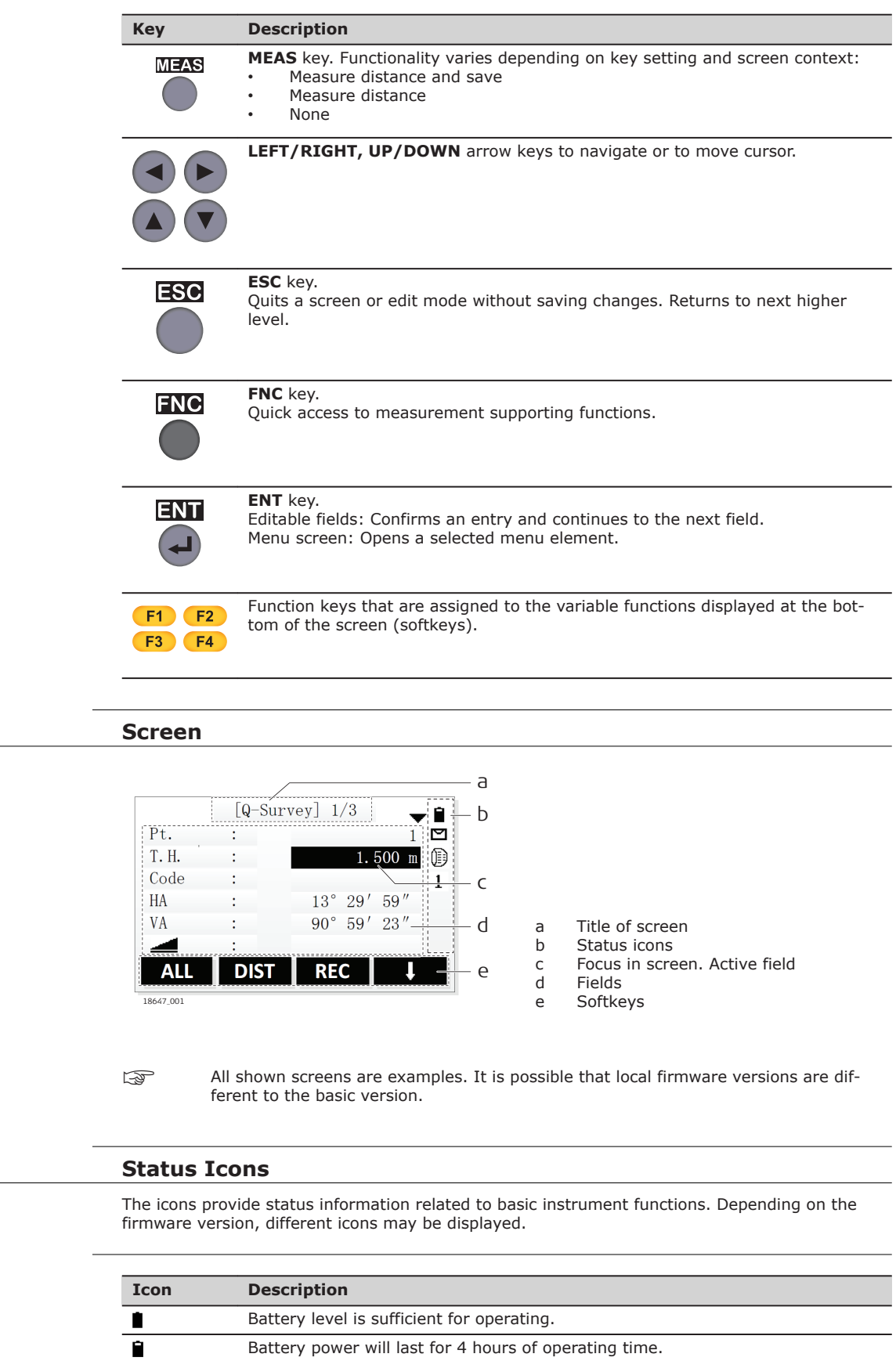

**3.2** 

**Screen**

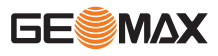

**3.3** 

**Icons**

**Description**

<span id="page-20-0"></span>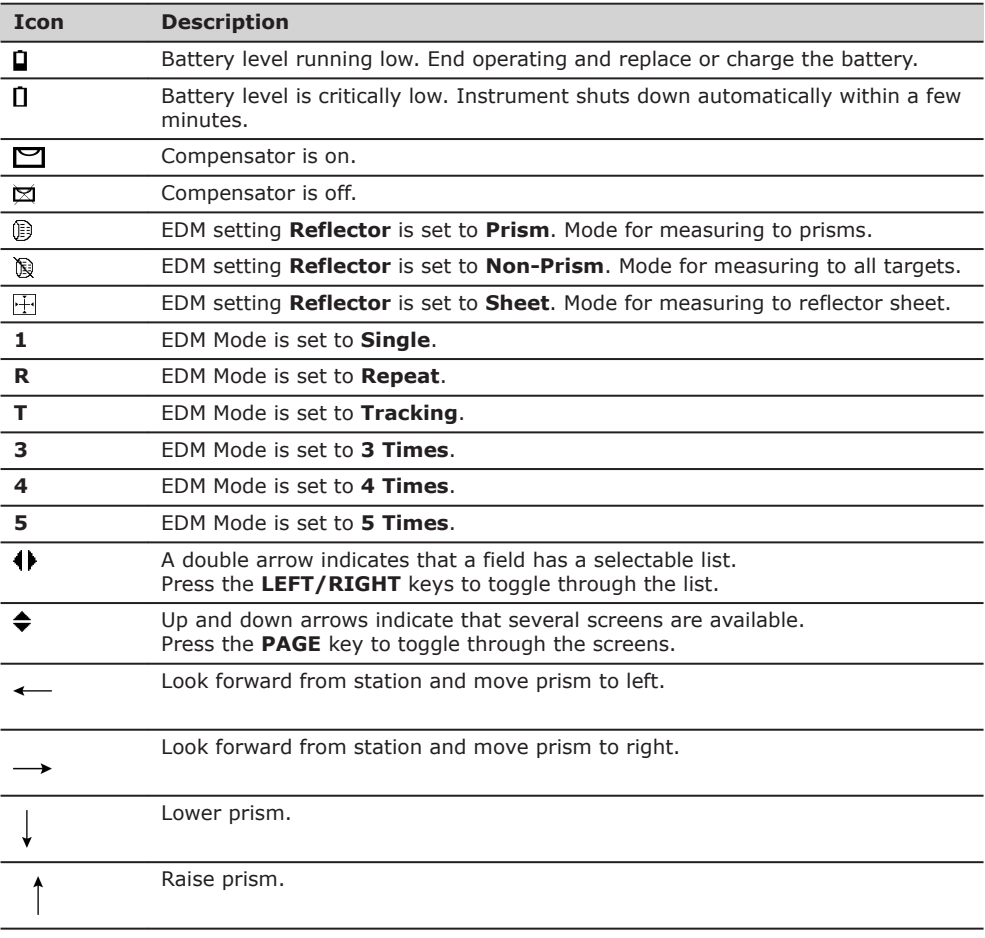

## **3.4 Softkeys**

## **Description**

Softkeys are selected using the relevant **F1** to **F4** function key. This chapter describes the functionality of the common softkeys used by the system. The more specialised softkeys are described where they appear in the program chapters.

# **Key Description Alpha** To change the keypad operation to alphanumerical. **Digit.** To change the keypad operation to numerical. ALL To start distance and angle measurements and save the measured values. **DIST** To start distance and angle measurements without saving the measured values. **REC** To save the displayed values. **Back** To return to the last active screen. **OK** If entry screen: Confirms measured or entered values and continues the process. If message screen: Confirms message and continues with selected action or returns to the previous screen to reselect an option. **Coord.** To open the manual coordinate entry screen. **EDM** To view and change EDM settings. Refer to ["5.2 EDM Settings".](#page-32-0) List To display the list of available points. **Reset** To reset all editable fields to their default values. **B.S.** To delete character left of the cursor position. **Common softkey functions**

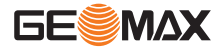

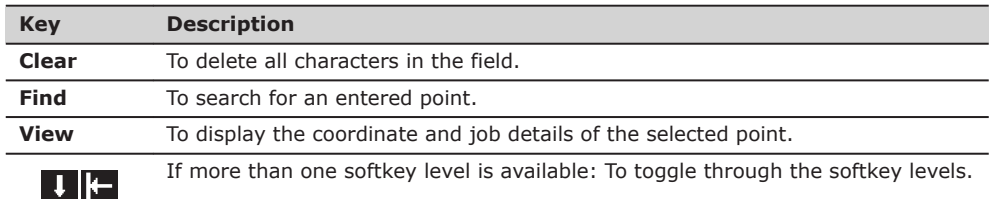

<span id="page-21-0"></span>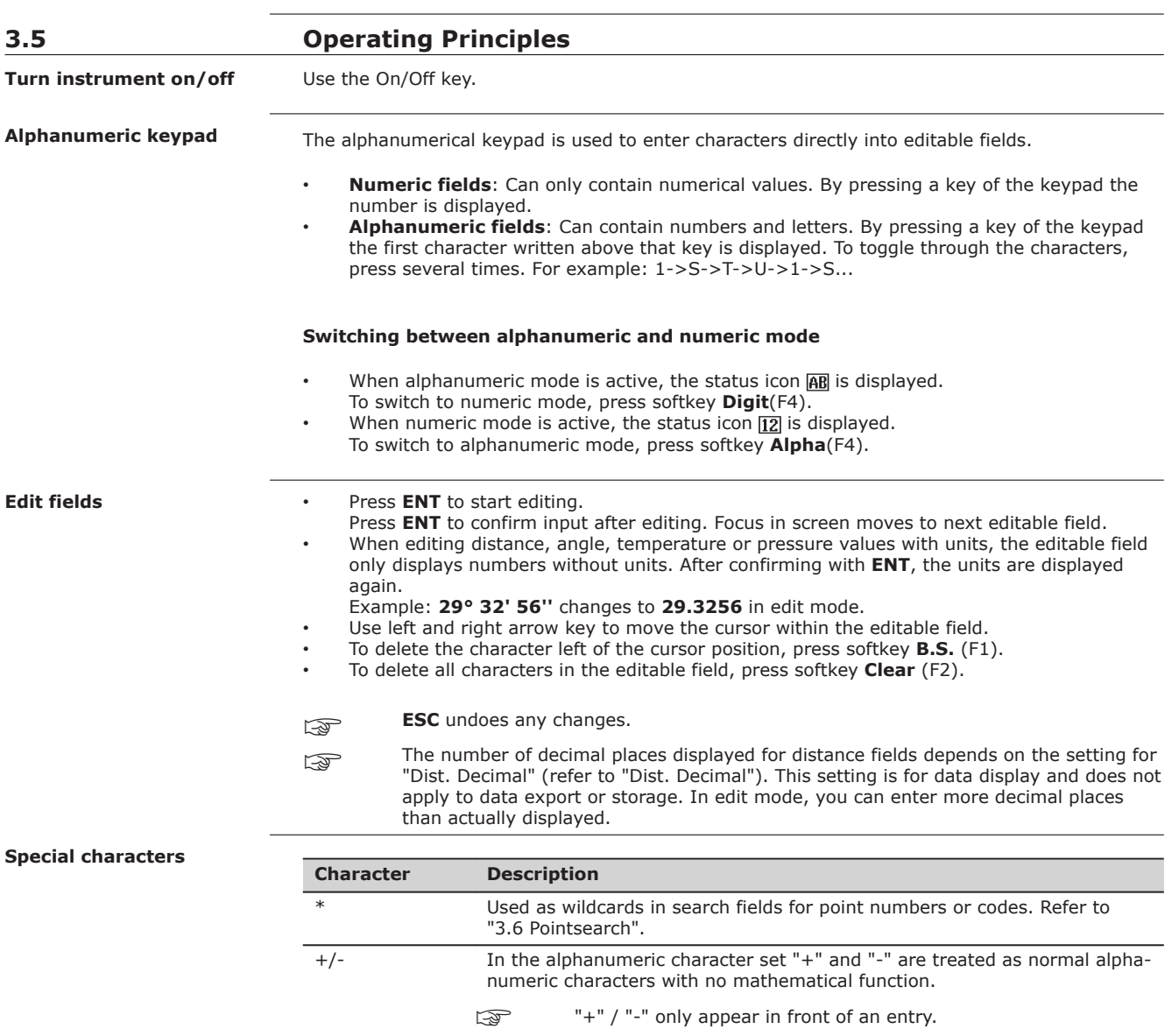

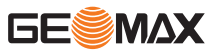

### <span id="page-22-0"></span>**Selection by number**

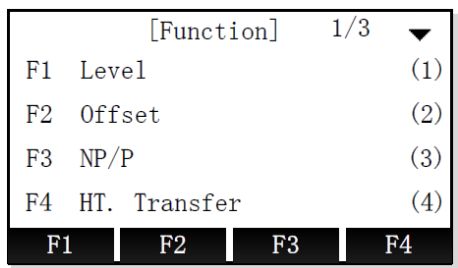

In this example, pressing 2 on the alphanumeric keypad opens the screen for setting the distance offset.

## **3.6 Pointsearch**

**Description**

Pointsearch is a function used by applications to find measured or fixed points in the memory storage.

The pointsearch is limited to the current job. It is not possible to search the whole storage.

## **Direct search**

By entering an actual point number, for example A1, and pressing softkey **Find**, all points within the current job and with the corresponding point number are found.

Example: Search for a station point

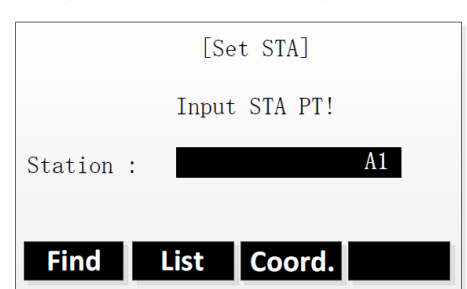

## Search result

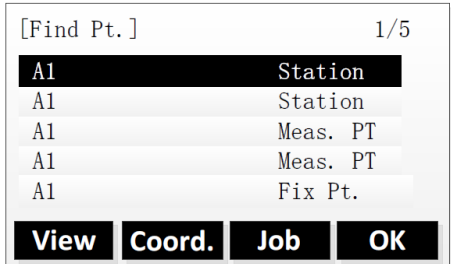

#### **Find** To search for matching points within the current job.

Use the **UP/DOWN** keys to select a point in the search result list.

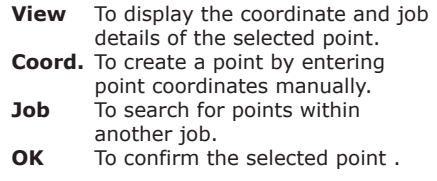

#### **Wildcard search**

The wildcard search is indicated by a "\*". The asterisk is a place holder for any following sequence of characters. Wildcards should be used if the point number is not fully known, or to search for a batch of points.

- **Examples of point searches**
- \* All points are found.
- A All points with exactly the point number "A" are found.
- A\* All points starting with "A" are found, for example, A9, A15, ABCD, A2A.

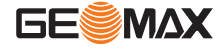

<span id="page-23-0"></span>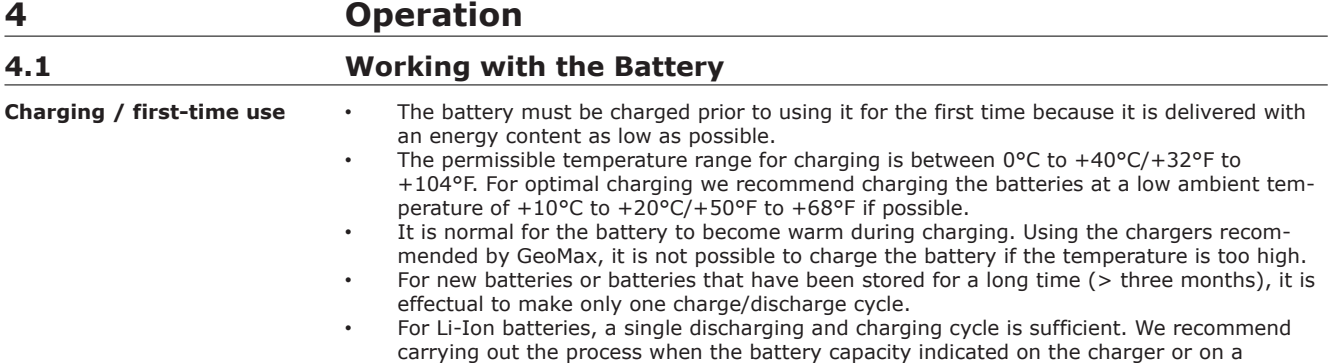

**Change the battery stepby-step**

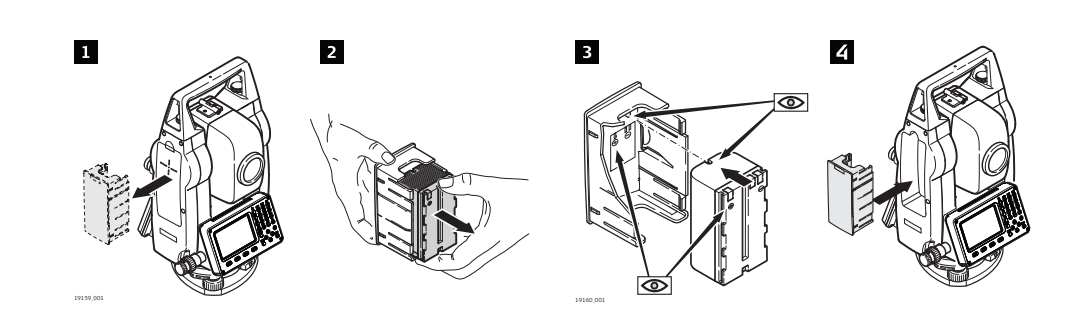

GeoMax product deviates significantly form the actual battery capacity available.

1. Remove the battery holder from the instrument.

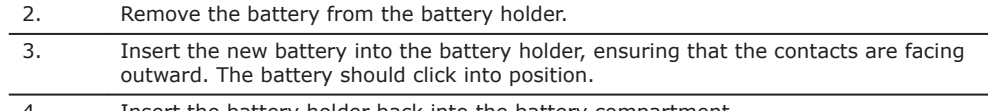

4. Insert the battery holder back into the battery compartment.

# **4.2 Instrument Setup**

**Description**

This topic describes an instrument setup over a marked ground point using the laser plummet. It is always possible to set up the instrument without the need for a marked ground point.

## **Important features**

- It is always recommended to shield the instrument from direct sunlight and avoid uneven temperatures around the instrument.
- The laser plummet described in this topic is built into the vertical axis of the instrument. It projects a red spot onto the ground, making it appreciably easier to centre the instrument.

**Tripod**

☞

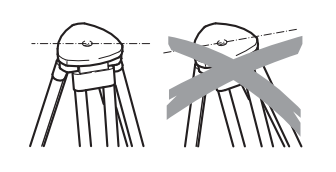

☞ When setting up the tripod pay attention to ensuring a horizontal position of the tripod plate. Slight corrections of inclination can be made with the foot screws of the tribrach. Larger corrections must be done with the tripod legs.

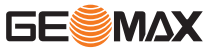

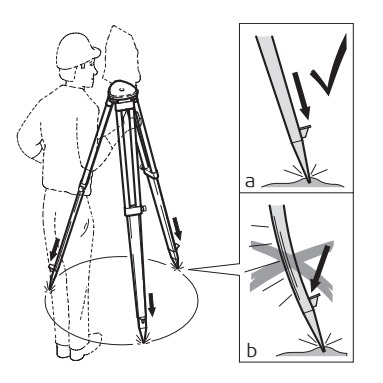

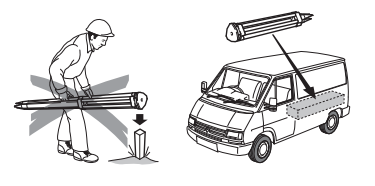

Loosen the clamping screws on the tripod legs, pull out to the required length and tighten the clamps.

- a In order to guarantee a firm foothold sufficiently press the tripod legs into the ground.
- b When pressing the legs into the ground note that the force must be applied along the legs.

Careful handling of tripod.

- Check all screws and bolts for correct fit.
- During transport always use the cover supplied.
- Use the tripod only for surveying tasks.

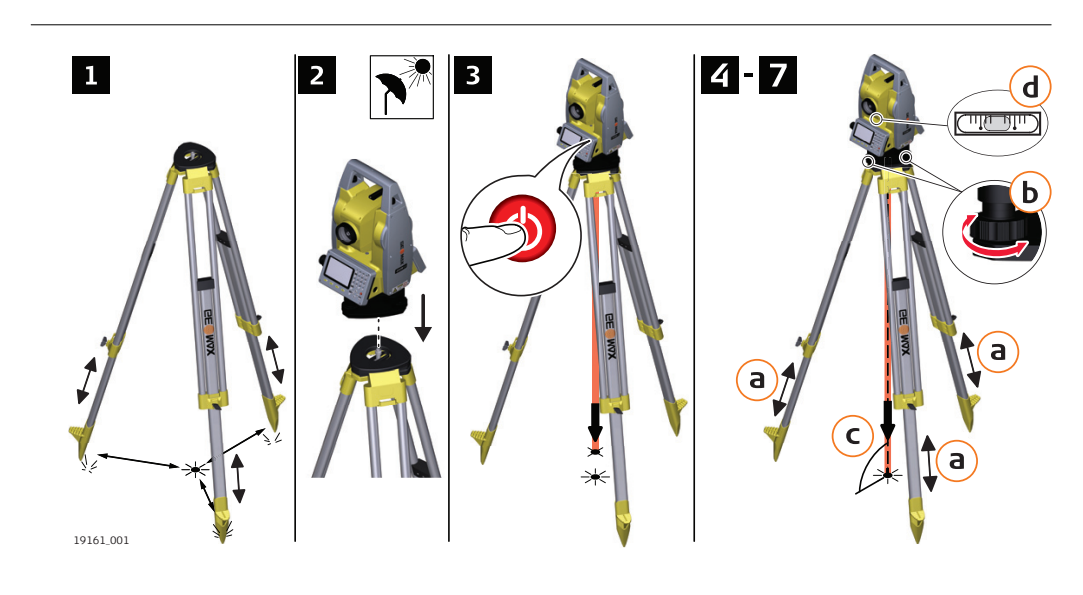

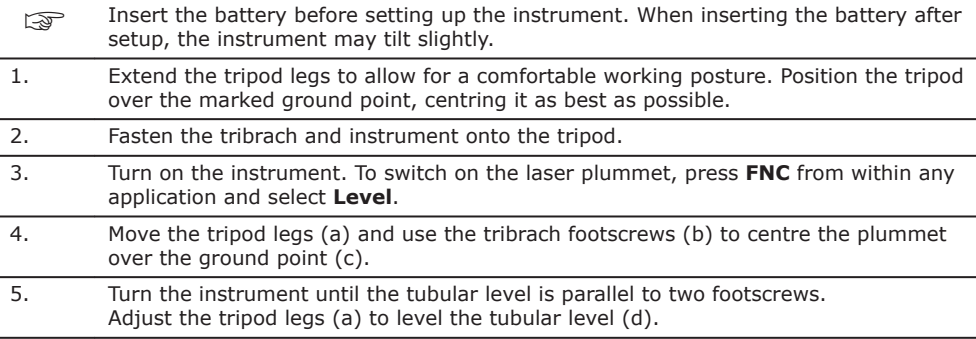

**Setup step-by-step**

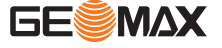

- <span id="page-25-0"></span>6. To level the instrument precisely, use the electronic level:
	- Centre the electronic level of the first axis by turning two footscrews.
		- Centre the electronic level for the second axis by turning the last footscrew.
	- Accept with **OK**.

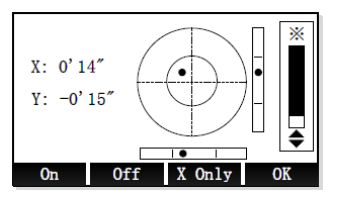

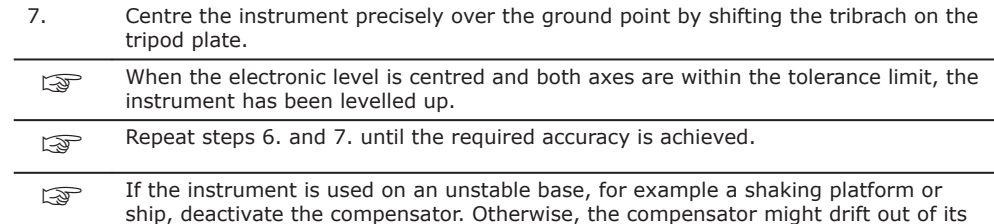

measuring range and interrupt the measuring process by indicating an error.

## **Position over pipes or holes**

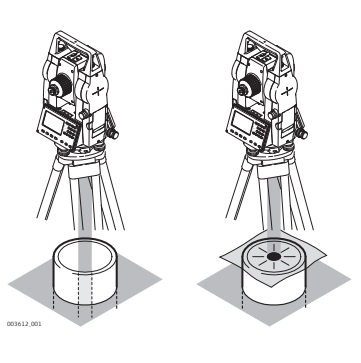

Under some circumstances the laser dot is not visible, for example over pipes. In this case, using a transparent plate enables the laser dot to be seen and then easily aligned to the center of the pipe.

**Description**

# **4.3 Data Storage**

An internal memory is included in all instruments. The firmware stores all data in jobs in a database in the internal memory. Data can then be transferred to a computer or other device for post processing via a cable connected to the USB port.

Refer to ["10 Data Management"](#page-83-0) for further information on data management and data transfer.

## **4.4 Main Menu** The **Main Menu** is the starting place for accessing most functionality of the instrument. It is the first screen displayed after switching on the instrument. **Description**

**Main menu**

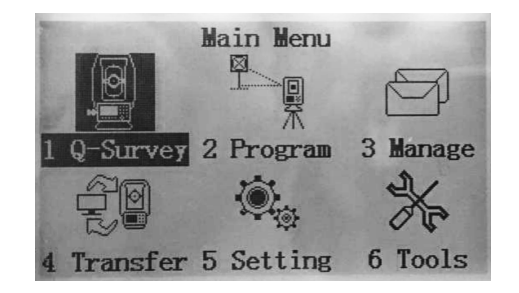

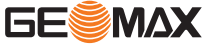

## <span id="page-26-0"></span>**Description of the Main Menu functions**

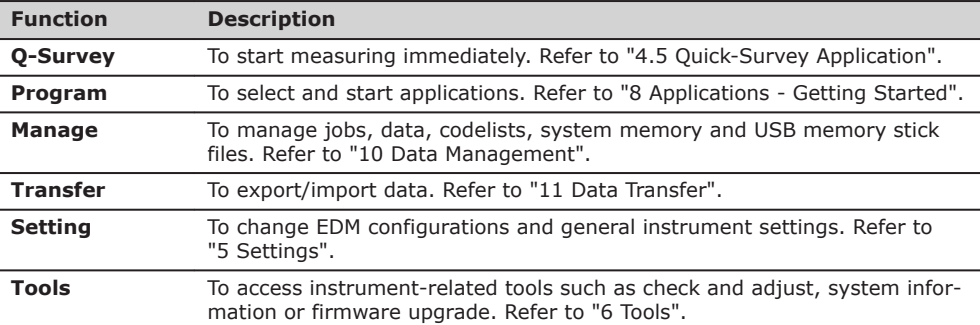

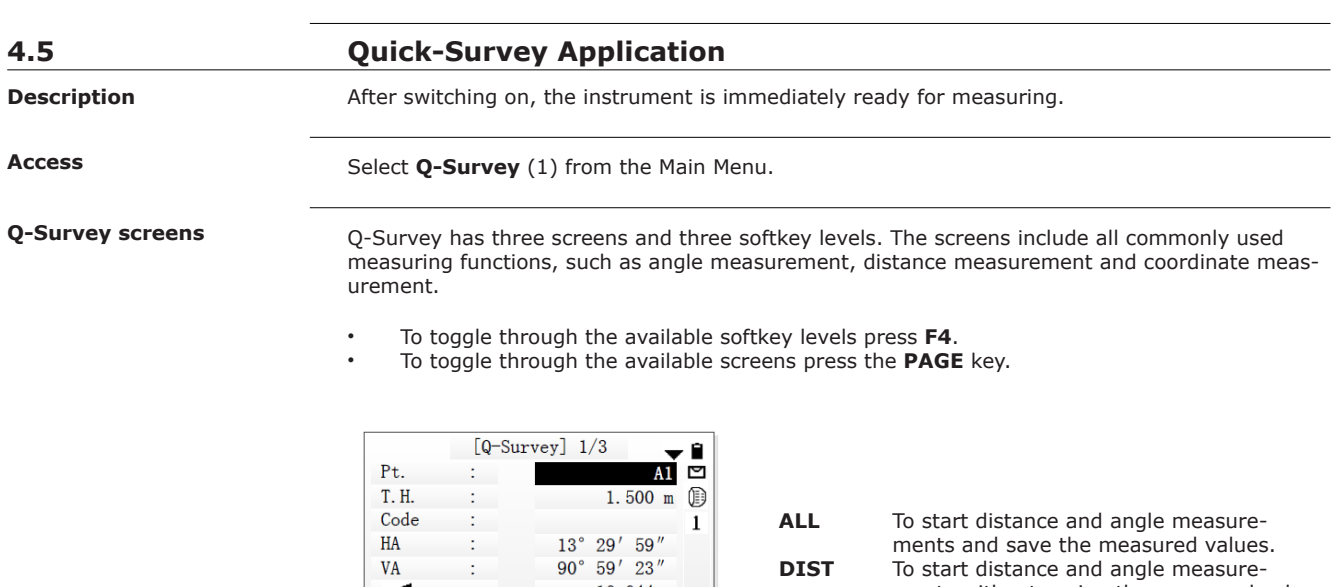

 $10.044$  m

 $\overline{\phantom{a}}$ 

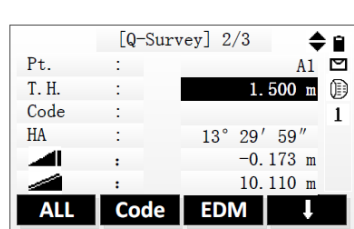

ţ,

ł

ALL DIST REC

 $\mathbf{V}\mathbf{A}$ 

۰

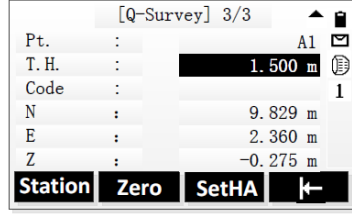

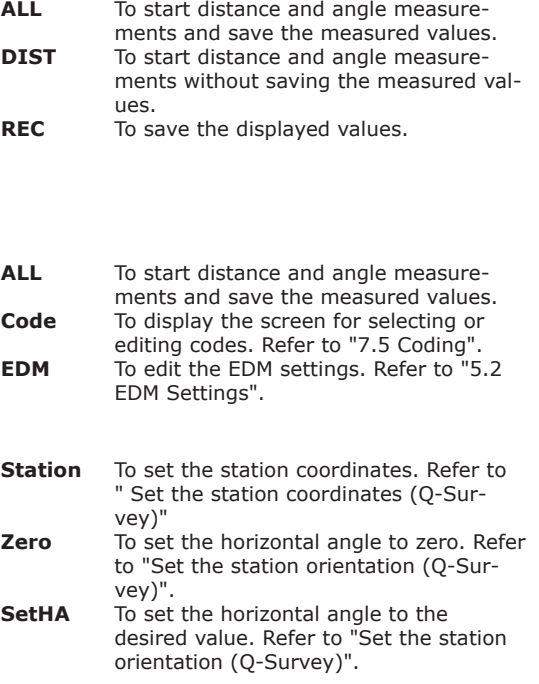

<span id="page-27-0"></span>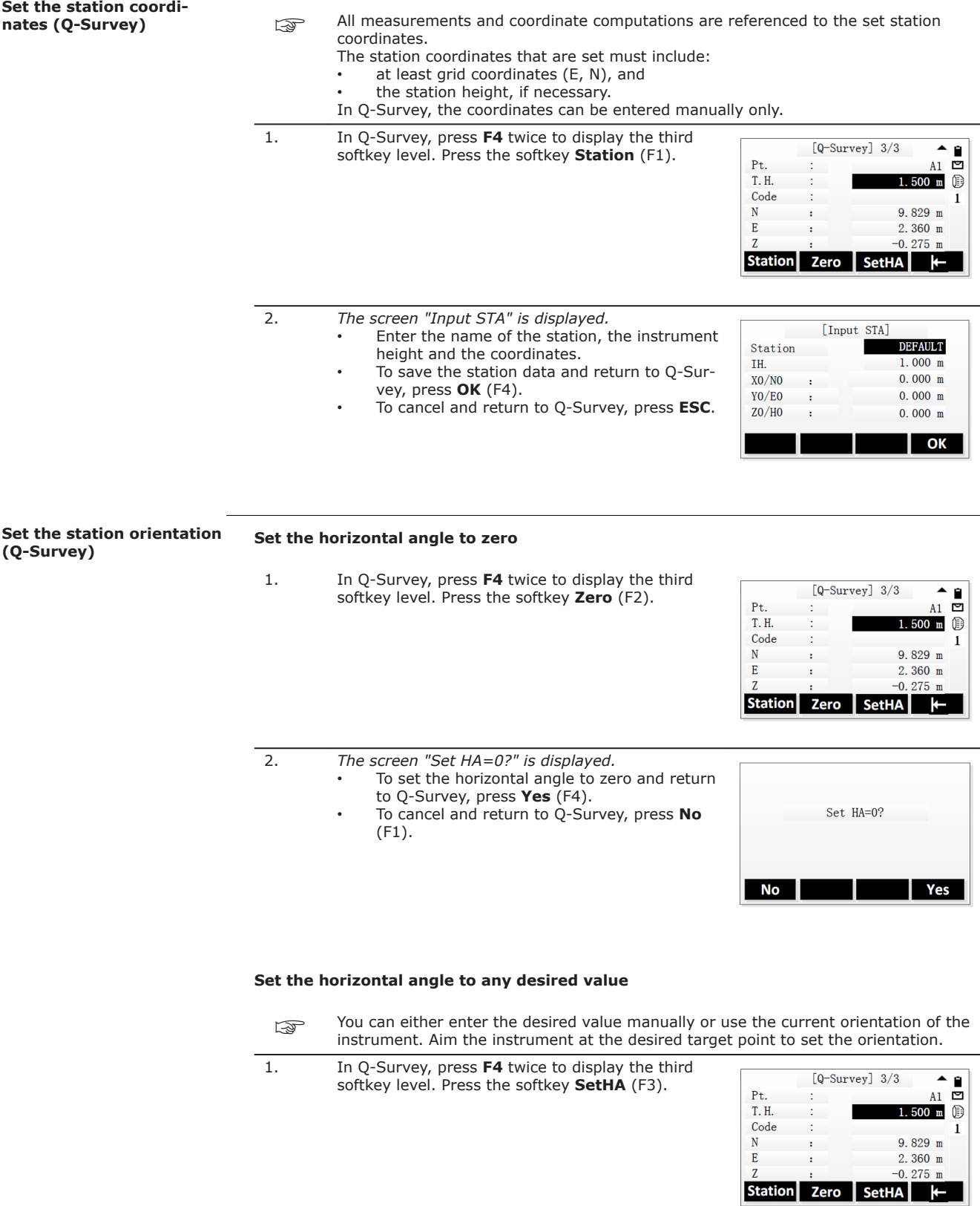

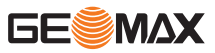

- 2. *The current value of the horizontal angle is displayed in the screen "SetHA".*
	- To set the horizontal angle to the current value and return to Q-Survey, press **OK** (F4).
	- To edit the horizontal angle, press **ENT**.
	- Enter any desired value. To set the horizontal angle to zero, press
	- **Zero** (F1). To save changes and return to Q-Survey, press **OK** (F4). To cancel and return to Q-

Survey, press **ESC**.

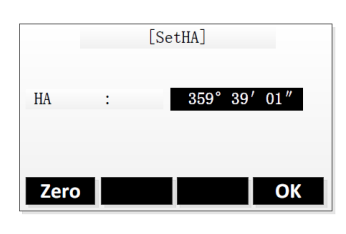

## <span id="page-28-0"></span>**Measure (Q-Survey)**

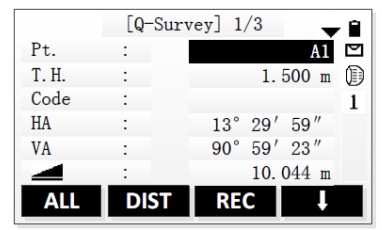

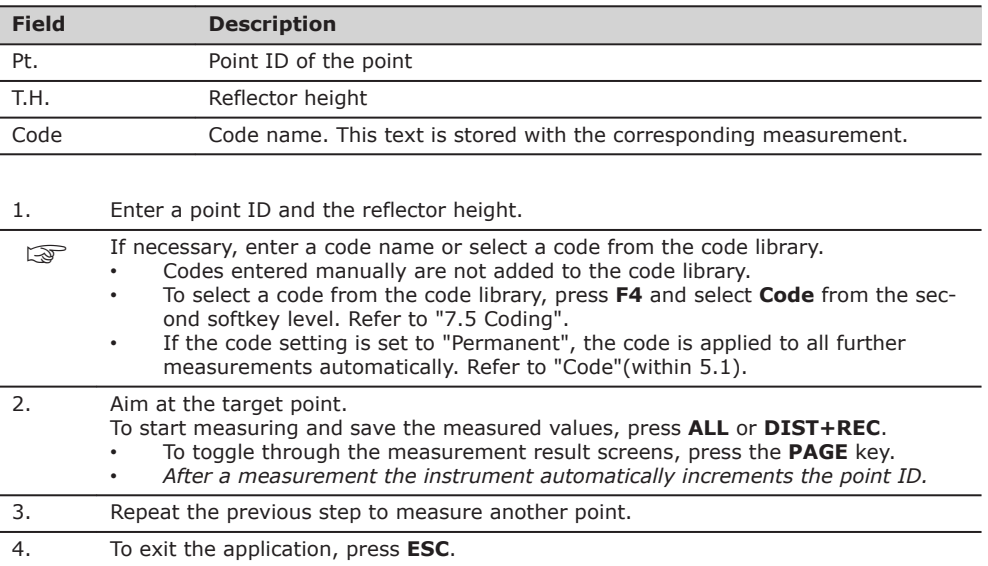

**Description**

# **4.6 Distance Measurements - Guidelines for Correct Results**

A laser distancer (EDM) is incorporated into the Zoom10 instruments. In all versions, the distance can be determined by using a visible red laser beam which emerges coaxially from the telescope objective. There are two EDM modes:

- - Prism measurements (P)  $\bullet$  Reflectorless measurements (NP)

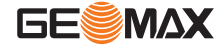

## **NP measurements**

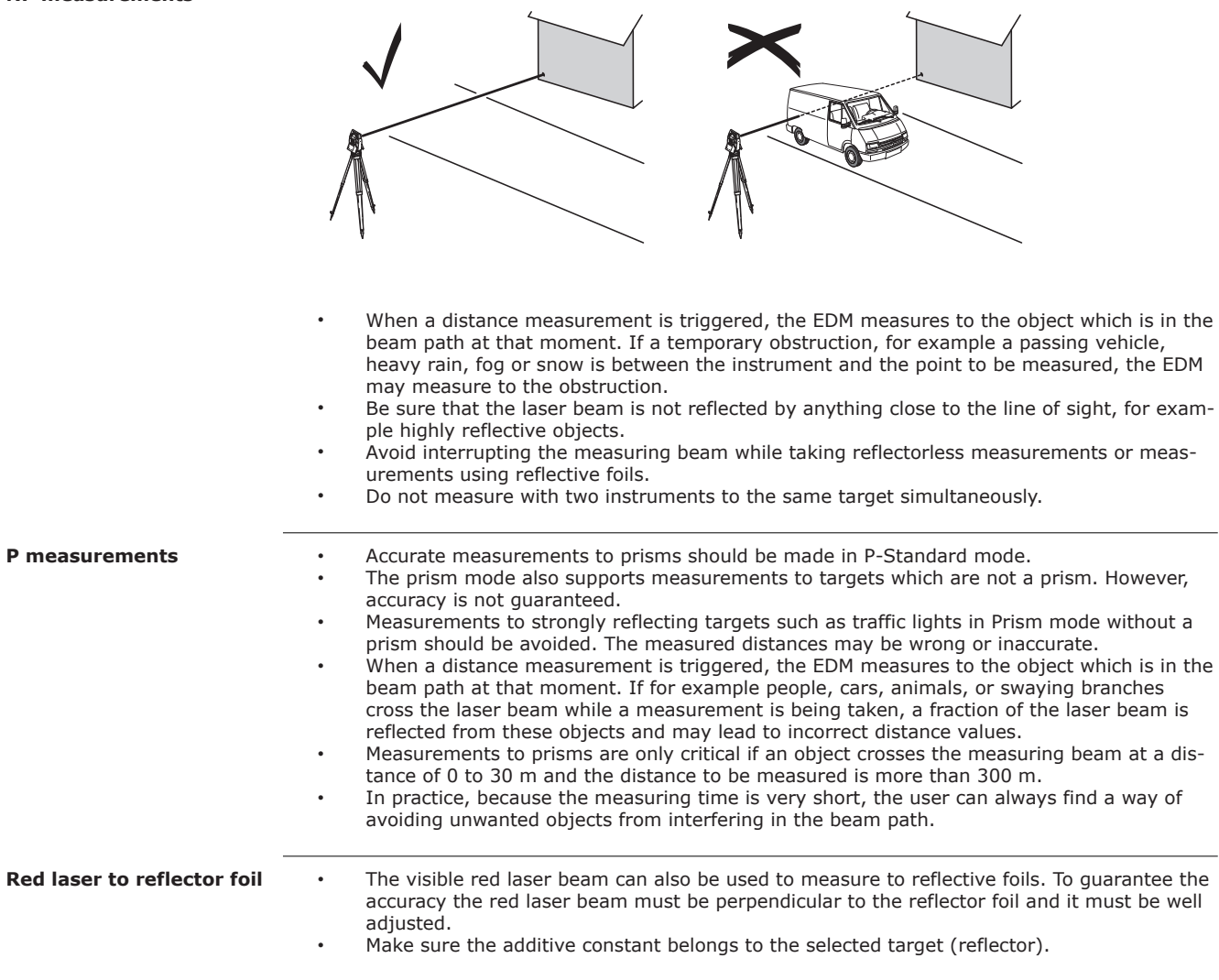

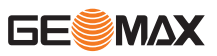

<span id="page-30-0"></span>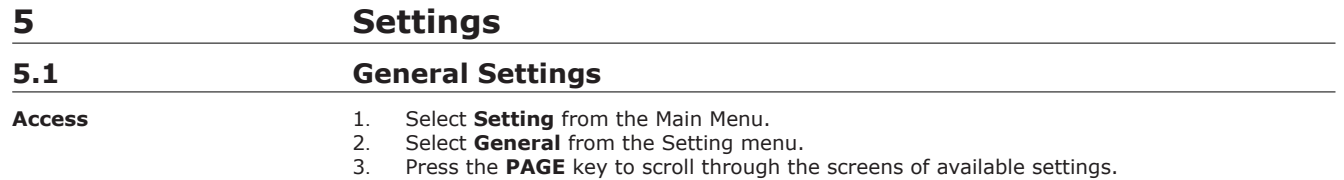

## **General settings**

## Example: Screen 1/4

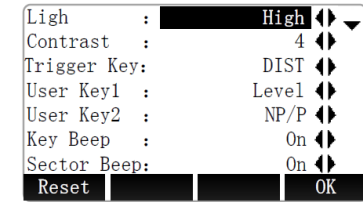

**Reset** To reset settings to the default values.<br> **OK** To save changes and return to previous To save changes and return to previous screen.

To toggle through the available screens press the **PAGE** key.

## **Screen 1/4**

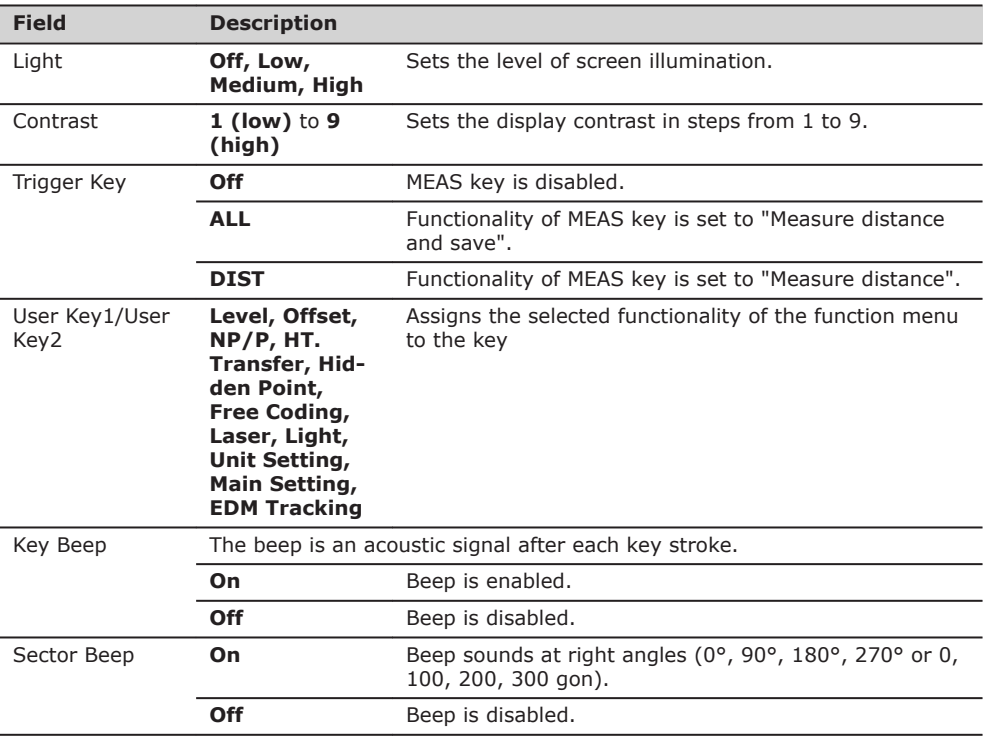

## **Screen 2/4**

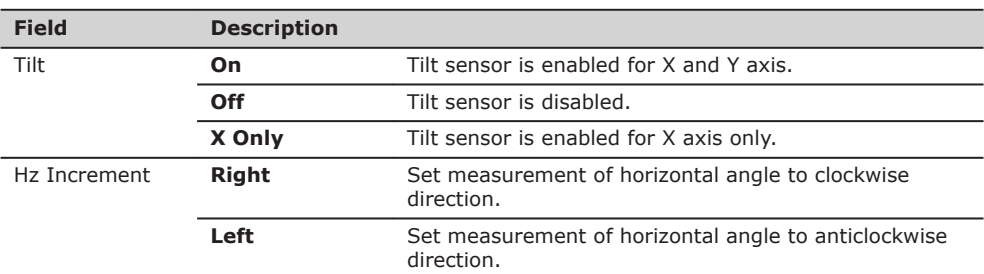

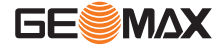

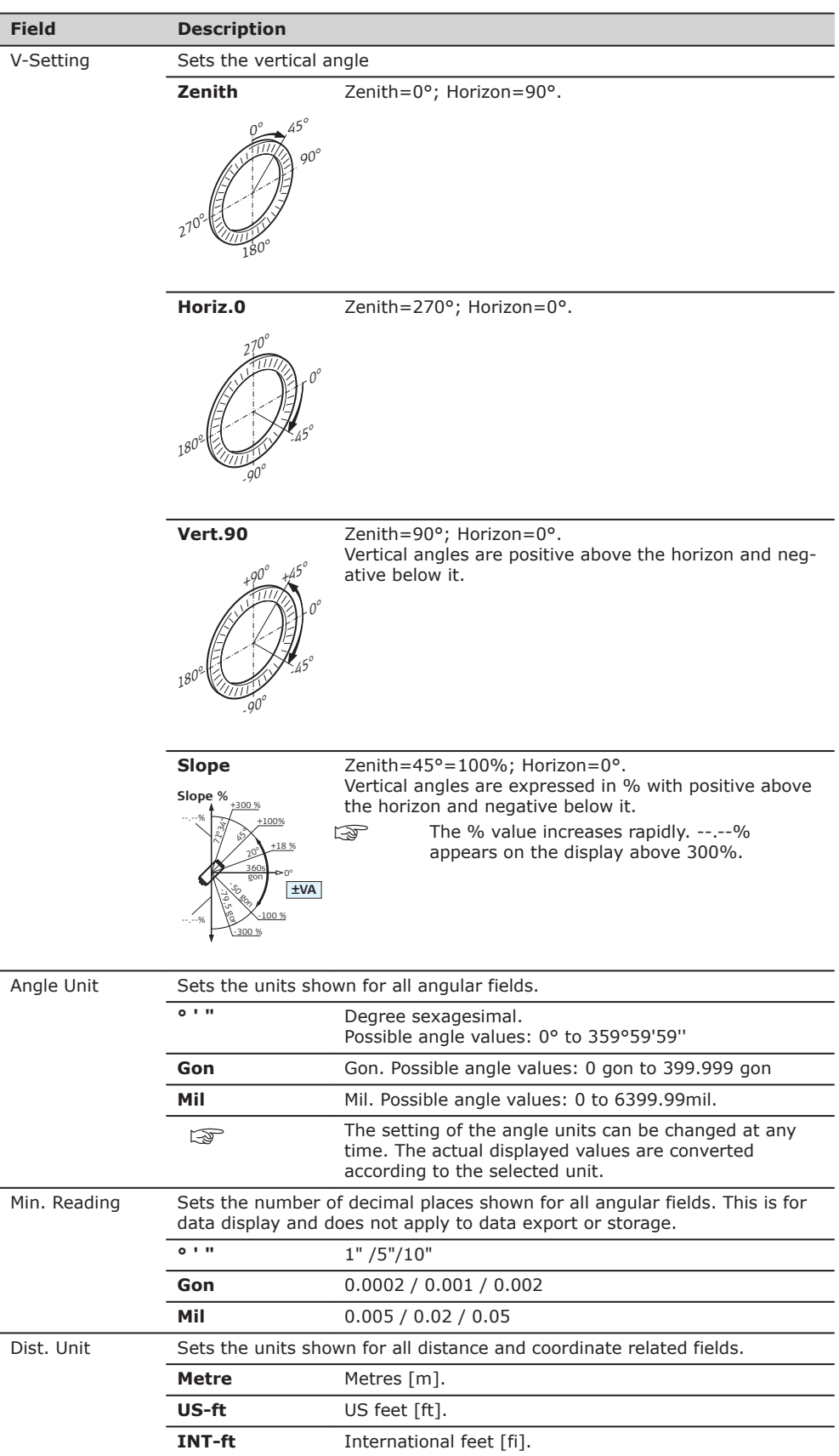

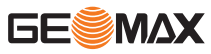

<span id="page-32-0"></span>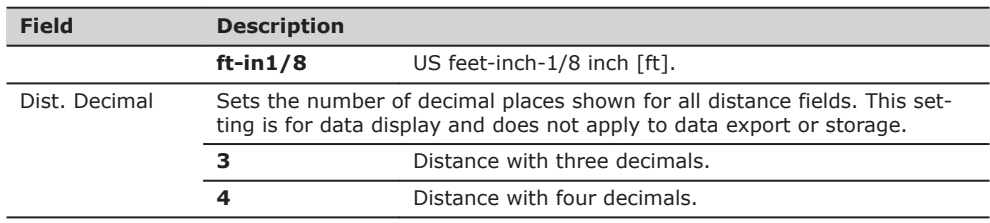

## **Screen 3/4**

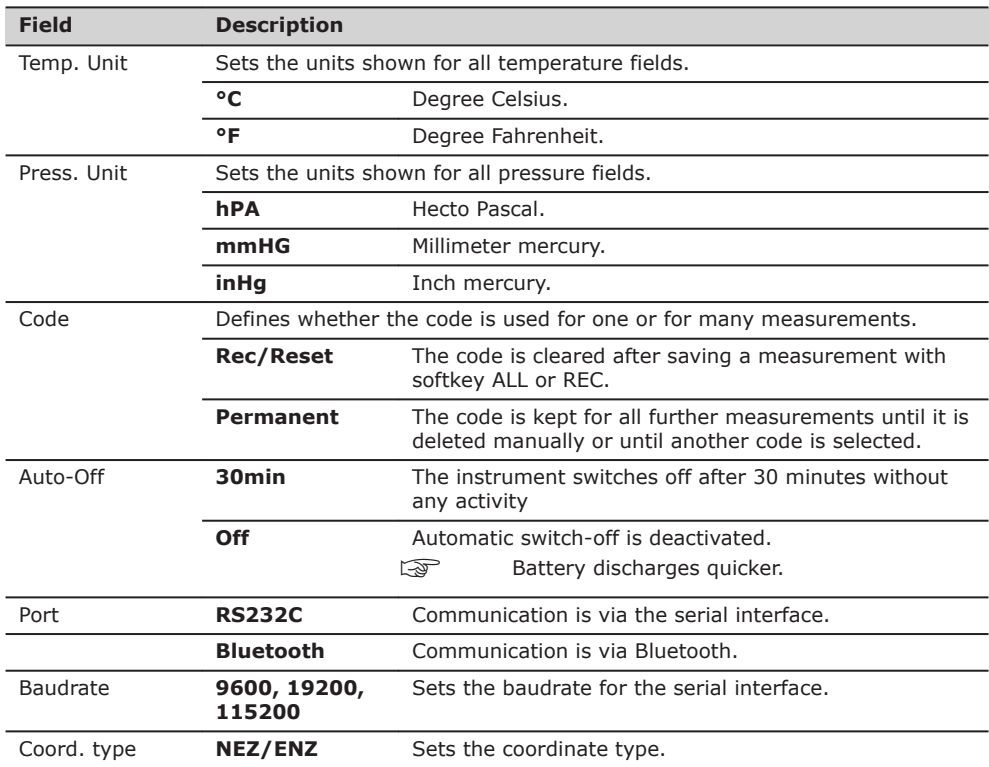

## **Screen 4/4**

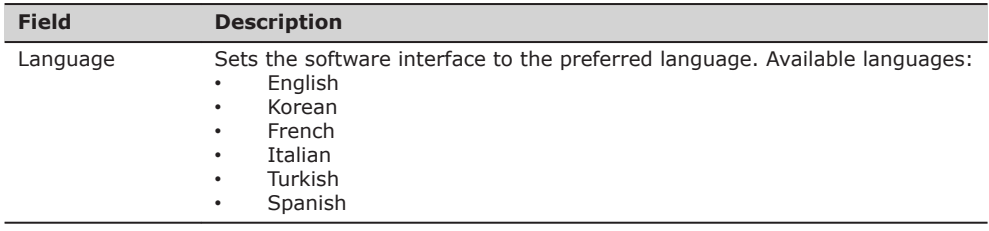

The settings on this screen define the active EDM, **E**lectronic **D**istance **M**easurement. Different settings for measurements are available with Reflectorless (NP) and Prism (P) EDM modes.

**Access**

# **5.2 EDM Settings**

**Description**

- 1. Select **Setting** from the Main Menu.
- 2. Select **EDM Setting** from the Setting menu.

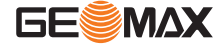

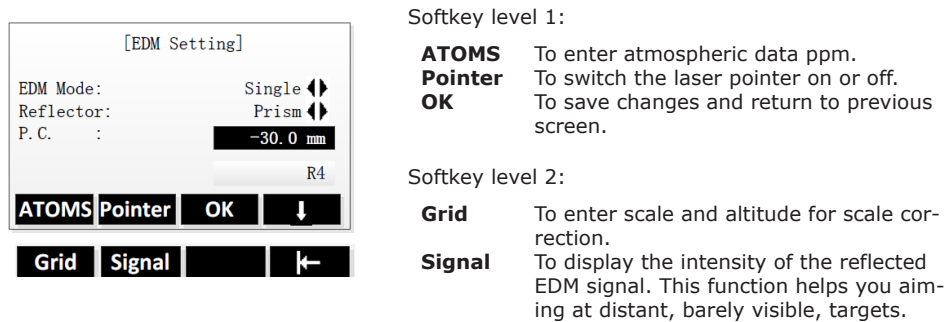

- To toggle through the available softkey levels press **F4**.
	- To select a field for editing, press the **UP/DOWN** keys.
- To toggle through the available EDM modes or reflector types, press the **LEFT/RIGHT** keys.

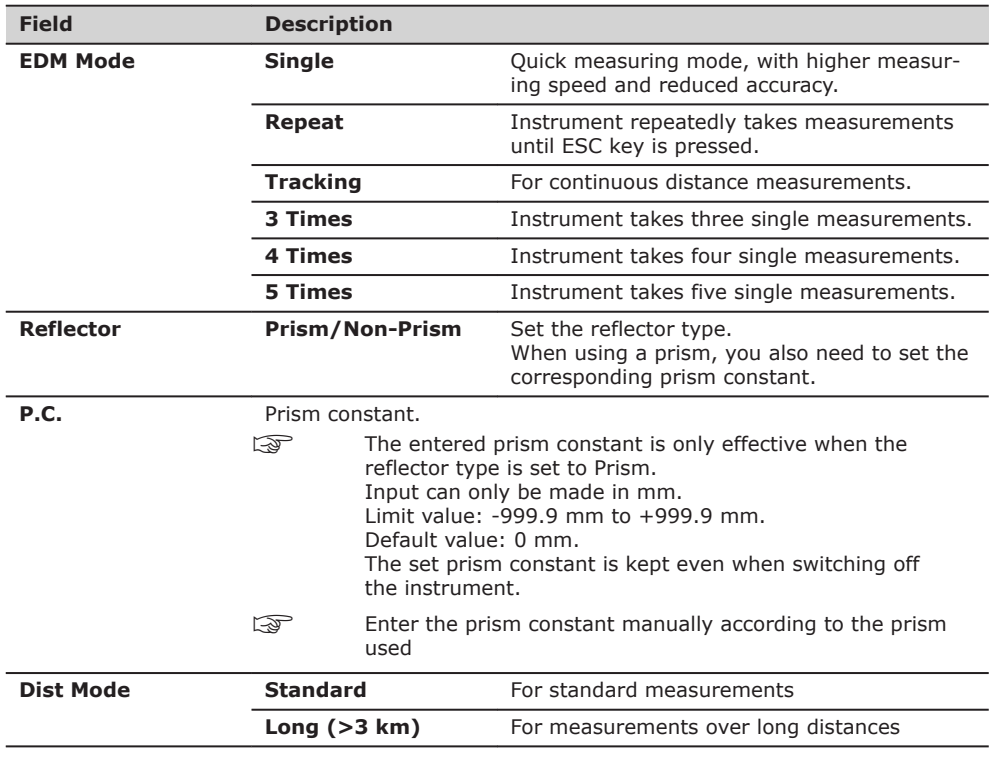

## **Atmospheric data**

This screen enables the entry of atmospheric parameters. Distance measurement is influenced directly by the refractions of the air in which the measurements are taken. In order to take these influences into consideration distance measurements are corrected using atmospheric correction parameters. The refraction correction is taken into account in the calculation of the height differ-

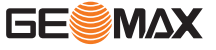

ences and the horizontal distance. Refer to ["14.6 Scale Correction"](#page-96-0) for the application of the values entered on this screen.

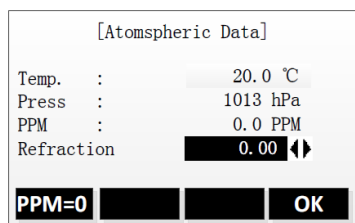

Ī

 $\overline{a}$ 

## **PPM = 0** To set the PPM value to 0.<br>**OK** To save changes and retur To save changes and return to previous screen.

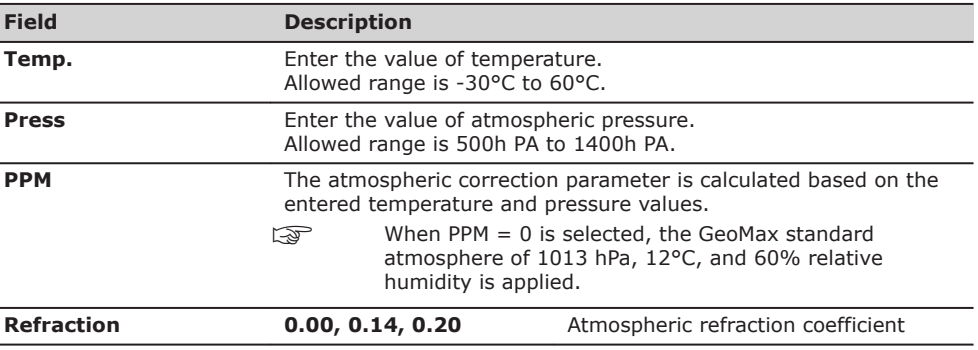

## **Grid scale**

This screen enables entry of the scale of projection. Coordinates are corrected with the PPM parameter. Refer to ["14.6 Scale Correction"](#page-96-0) for the application of the values entered in this screen.

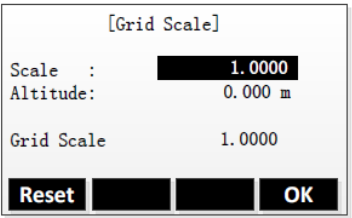

**Reset** To reset settings to the default values.<br> **OK** To save changes and return to previous **OK** To save changes and return to previous screen.

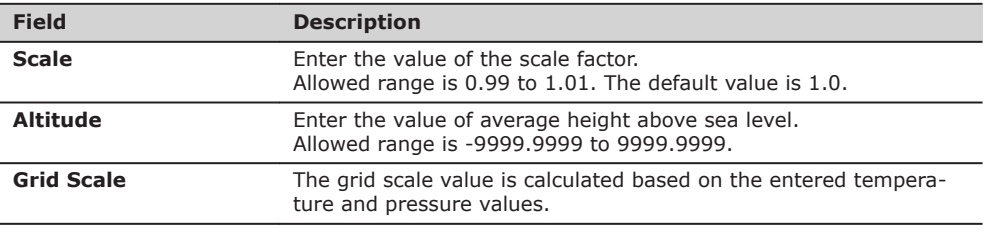

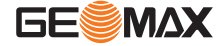

<span id="page-35-0"></span>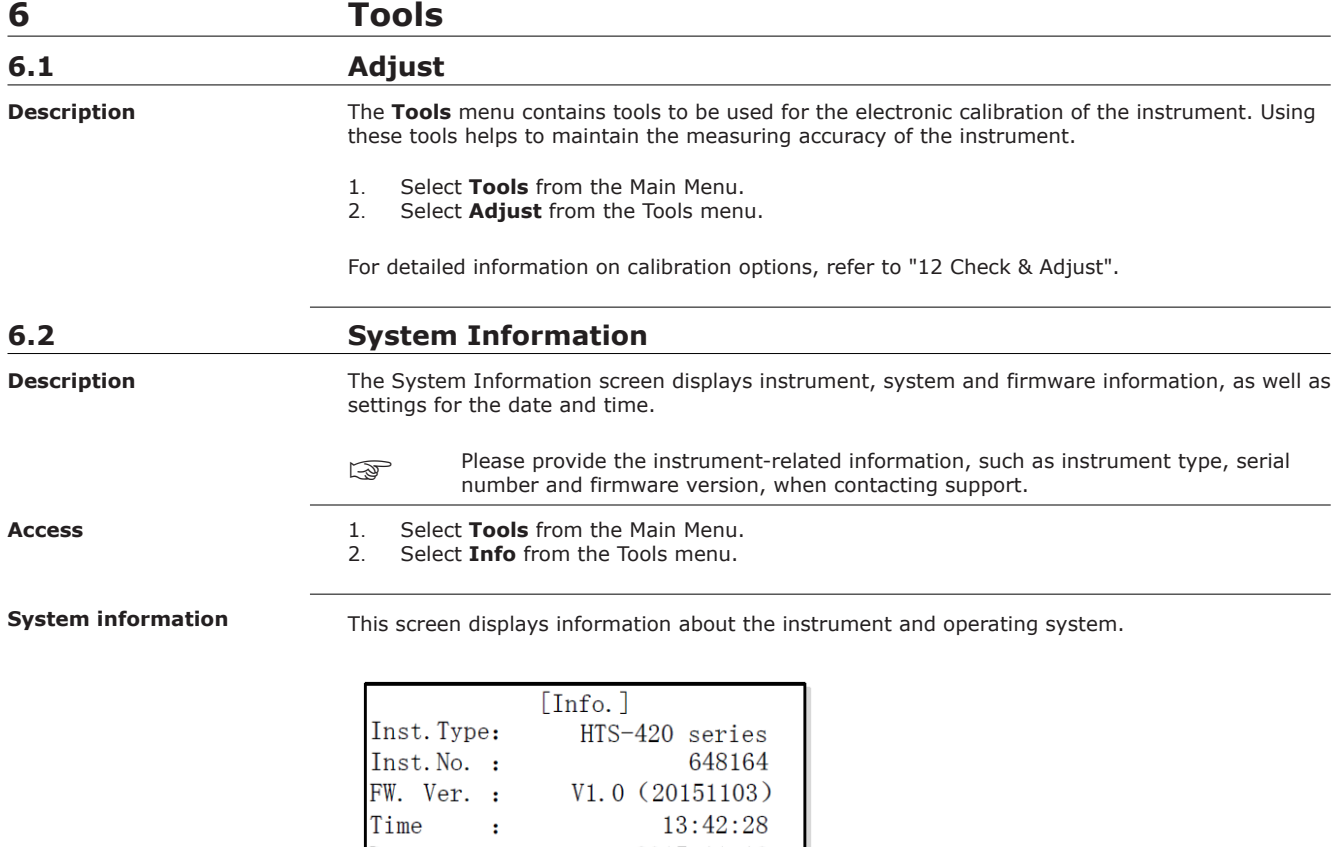

2015.11.12

Back

Date

Date

 $\ddot{\phantom{1}}$ 

ı

 $Time$  | Upgrade

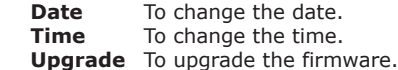

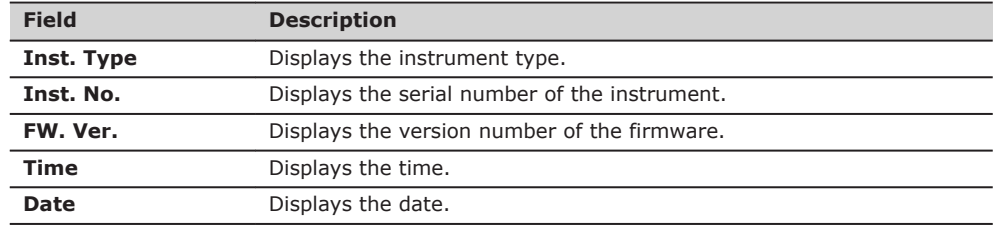

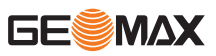
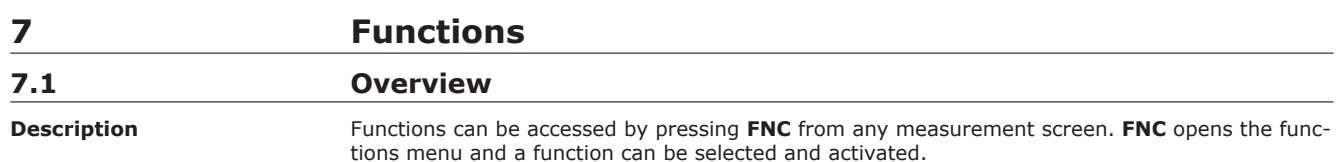

#### **Functions**

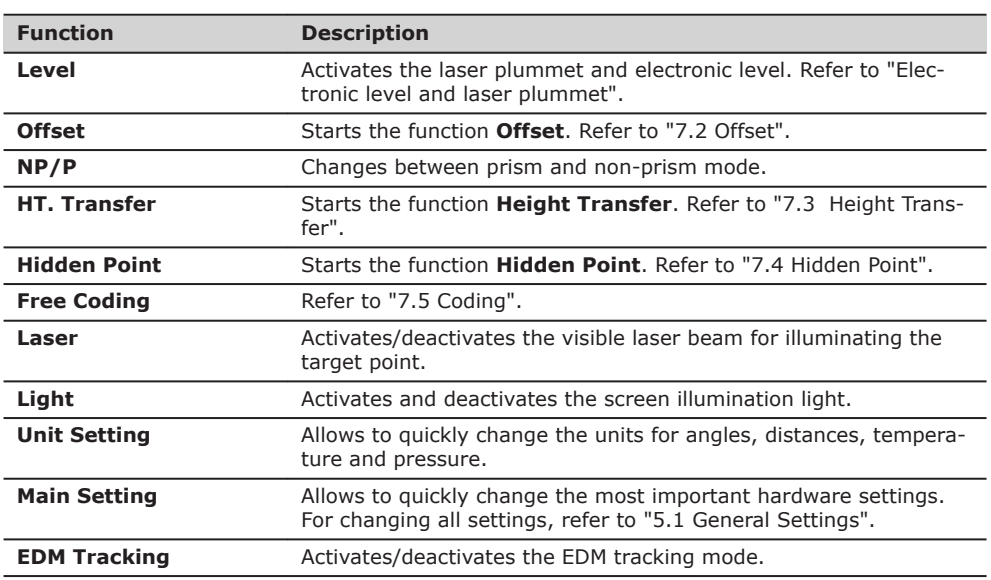

#### **Electronic level and laser plummet**

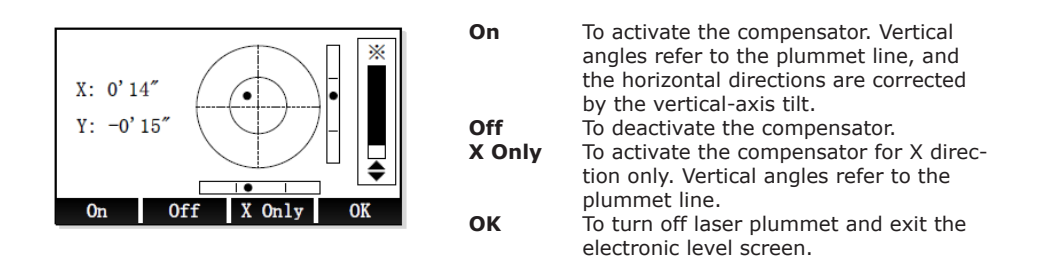

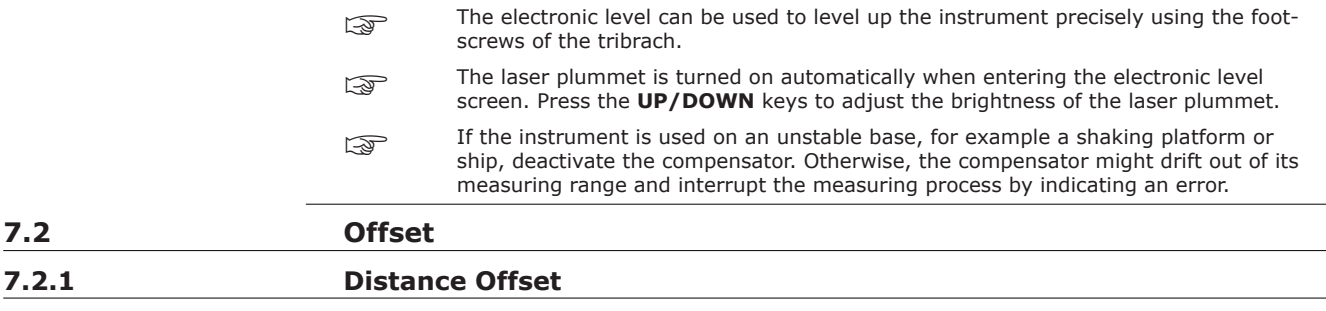

# **Description**

**7.2 Offset**

This function calculates the target point coordinates if it is not possible to set up the reflector, or to aim at the target point directly. The offset values (length, trav. and/or height offset) can be entered. The values for the angles and distances are calculated to determine the target point.

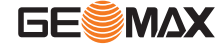

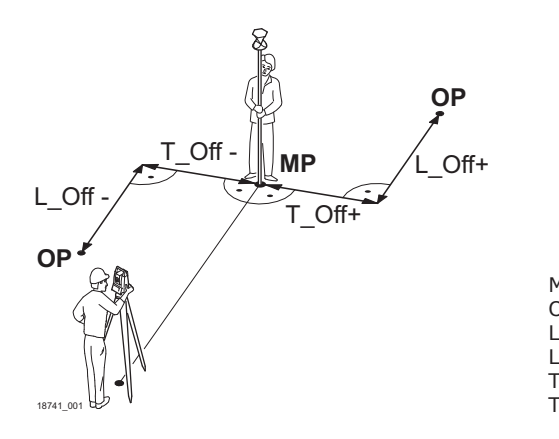

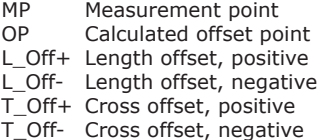

### **Access**

1. Press **FNC**. Select **Offset** from the functions menu.

#### **Distance offset**

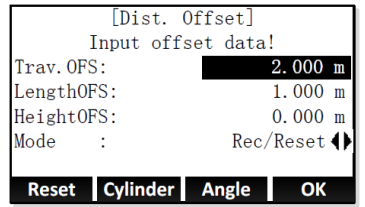

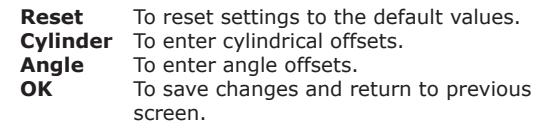

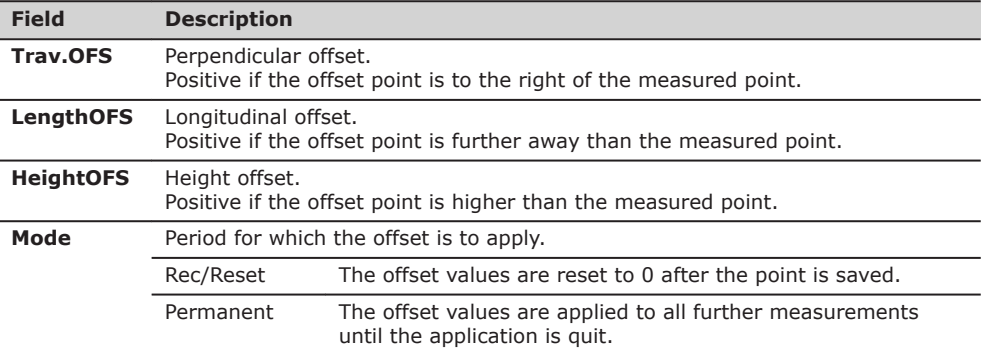

#### **Next step**

- Press **OK** and measure the distance. Confirm the measurement with **OK** to calculate the offset point.
- Or, press **Cylinder** to enter cylindrical offsets. Refer to "7.2.2 Cylindrical Offset".
- Or, press **Angle** to enter angle offsets. Refer to ["7.2.3 Angle Offset".](#page-39-0)

# **7.2.2 Cylindrical Offset**

**Description**

Determines the coordinates of the centre point of cylindrical objects and their radius. The horizontal angle to points on both the left and right sides of the object are measured, and the distance to the object as well.

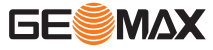

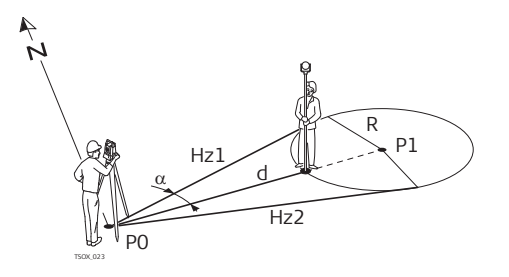

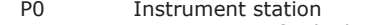

- P1 Centre point of cylindrical object<br>Hz1 Horizontal angle to a point on the
- Hz1 Horizontal angle to a point on the left side of the object<br>Hz2 Horizontal angle to a point on the right side of the objec
- Horizontal angle to a point on the right side of the object
- d Distance to the object in the middle between Hz1 and Hz2
- R Radius of cylinder
- $\alpha$  Azimuth from Hz1 to Hz2

#### **Access**

# 1. Press **FNC**.

- 
- 2. Select **Offset** from the functions menu.<br>3. Select **Cylinder** from the **Dist. Offset** r 3. Select **Cylinder** from the **Dist. Offset** menu.

#### **Cylinder offset**

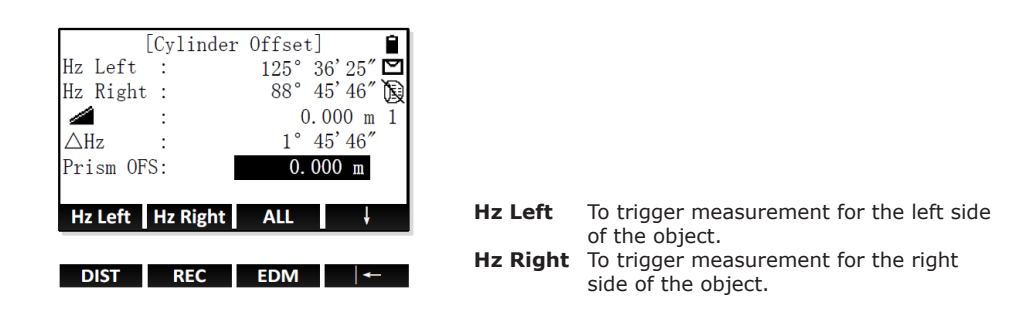

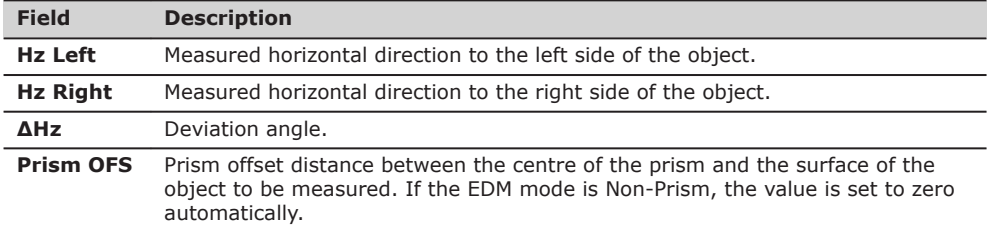

#### **Step by step**

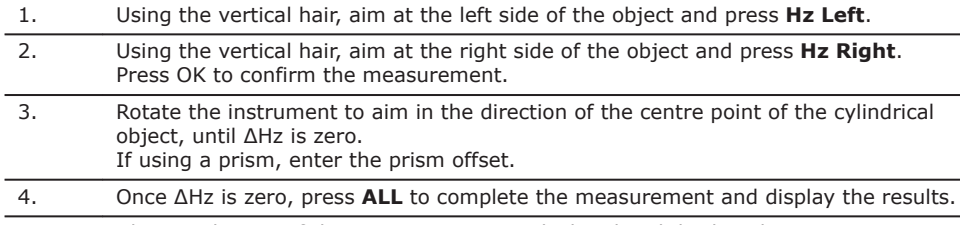

*The coordinates of the centre point are calculated and displayed.*

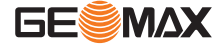

#### **Next step**

- Press **DONE** to return to the previous screen.
- Or, press **New** to continue measuring with the Cylinder Offset function.

# <span id="page-39-0"></span>**7.2.3 Angle Offset**

**Description**

This function calculates the target point coordinates if it is not possible to set up the reflector, or to aim at the target point directly. The target point and the measurement point must have the same distance to the instrument.

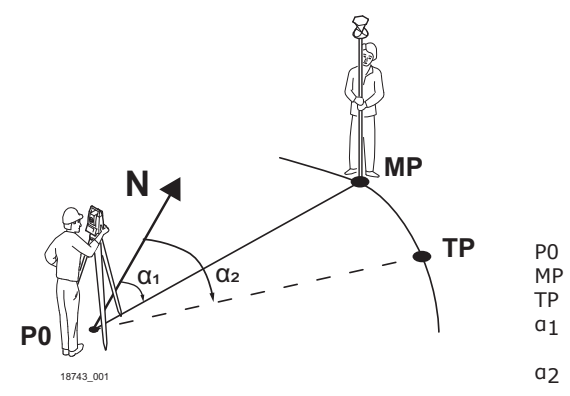

# P0 Instrument station<br>MP Measurement point

- MP Measurement point<br>TP Target point
	- Target point
- α1 Horizontal angle of measured point
- α2 Horizontal angle of target point

#### **Access**

- 1. Press **FNC**.
- Select **Offset** from the functions menu.
- 3. Select **Angle** from the **Dist. Offset** menu.

#### **Angle offset**

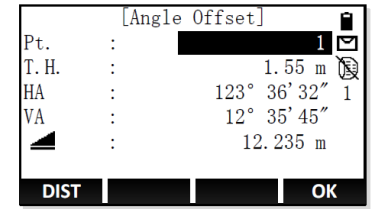

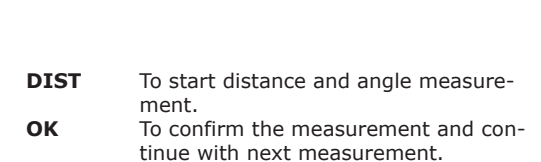

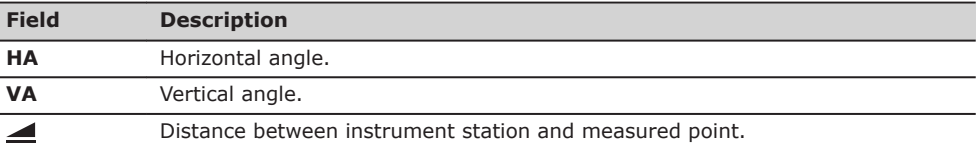

#### **Step by step**

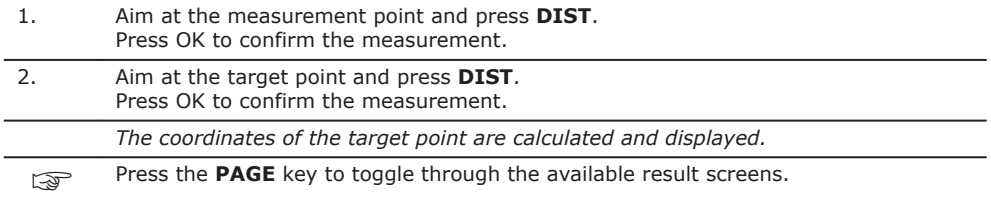

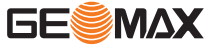

#### **Next step**

- Press **DONE** to return to the previous screen.<br>• Or press **New** to continue measuring with the
- Or, press **New** to continue measuring with the Angle Offset function.

# <span id="page-40-0"></span>**7.3 Height Transfer**

**Description**

Height transfer is a method for setting up a station. The station is known, a new station height must be computed. Measure to one or more known targets to compute new height for the station. A minimum of two known points and a maximum of 5, can be used to determine the height.

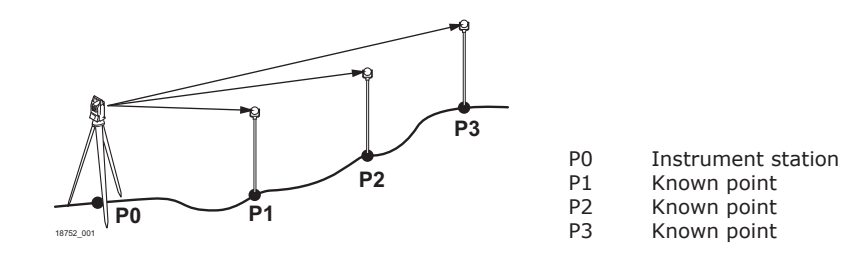

#### **Access**

1. Press **FNC**. Select Ht. Transfer from the functions menu.

#### **Height Transfer**

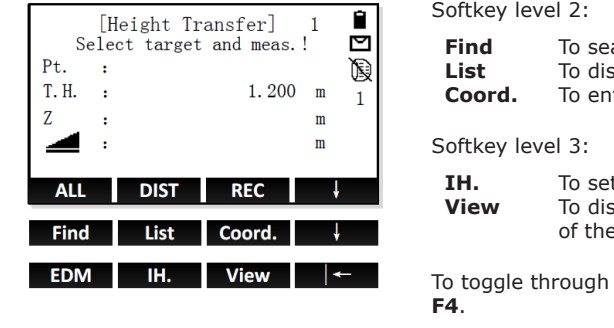

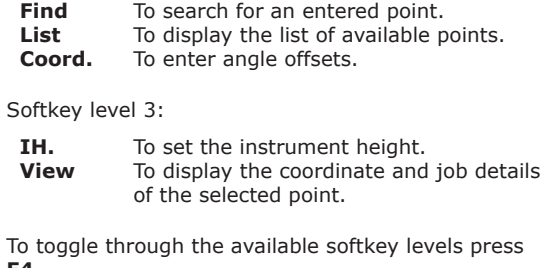

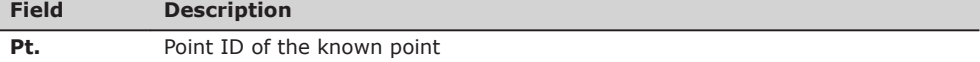

#### **Set the instrument height**

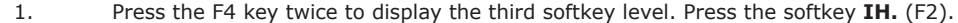

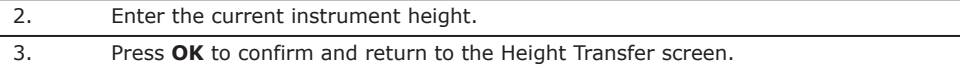

#### **Select a known point**

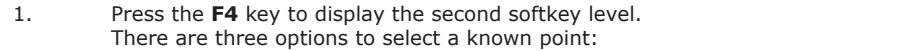

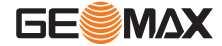

- <span id="page-41-0"></span>2. Search for a point
	- Enter a point ID.
	- Press Find to check if a point with this point ID exists.
	- If there are several points, press the **UP/DOWN** keys to select a point. If no point with this point ID exists, enter or measure the coordinates of the point.
	- Press OK to confirm and return to the Height Transfer screen.

View list of points

- Press List to display a list of available fixpoints.
- Press the **UP/DOWN** keys to select a point.
- Press OK to confirm and return to the Height Transfer screen.
- Enter point coordinates manually
- Press **Coord.**.
- Enter a point ID and the coordinates of the new fixpoint.
- Press OK to confirm and return to the Height Transfer screen.

#### **Measure the known point**

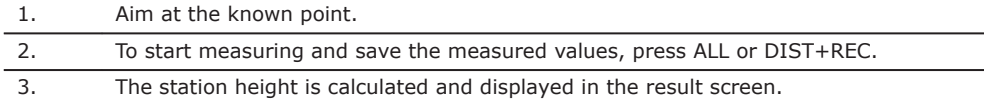

#### **Next step**

- To select and measure another known point, press **AddPT**.
- To remeasure the current known point, press **Back**.
- To complete the station setup, press **OK**. Refer to "Complete station setup".

### **Complete station setup**

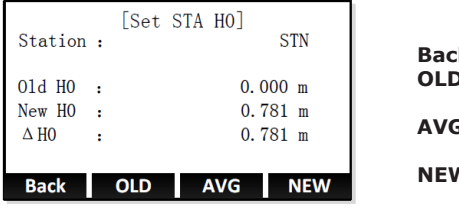

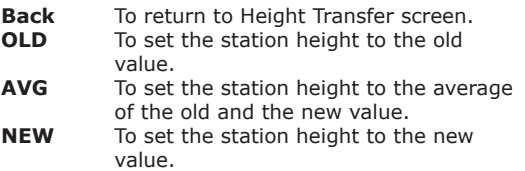

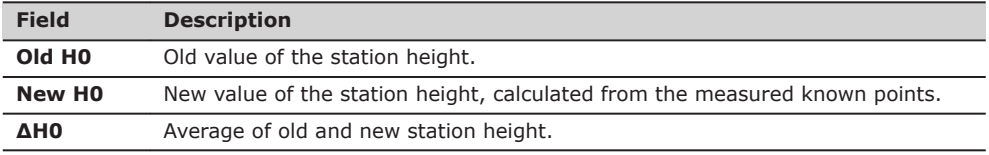

### **7.4 Hidden Point**

**Description**

Hidden Point function is used to measure a point that is not directly visible. It is necessary to use a special hidden point rod, of which the length is known.

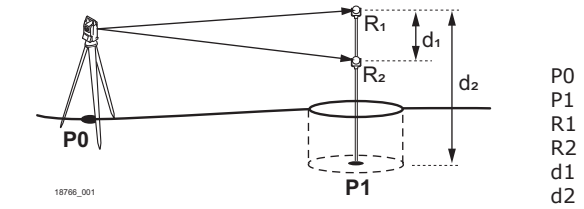

P0 Instrument station

- P1 Hidden point<br>R1 Prism 1
- R1 Prism 1<br>R2 Prism 2 Prism 2
	-
- d1 Distance between prism 1 and 2<br>d2 Rod length Rod length
	- **GESMAX**

<span id="page-42-0"></span>**Access**

- 1. Press **FNC**. 2. Press the **PAGE** key to display the second screen.
- 3. Select **Hidden Point** from the functions menu.

# **Hidden Point**

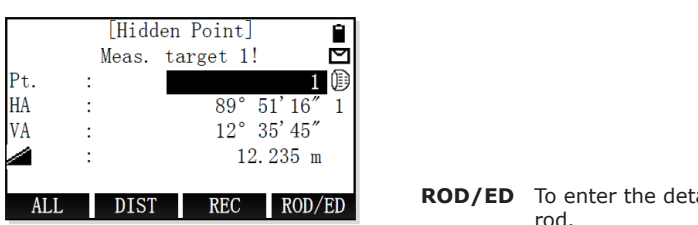

tails of the measuring rod.

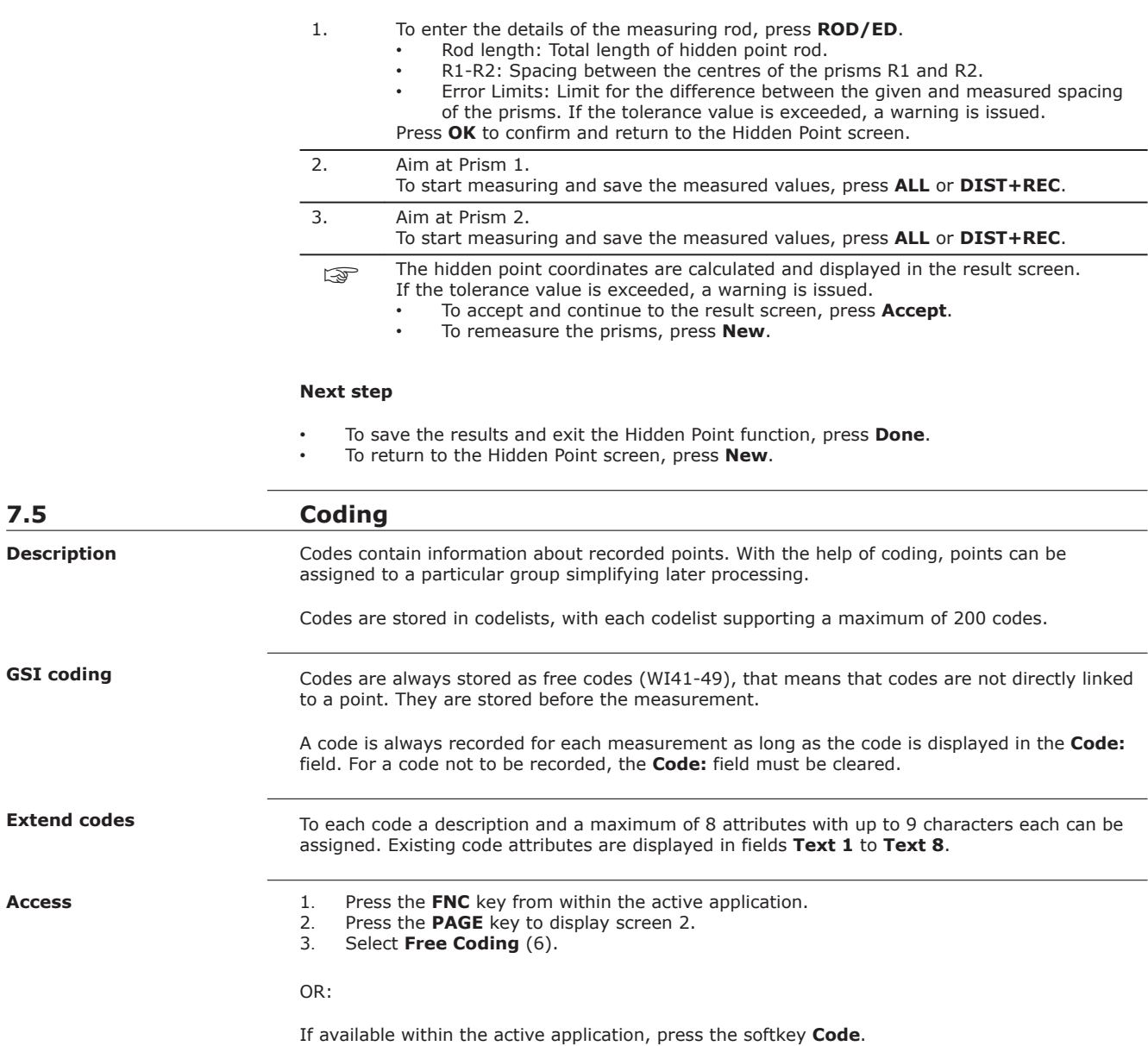

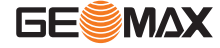

#### **Select a code from code library**

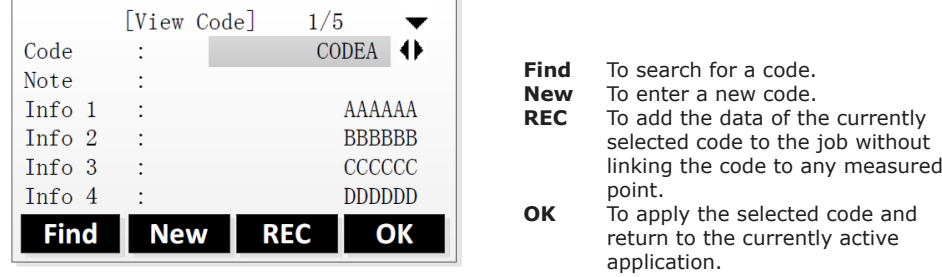

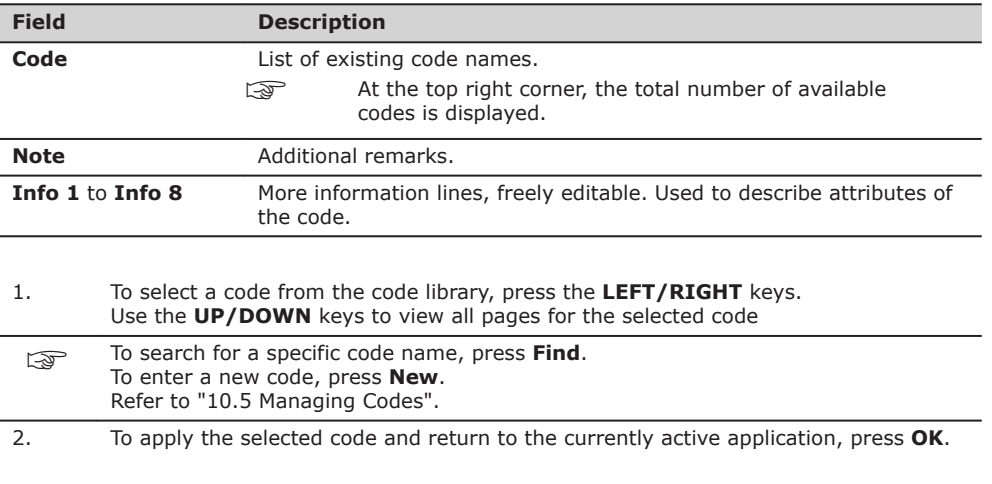

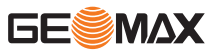

<span id="page-44-0"></span>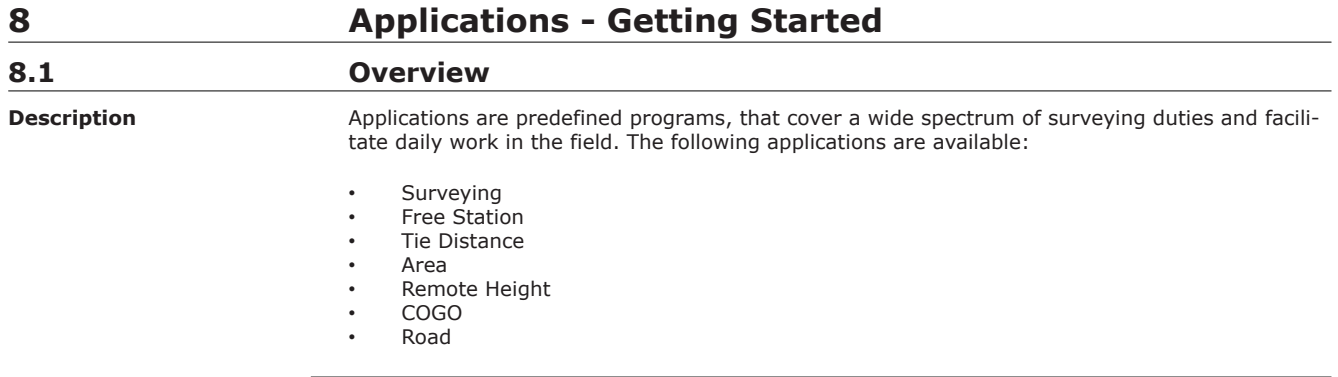

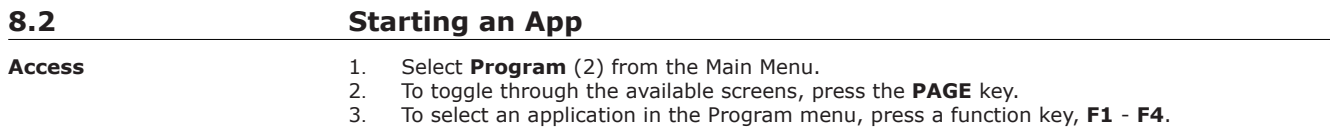

### **Pre-settings screens**

Pre-settings for Surveying is shown as an example. Any additional settings for particular applications are explained within the chapters for those applications.

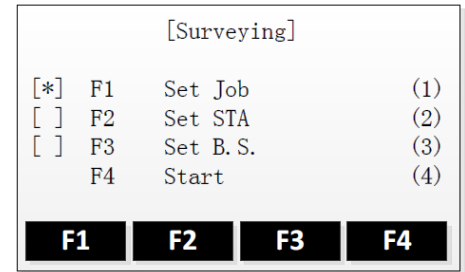

**[ \* ] =** Setting has been made. **[ ] =** Setting has not been made. **F1-F4** To select menu item.

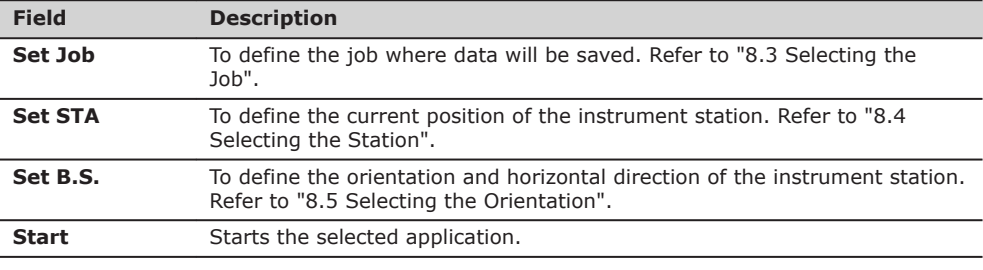

# **8.3 Selecting the Job**

**Description**

All data is saved in Jobs, like file directories. Jobs contain measurement data of different types, for example measurements, codes, fixpoints or stations. Jobs are individually manageable and can be exported, edited or deleted separately.

**Access**

- 1. Select **Program** (2) from the Main Menu.
- 2. To select an application in the Program menu, press a function key, **F1 F4**.
- 3. Select **Set Job** (1) in the pre-settings screen of the application.

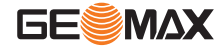

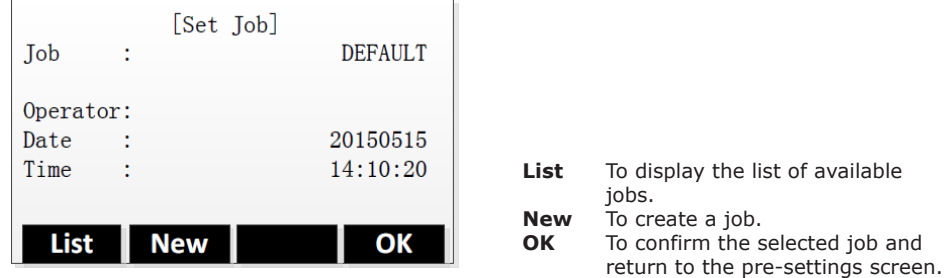

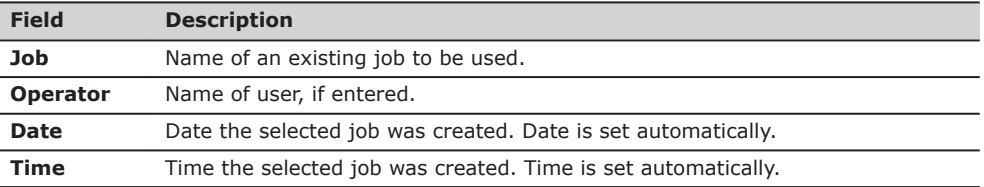

#### **Next step**

- To continue with the currently displayed job, press **OK**.
- To select another job from the list of existing jobs, press **List**.
- To create a job, press **New**.

#### **Select an existing job**

To select a job from the job list, press the **UP/DOWN** keys.

If an SD card is inserted, the jobs stored on the SD card are also listed. The currently set job is marked with an asterisk (\*).

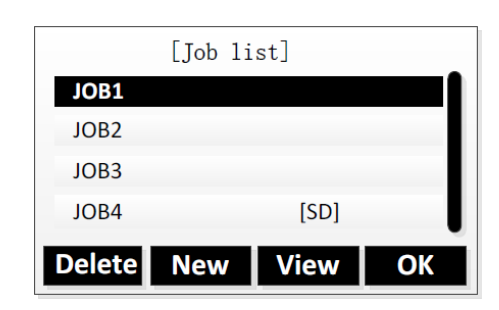

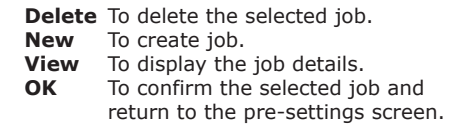

#### **Create a job**

☞ If an SD card is inserted, the Select Disk screen is displayed first. Define whether the new job is stored in the internal memory or on the SD Card. To select the storage location, press the **UP/DOWN** keys and confirm with **OK**.

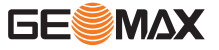

<span id="page-46-0"></span>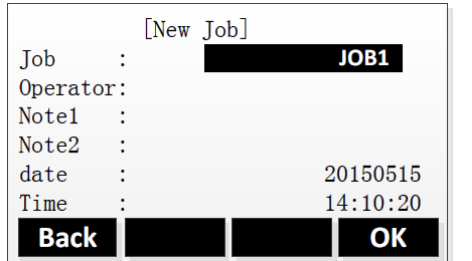

**Back** To go back without saving the entered job data. **OK** To save the entered job data and return to the pre-settings screen. The new job is set as current job.

#### **Recorded data**

**Description**

Once a job is set up, all subsequent recorded data will be stored in this job.

If no job was defined and an application was started and a measurement was recorded, then the system automatically creates a new job and names it "DEFAULT".

# **8.4 Selecting the Station**

All measurements and coordinate computations are referenced to the set station coordinates. The coordinates can be entered manually or selected from the memory.

The station coordinates that are set must include:

- at least grid coordinates (E, N), and
- the station height, if required.

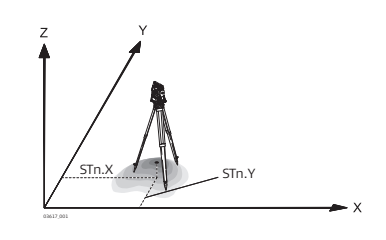

**Set the station coordinates**

# **Directions** X Easting<br>Y Northin Y Northing<br>Z Height

Height

#### **Station coordinates**

Stn.X Easting coordinate of station Stn.Y Northing coordinate of station

**Access**

- 1. Select **Program** (2) from the Main Menu.<br>2. To select an application in the Program mo
- 2. To select an application in the Program menu, press a function key, **F1 F4**.
- Select Set STA (2) in the pre-settings screen of the application.

#### **Set station**

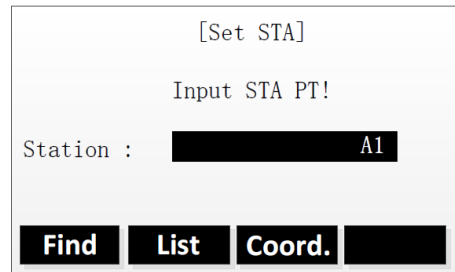

**Find** To search for an existing point with the entered point ID. **List** To select a point from the list of existing points. **Coord.** To enter the point coordinates manually.

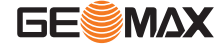

<span id="page-47-0"></span>There are several options to set the station coordinates:

- To search for an existing point, enter a point ID and press **Find** (refer to ["3.6 Pointsearch"\)](#page-22-0). Select a point from the search result list. Press **OK** to confirm.
	- To select an existing point, press **List**.
	- Press the **UP/DOWN** keys to select a point from the list. Press **OK** to confirm.
	- To enter the coordinates manually, press **Coord.**. Enter point ID and coordinates. Press **OK** to confirm.

#### **Set the instrument height**

Once the station coordinates are set, you can enter the instrument height.

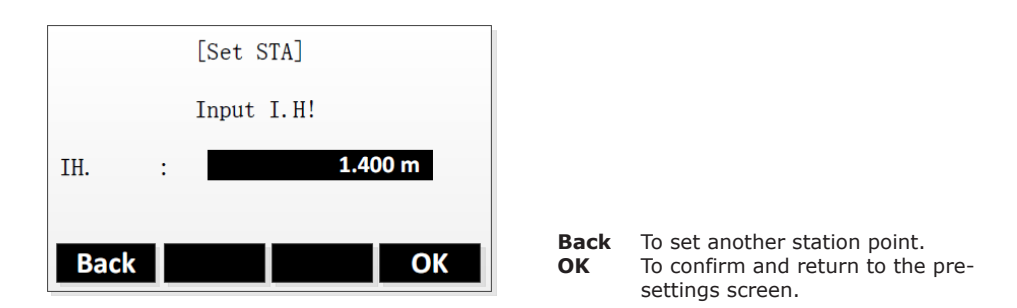

☞

If no station was set and an application was started, or if in **Survey** and a measurement was recorded, then the last station is set as the current station.

The **Inst.Ht**. field appears once the station coordinates have been entered. Enter the instrument

**Next step**

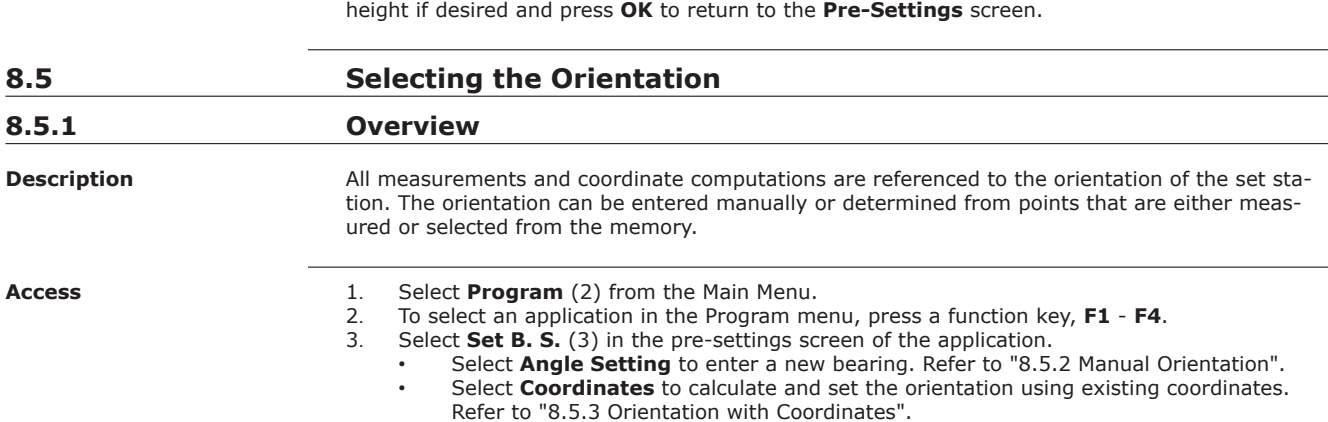

# **8.5.2 Manual Orientation**

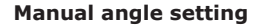

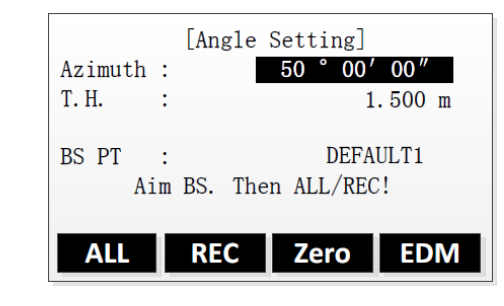

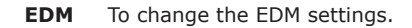

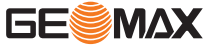

<span id="page-48-0"></span>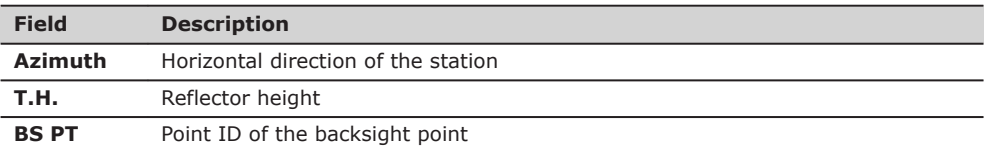

#### **Step by step**

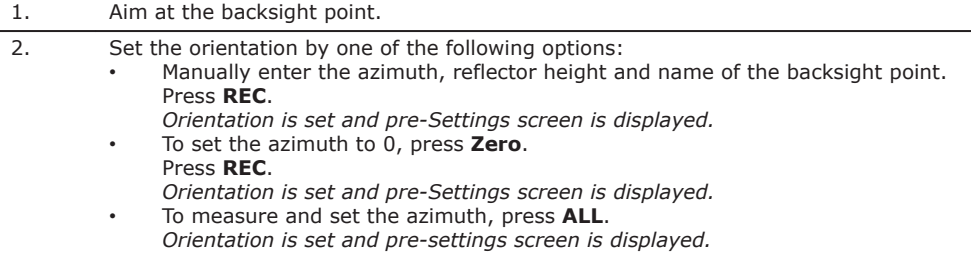

# **8.5.3 Orientation with Coordinates**

**Orientation with coordinates**

**Set the backsight point coordinates**

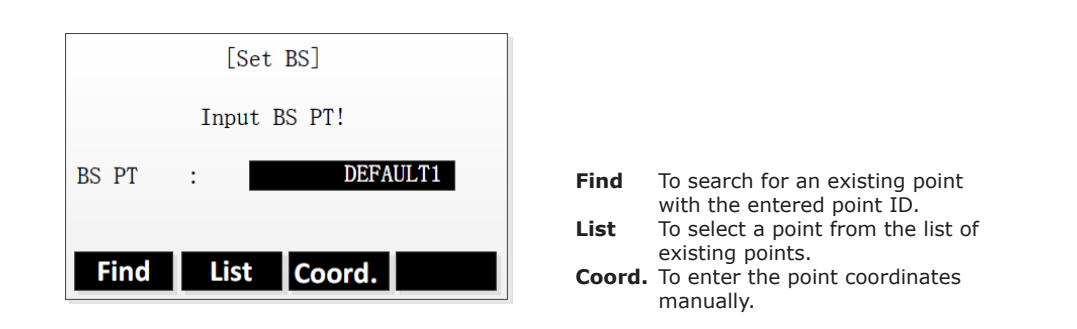

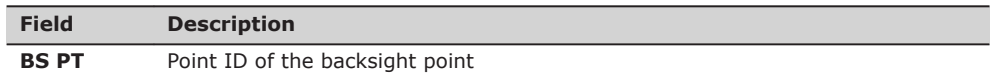

There are several options to set the coordinates of the backsight point:

- To search for an existing point, enter a point ID and press **Find** (refer to ["3.6 Pointsearch"\)](#page-22-0). Select a point from the search result list. Press **OK** to confirm.
- To select an existing point, press **List**.
- Press the **UP/DOWN** keys to select a point from the list. Press **OK** to confirm. • To enter the coordinates manually, press **Coord.**.
- Enter point ID and coordinates. Press **OK** to confirm.

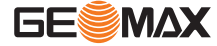

# **Measure the backsight point**

Once the coordinates are set, the "Meas. BS" screen is displayed.

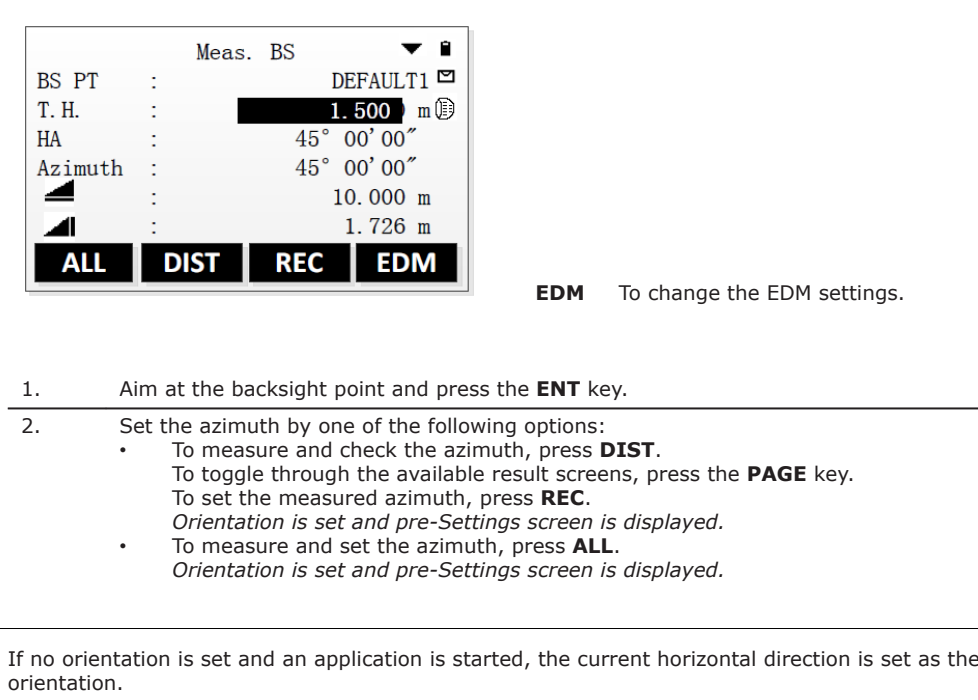

**Next step**

☞

Select **Start** to open the application.

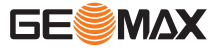

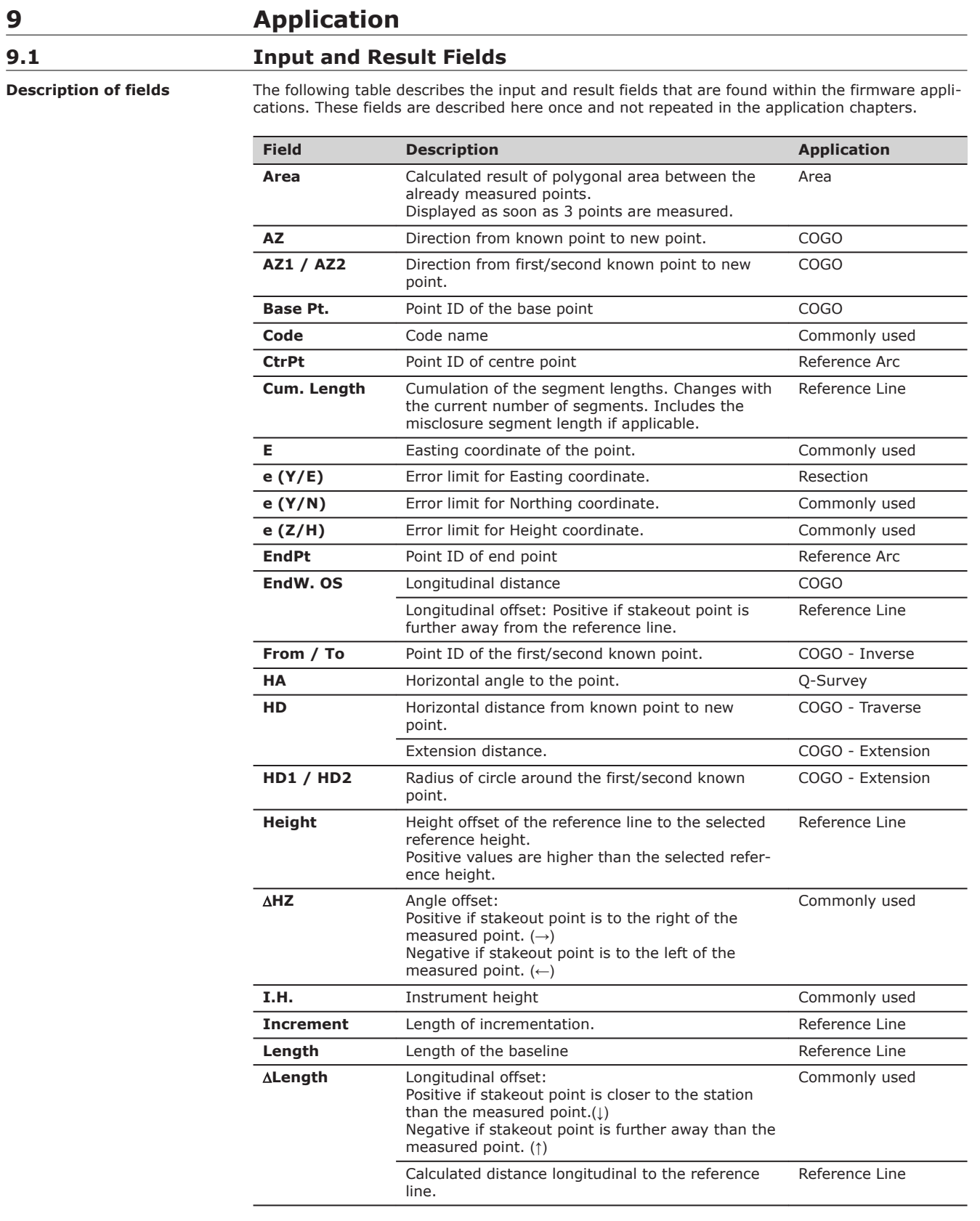

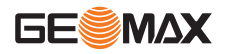

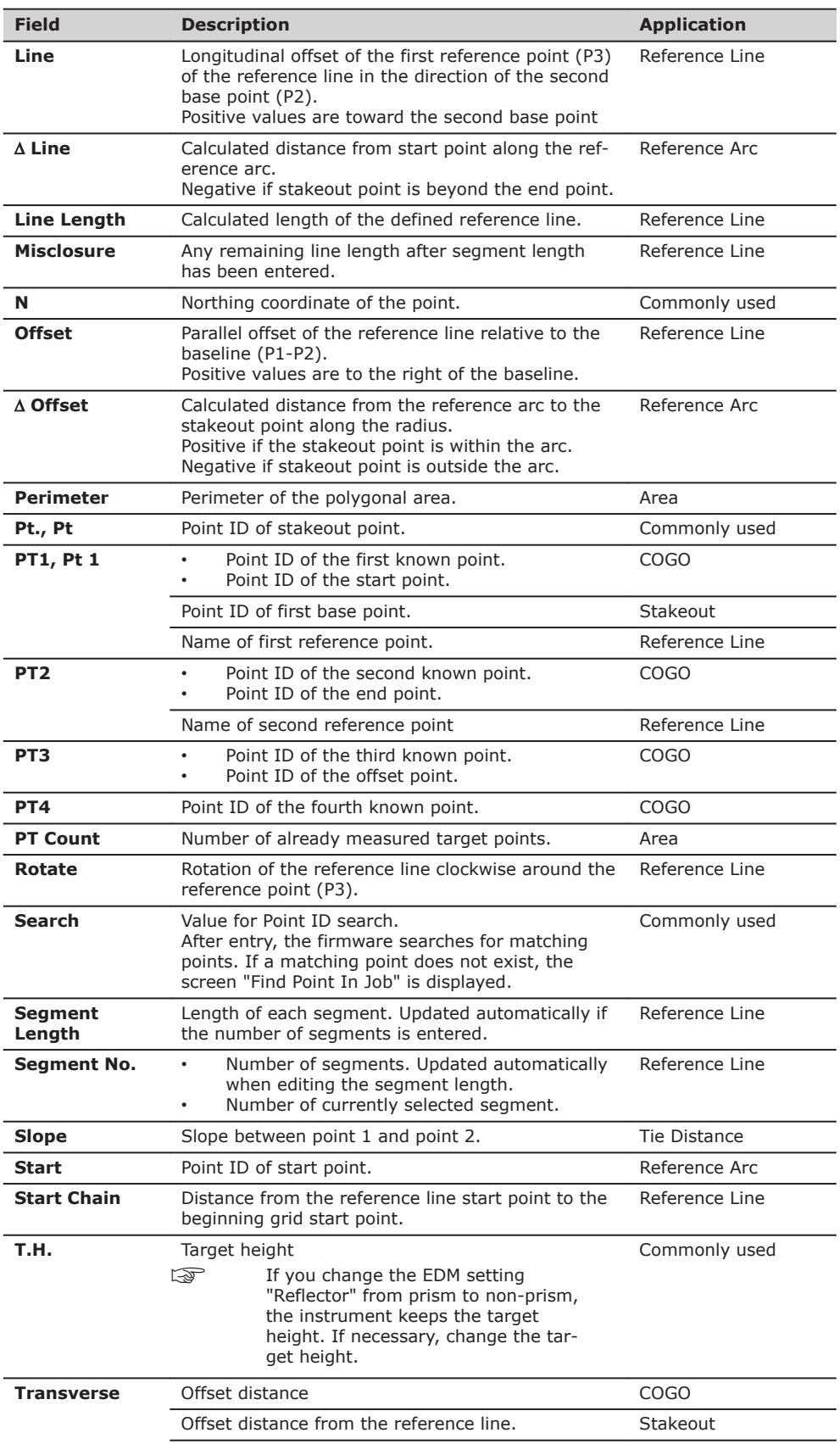

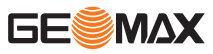

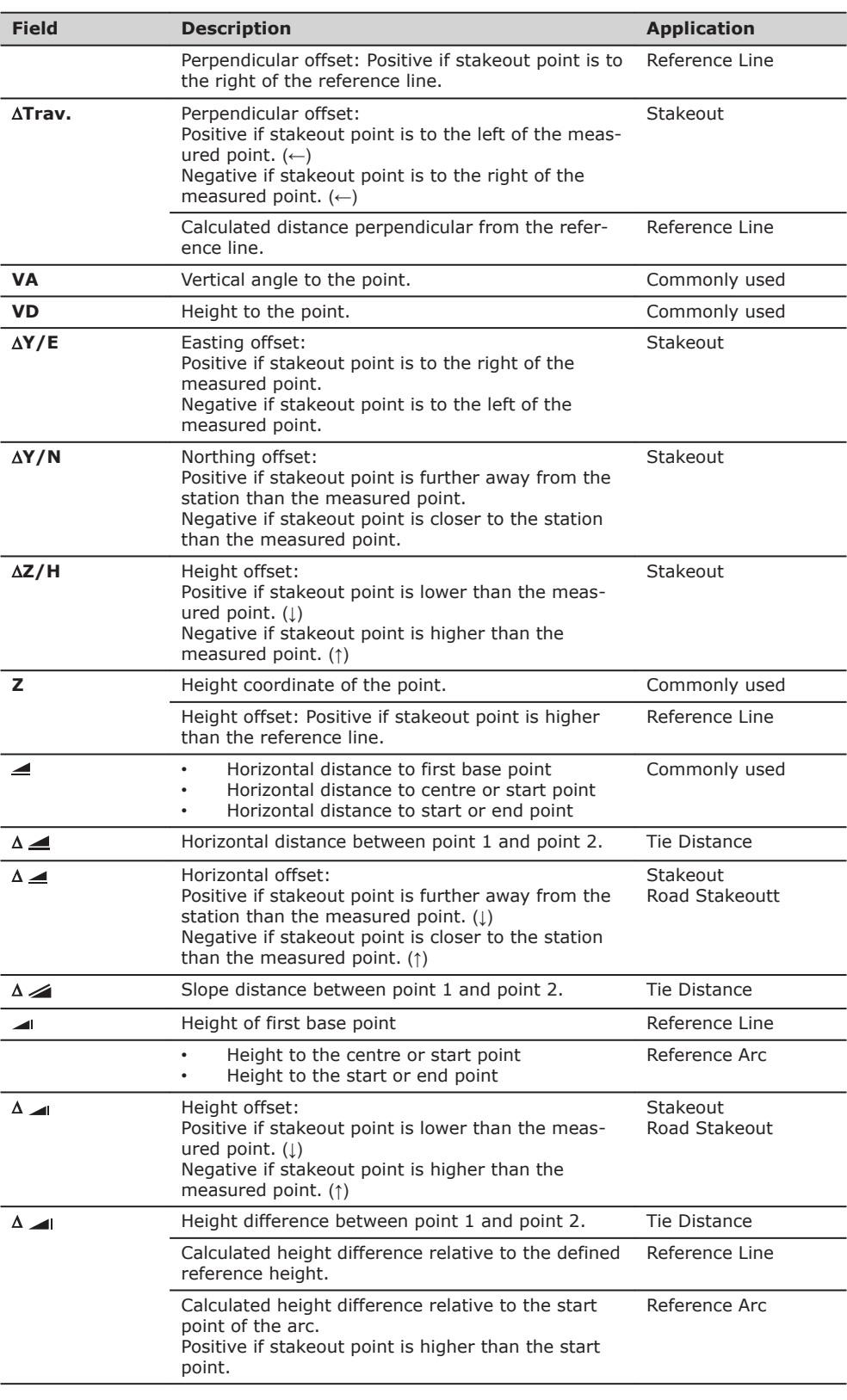

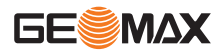

# **9.2 Surveying**

**Description**

Surveying is an application used for the measurement of an unlimited number of points. It is comparable to **Q-Survey** from the start screen, but data is recorded and it includes pre-settings for the job, station and orientation prior to beginning a survey.

**Access**

- 1. Select **Program** (2) from the Main Menu.<br>2. Select **Surveying** (1) from the Program n
- 2. Select **Surveying** (1) from the Program menu.<br>3. Complete application pre-settings. Refer to "8 *k*
- 3. Complete application pre-settings. Refer to ["8 Applications Getting Started"](#page-44-0).
- 4. Select **Start** to open the application.

### **Surveying**

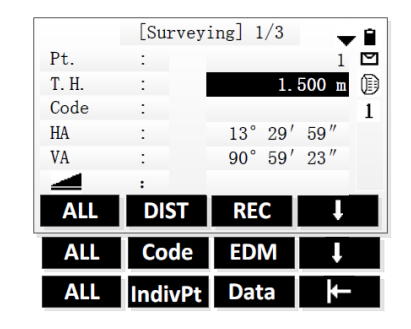

# Softkey level 3

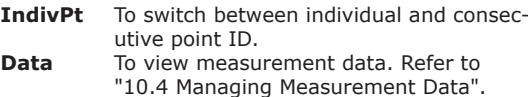

#### 1. Enter a point ID and the reflector height.

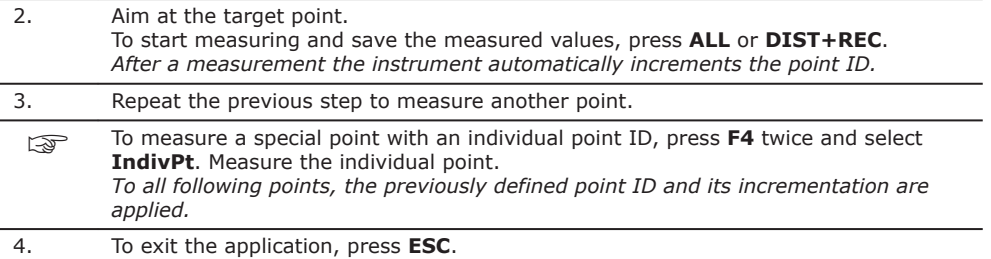

**9.3 Stakeout** Stakeout is an application used to place marks in the field at predetermined points. These predetermined points are the points to be staked. The points to be staked may already exist in a job on the instrument, or be manually entered. The application can continuously display differences between current position and desired stakeout position. **Description**

**Stakeout modes**

Points can be staked using different modes: Polar mode, Orthogonal to station mode and Cartesian mode.

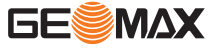

**Polar Stakeout mode**

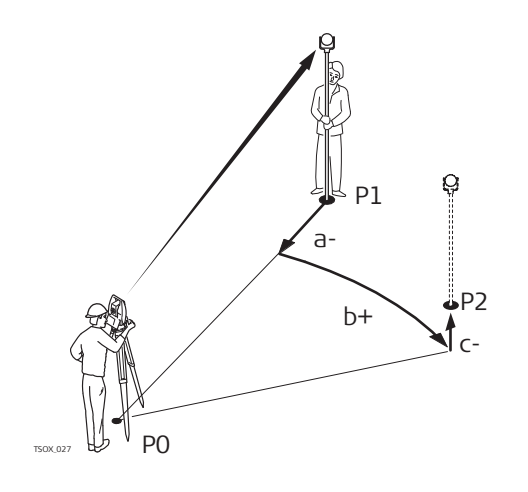

- P0 Instrument station<br>P1 Current position
- P1 Current position<br>P2 Point to be stake
	- Point to be staked
- $\Delta \triangleq$ : Difference in horizontal distance
- b+  $\triangle$ HZ: Difference in direction
- c+  $\Delta$   $\blacksquare$ : Difference in height

#### **Orthogonal to Station Stakeout mode**

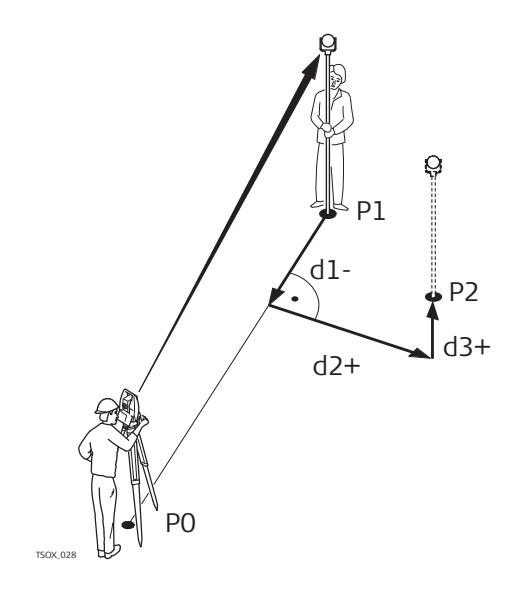

- P0 Instrument station<br>P1 Current position
- P1 Current position<br>P2 Point to be stake
- Point to be staked
- d1- ALength: Difference in longitudinal distance
- d2+  $\Delta$ Trav.: Difference in perpendicular distance
- $d3+$   $\Delta Z/H$ : Difference in height

**Cartesian Stakeout mode**

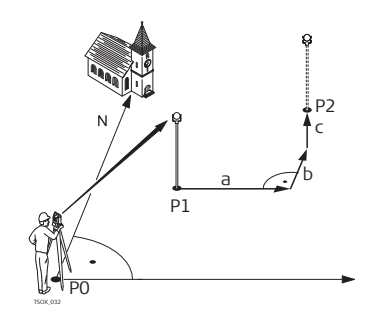

- P0 Instrument station<br>P1 Current position
- 
- P1 Current position<br>P2 Point to be stake Point to be staked
- a  $\Delta Y/E$ : Difference in Easting coordinate
- $b$   $\Delta$ Y/N: Difference in Northing coordinate
- $c \Delta Z/H$ : Difference in height

**Access**

- 1. Select **Program** (2) from the Main Menu.<br>2. Select **Stakeout** (2) from the Program m
	- Select **Stakeout** (2) from the Program menu.
- 3. Complete application pre-settings. Refer to ["8 Applications Getting Started"](#page-44-0).
- 4. Select **Start** to open the application.

### **Stakeout screens**

#### Polar Stakeout mode (page 1/3):

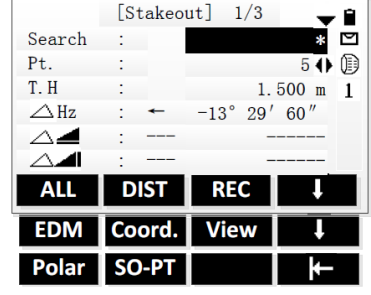

Orthogonal to Station Stakeout mode (page 2/3):

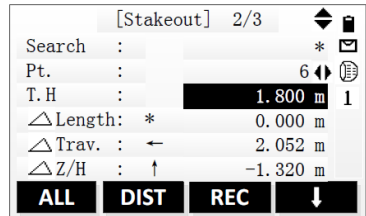

Cartesian Stakeout mode (page 3/3):

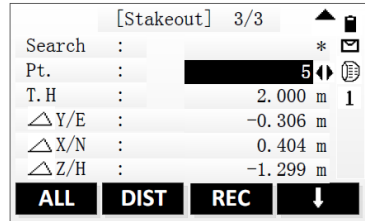

**Stakeout step-by-step**

#### **Setting the stakeout point coordinates**

There are several options to set the coordinates of the stakeout point:

- To search for an existing point, enter a point ID and press **ENT**.
- To enter coordinates manually and save the stakeout point to the current job, press **F4** and **Coord.**.
- To enter coordinates manually without saving the stakeout point, press **F4** twice and then **SO-PT**. *The point ID is set to "DEFAULT".*

Once the coordinates are set, you can start with staking out.

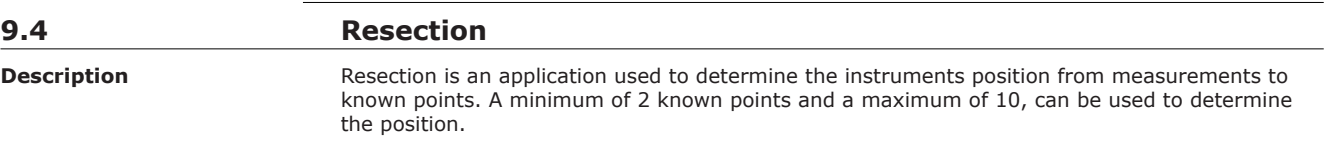

Softkey level 2

**Coord.** To enter coordinates manually and save the stakeout point to the current job.

Softkey level 3

**Polar** To define a stakeout point with polar coordinates.

**SO-PT** To enter coordinates manually without saving the stakeout point.

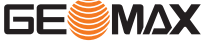

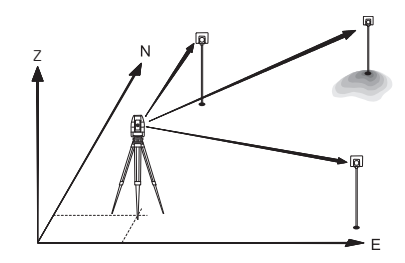

#### **Access**

1. Select **Program** (2) from the Main Menu.<br>2. Select **Resection** (3) from the Program m

- 2. Select **Resection** (3) from the Program menu.
- Complete application pre-settings. Set Job: refer to ["8.3 Selecting the Job"](#page-44-0).
- Set Error Limits: refer to "Set error limits".
- 4. Select **Start** to open the application.

#### **Set error limits**

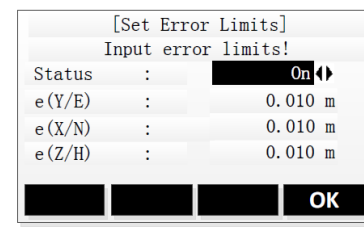

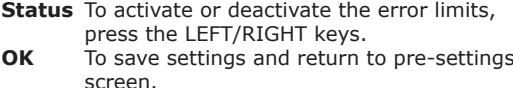

#### **Enter data for station and target point**

1. Enter the name of the station and the height of the instrument in the **Resection-Station** screen and press **OK**.

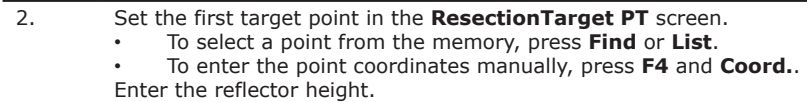

#### **Measure target points**

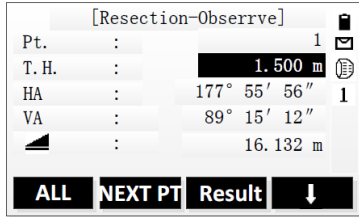

#### **NEXT PT** To set another target point. **Result** Displayed once the minimum number of measured target points is reached. Press to calculate the station position.

#### **Next step**

To calculate and display the station position data, press **Result**.

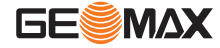

#### **Result screen**

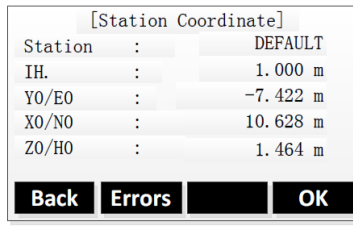

**Errors** To display the standard deviation.

#### **Step-by-step**

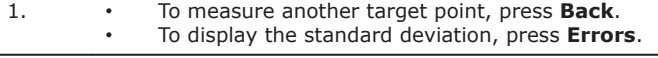

2. To set the station and exit the application, press **OK**.

# **9.5 Tie Distance**

# **Description**

Tie Distance is an application used to compute slope distance, horizontal distance, height difference and azimuth of two target points which are either measured, selected from the memory, or entered using the keypad.

The user can choose between two different methods:

- **Polygonal**: P1-P2, P2-P3, P3-P4.
- **Radial**: P1-P2, P1-P3, P1-P4.

### **Polygonal method**

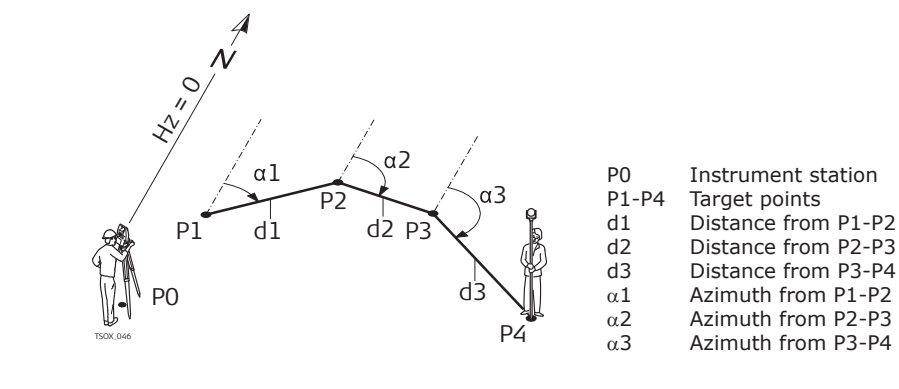

#### **Radial method**

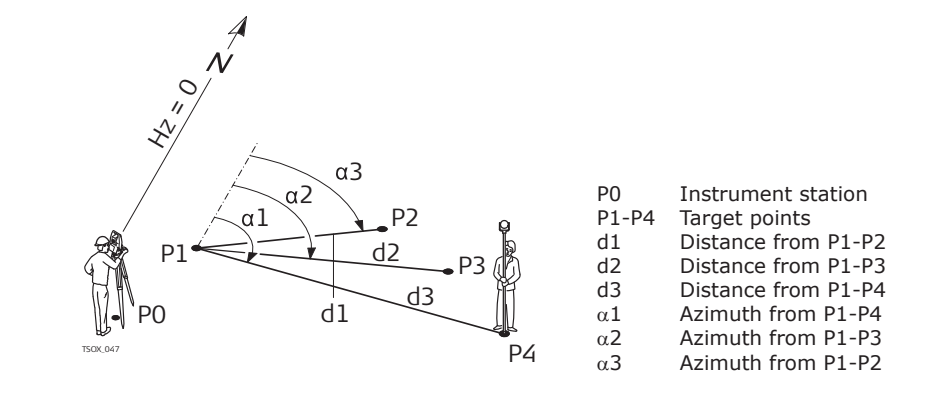

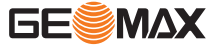

**Access**

- 1. Select **Program** (2) from the Main Menu.<br>2. Select **Tie Distance** (4) from the Progran
- 2. Select **Tie Distance** (4) from the Program menu.
- 3. Complete application pre-settings. Refer to ["8 Applications Getting Started".](#page-44-0)
- 4. Select **Start** to open the application.<br>5. Select **Polygonal** (1) or **Radial** (2).
- 5. Select **Polygonal** (1) or **Radial** (2).

**Polygonal method**

#### **Measure target points**

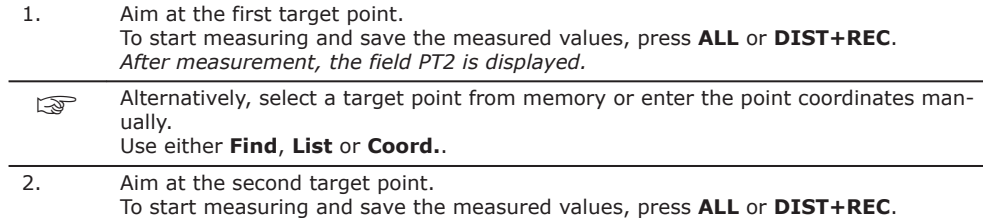

*After measurement, the result screen is displayed.*

#### **Result screen**

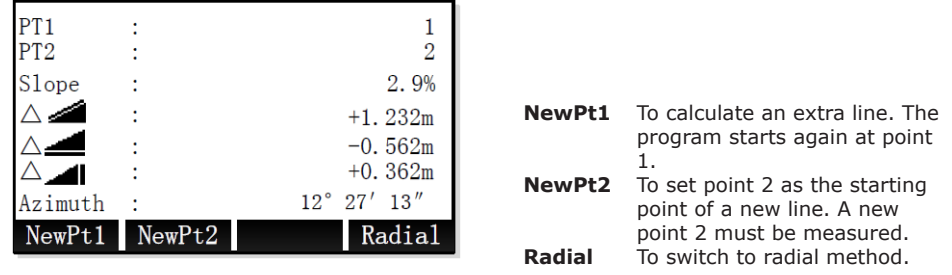

#### **Radial method**

#### **Measure target points**

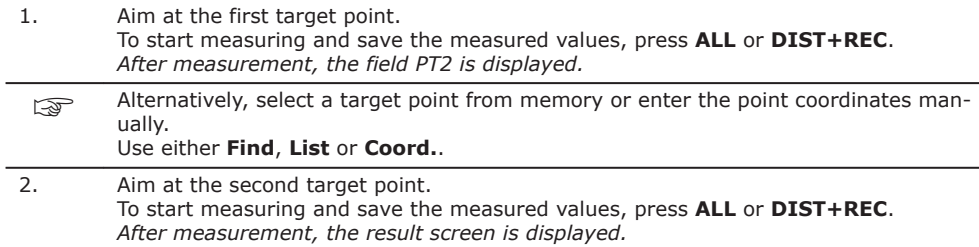

#### **Result screen**

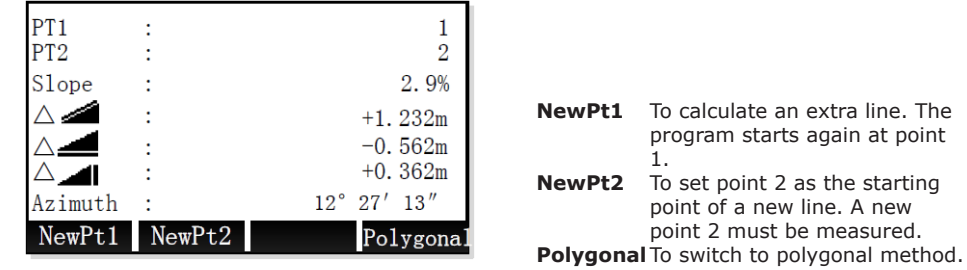

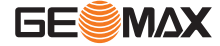

#### **9.6 Area**

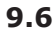

#### **Description**

Area is an application used to calculate polygonal areas to a maximum of 20 points connected by straights. The target points have to be measured, selected from memory, or entered manually in a clockwise direction. The calculated area is projected onto the horizontal plane (2D).

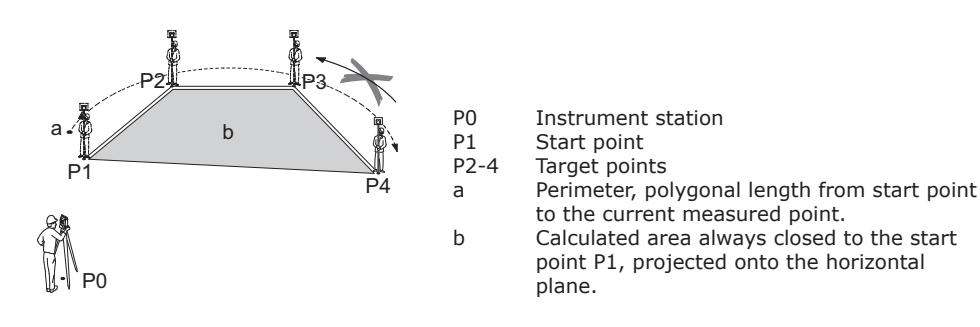

#### **Access**

- 1. Select **Program** (2) from the Main Menu.<br>2. Press the **PAGE** key to display screen 2. 9 2. Press the **PAGE** key to display screen 2. Select **Area** (5) from the Program menu.
- Complete application pre-settings. Refer to ["8 Applications Getting Started"](#page-44-0).
- 4. Select **Start** to open the application.

#### **Measure target points**

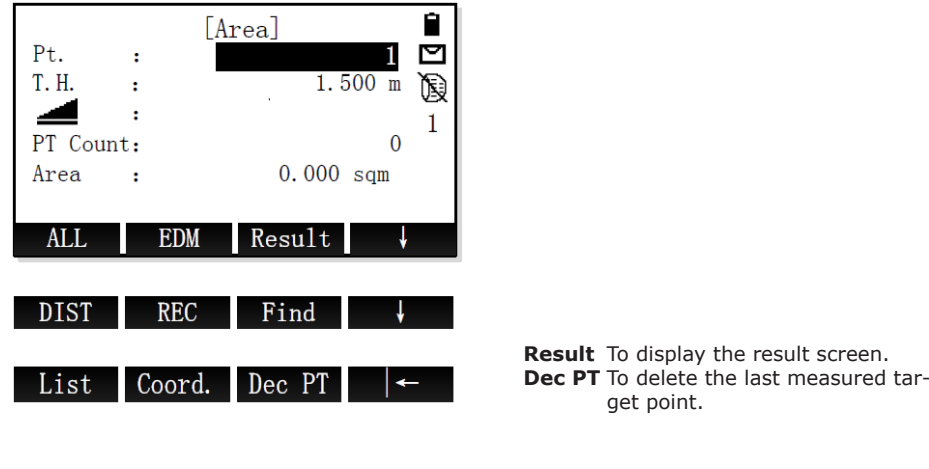

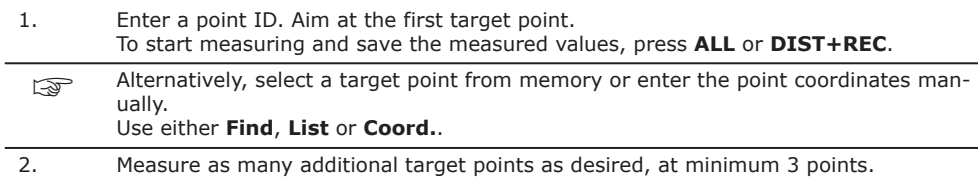

#### **Next step**

To display the area result screen, press **Result**.

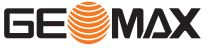

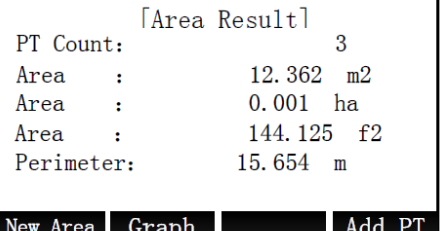

**New Area** To define a new area. **Graph** To display the area graph. **Add PT** To add a new target point to the existing area.

☞

#### Perimeter are updated if further area points are added.

# **9.7 Remote Height**

#### **Description**

Remote Height is an application used to compute points directly above the base prism without a prism at the target point.

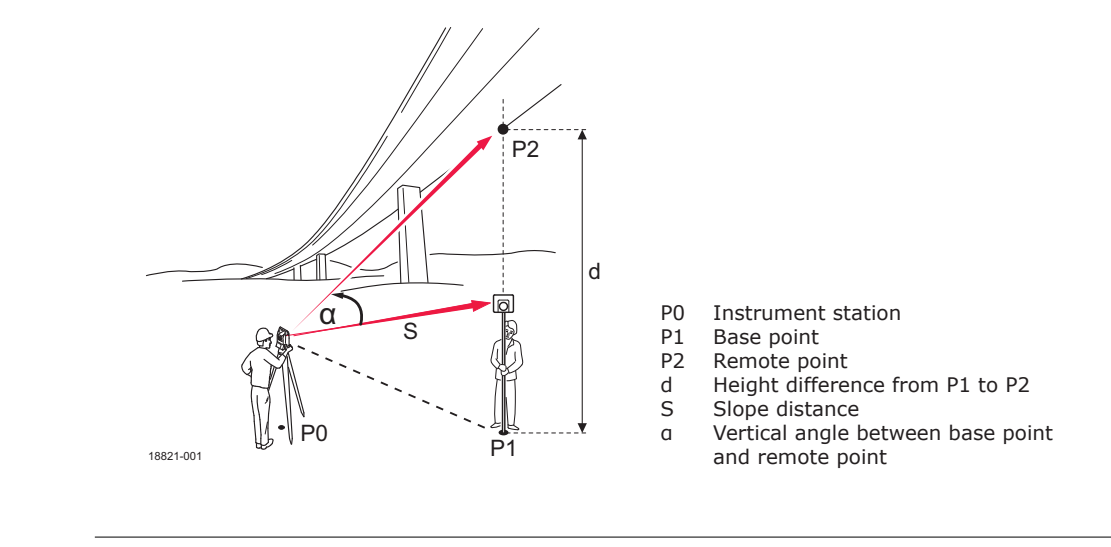

**Access**

- 1. Select **Program** (2) from the Main Menu.<br>2. Press the **PAGE** key to display screen 2. 2. Press the **PAGE** key to display screen 2. Select **Remote Height** (6) from the Program menu.
- 3. Complete application pre-settings. Refer to ["8 Applications Getting Started".](#page-44-0)<br>4. Select Start to open the application.
- Select Start to open the application.

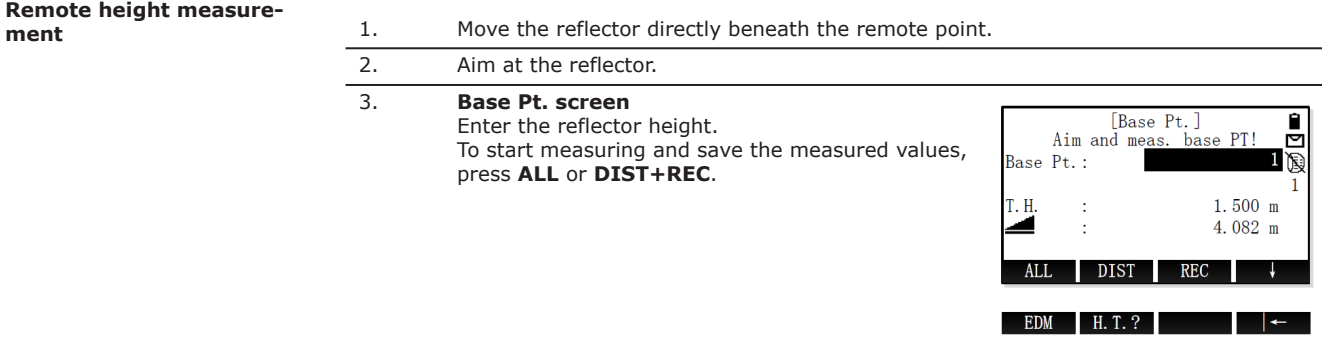

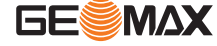

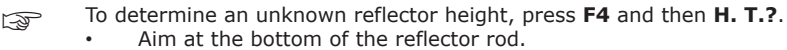

- 
- To start measuring and save the measured values, press **ALL** or **DIST+REC**.
- Aim at the reflector.
- To determine the reflector height, press **OK**.

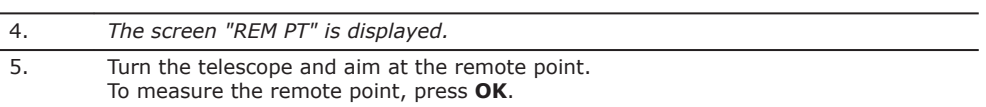

#### **Next step**

- To enter and measure a new base point, press **Base Pt.**.
- To exit the application, press **ESC**.

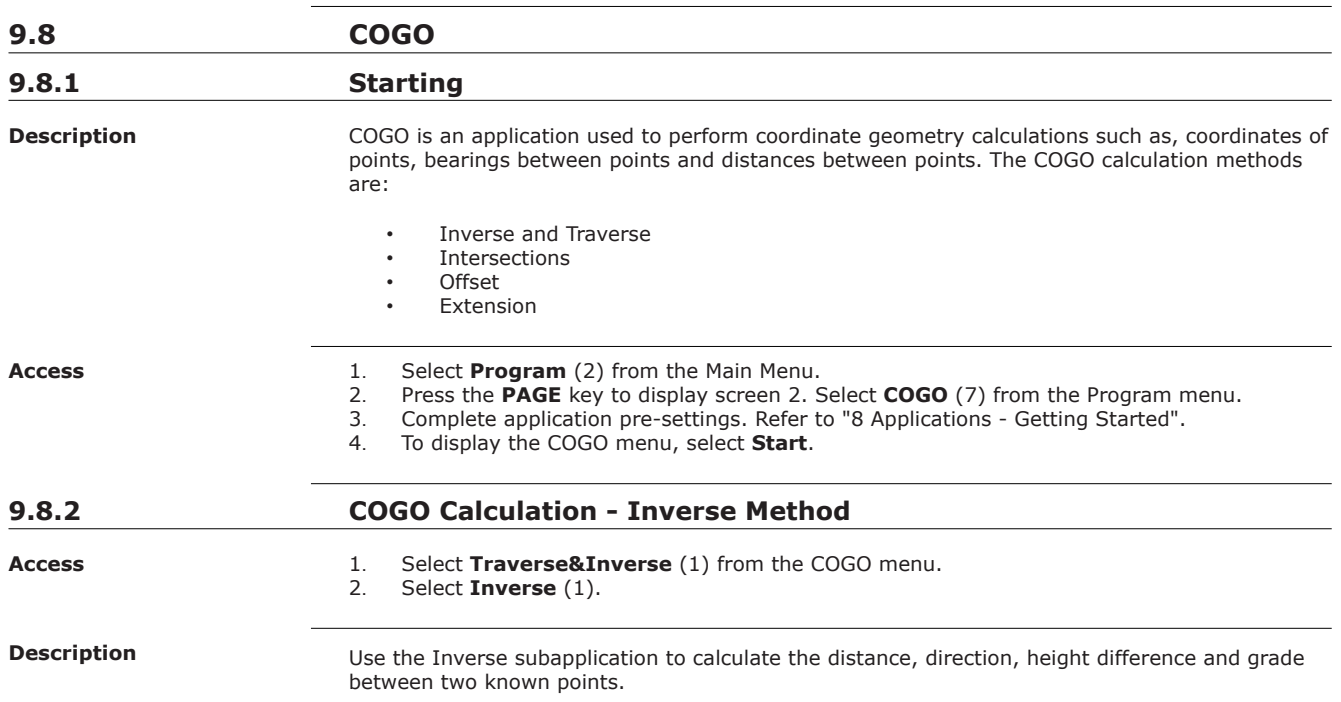

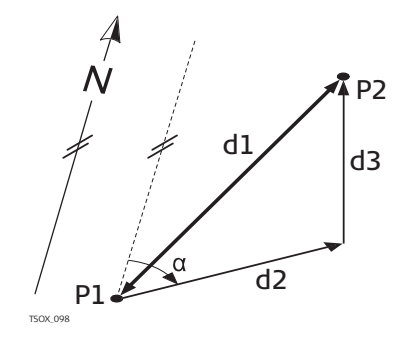

#### **Known**

- P1 First known point<br>P2 Second known po
- Second known point **Unknown**
- $\alpha$  Direction from P1 to P2<br>d1 Slope distance between
- d1 Slope distance between P1 and P2
- d2 Horizontal distance between P1 and P2
- d3 Height difference between P1 and P2

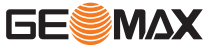

#### **Inverse**

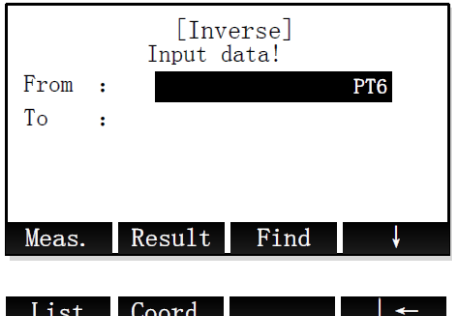

**Meas.** To measure the known point. **Result** To calculate and display the result.

#### **Step-by-Step**

- 1. Set the two known points.
- 2. To calculate and display the Inverse result, press **Result**.
- 3. To save the result, press **REC**.

#### **9.8.3 COGO Calculation - Traverse Method**

### **Access**

- 1. Select **Traverse&Inverse** (1) from the COGO menu.
- 2. Select **Traverse** (2).

#### **Description**

Use the Traverse subapplication to calculate the position of a new point using the bearing and the distance from a known point. Offset optional.

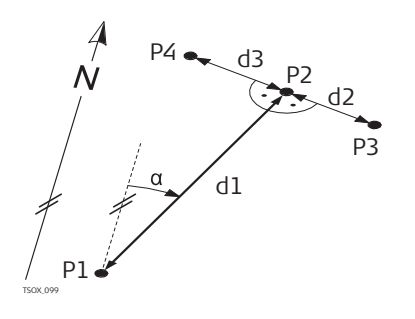

### **Known**

- P1 Known point
- $\alpha$  Direction from P1 to P2
- d1 Distance between P1 and P2<br>d2 Positive offset to the right
- Positive offset to the right
- d3 Negative offset to the left **Unknown**
- P2 COGO point without offset
- P3 COGO point with positive offset<br>P4 COGO point with negative offset
- COGO point with negative offset

### **Traverse**

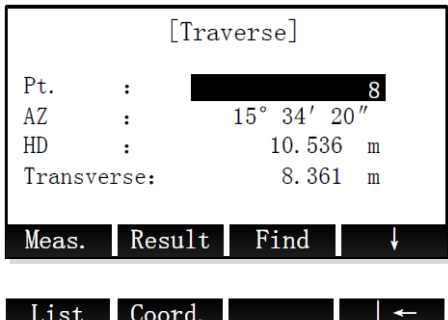

**Meas.** To measure the known point. **Result** To calculate and display the result.

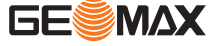

#### **Step-by-Step**

- 1. Set the known point. There are several options to set a known point:
	- To measure the known point, enter a point ID and press **Meas.**. Enter the reflector height. To start measuring and save the measured values,
		- press **ALL** or **DIST+REC**.
		- To search for an existing point, enter a point ID and press **Find** (refer to ["3.6](#page-22-0)  [Pointsearch"\)](#page-22-0).
		- To select an existing point, press **List**.
		- To enter the coordinates manually, press **Coord.**.
- 2. Enter direction and horizontal distance to the new point. If necessary, enter an offset distance. 3. To calculate and display the Traverse result, press **Result**.
- 4. To save the new point, enter a point ID and press **REC**.

## **9.8.4 COGO Calculation - Intersections**

**Access**

- 1. Select **Intersection** (2) from the COGO menu.<br>2. Select an intersection method:
	- Select an intersection method:
		- **BRG-BRG** (1). Refer to "Bearing Bearing".
		- **BRG-DST** (2). Refer to ["Bearing Distance".](#page-64-0)
		- **DST-DST** (3). Refer to ["Distance Distance"](#page-65-0).
	- **LNLN** (4). Refer to ["Line Line".](#page-65-0)

**Bearing - Bearing**

Use the BRG-BRG subapplication to calculate the intersection point of two lines. A line is defined by a point and a direction.

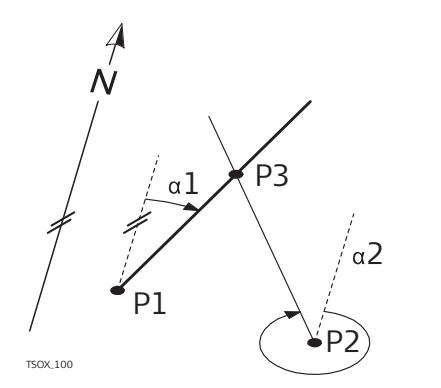

### **Known**

- P1 First known point<br>P2 Second known po
- P2 Second known point  $\alpha$ 1 Direction from P1 to
- $\alpha$ 1 Direction from P1 to P3<br> $\alpha$ 2 Direction from P2 to P3 Direction from P2 to P3
	- **Unknown**
- P3 COGO point

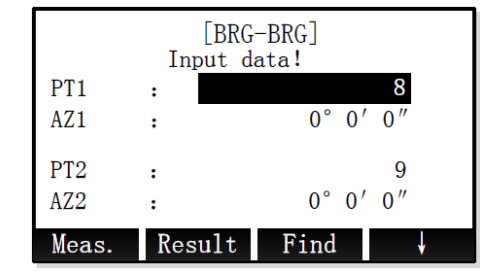

**Meas.** To measure the known point. **Result** To calculate and display the result.

#### **Step-by-Step**

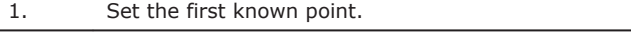

2. Enter the bearing of the first known point.

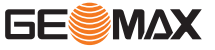

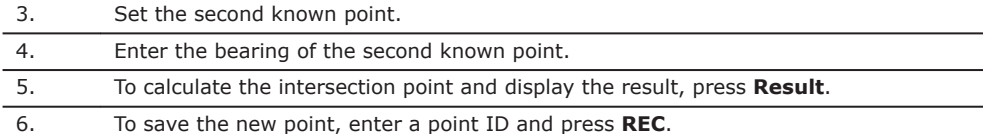

#### <span id="page-64-0"></span>**Bearing - Distance**

Use the BRG-DST subapplication to calculate the intersection point of a line and a circle. The line is defined by a point and a direction. The circle is defined by the centre point and the radius. As a result, there may be none, one or two intersection points.

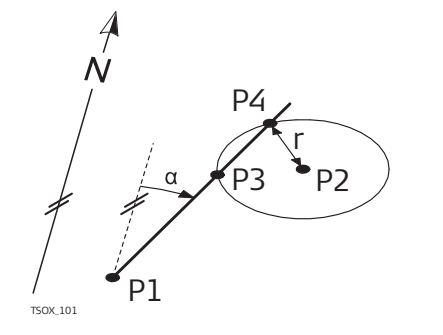

#### **Known**

P1 First known point

- 
- P2 Second known point  $\alpha$  Direction from P1 to Direction from P1 to P3 and P4
- r Radius, as the distance from P2 to P4 or P3 **Unknown**
- P3 First COGO point<br>P4 Second COGO po
- Second COGO point

| [BRG-DST]<br>Input data! |        |                                         |   |
|--------------------------|--------|-----------------------------------------|---|
| PT <sub>1</sub>          |        |                                         |   |
| AZ1                      |        | $0^\circ$ $0^\prime$ $0^{\prime\prime}$ |   |
| PT <sub>2</sub>          |        |                                         | q |
| HD2                      |        | 0.000                                   | m |
| Meas.                    | Result | Find                                    |   |

**Meas.** To measure the known point. **Result** To calculate and display the result.

#### **Step-by-Step**

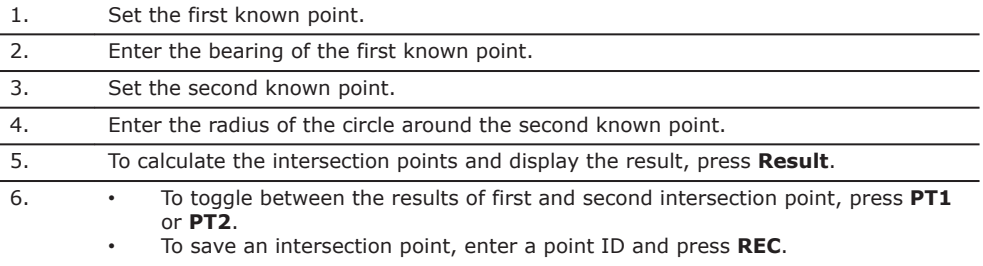

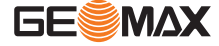

<span id="page-65-0"></span>Use the DST-DST subapplication to calculate the intersection point of two circles. The circles are defined by the known point as the centre point and the distance from the known point to the COGO point as the radius. As a result, there may be none, one or two intersection points.

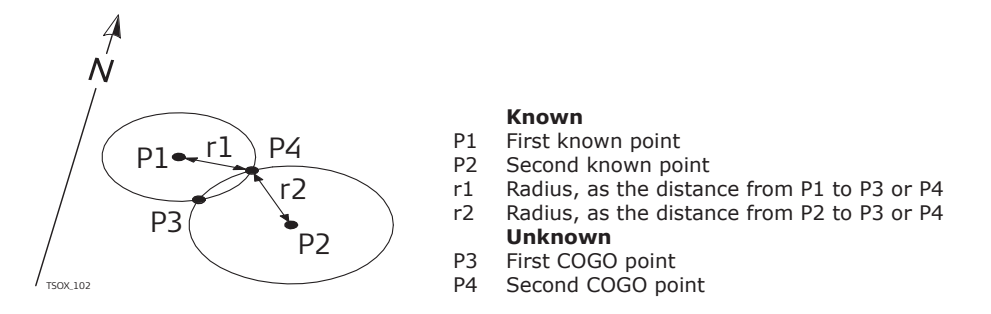

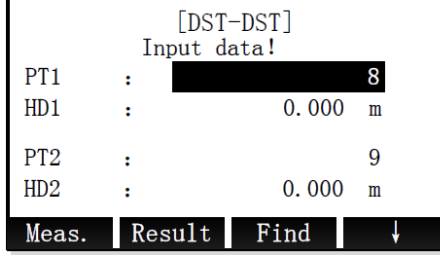

**Meas.** To measure the known point. **Result** To calculate and display the result.

#### **Step-by-Step**

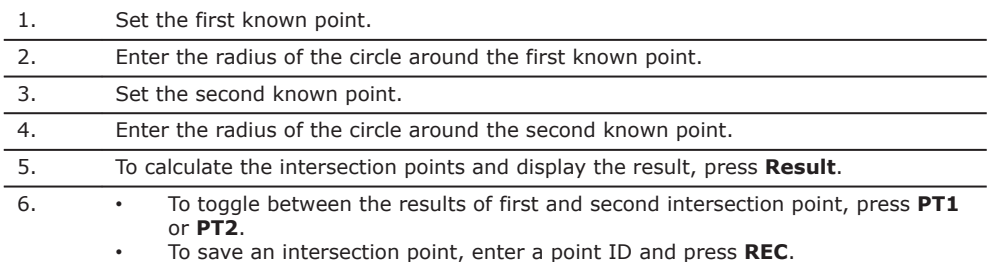

**Line - Line**

Use the LNLN subapplication to calculate the intersection point of two lines. A line is defined by two points.

**Known**

**Unknown**

Fourth known point

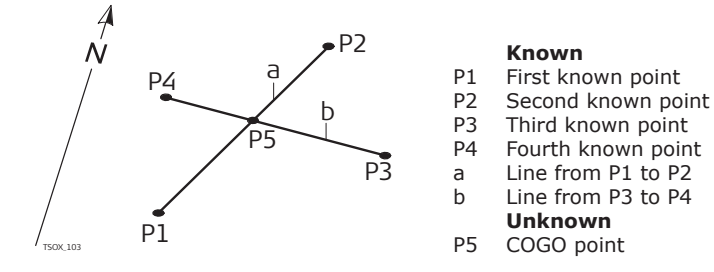

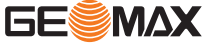

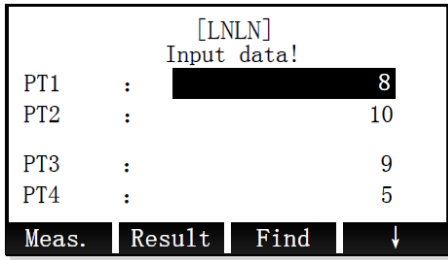

**Meas.** To measure the known point. **Result** To calculate and display the result.

#### **Step-by-Step**

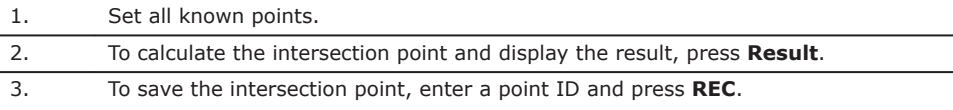

# **9.8.5 COGO Calculation - Offsets**

**Access**

- 1. Select **Offsets** (3) from the COGO menu.<br>2. Select an offset method:
	- Select an offset method:
		- **DistOff** (1). Refer to "Distance offset".
		- **Set Pt** (2). Refer to ["Set Point"](#page-67-0).

#### **Distance offset**

Use the DistOff subapplication to calculate the distance and offset of a known point, with the basepoint in relation to a line.

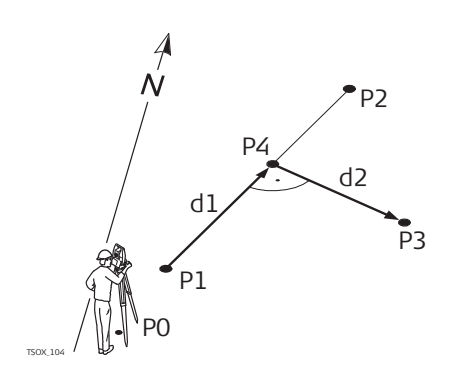

**Known**

- P0 Instrument station<br>P1 Start point of basel
- P1 Start point of baseline<br>P2 End point of baseline
- P2 End point of baseline<br>P3 Offset point
- Offset point
- **Unknown**
- d1  $\triangle$  Line<br>d2  $\triangle$  Offse
- d2  $\triangle$  Offset<br>P4 COGO (t
- COGO (base) point

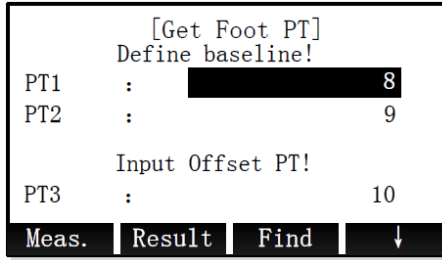

**Meas.** To measure the known point. **Result** To calculate and display the result.

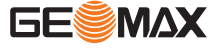

#### **Step-by-Step**

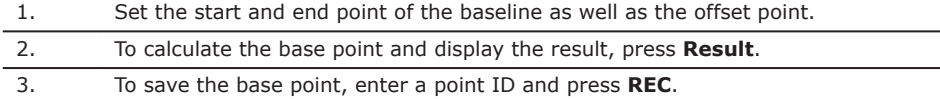

#### <span id="page-67-0"></span>**Set Point**

Use the Set Pt subapplication to calculate the coordinates of a new point in relation to a baseline from known longitudinal and offset distances.

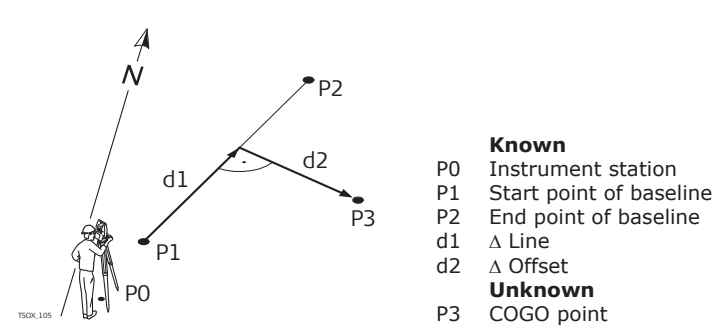

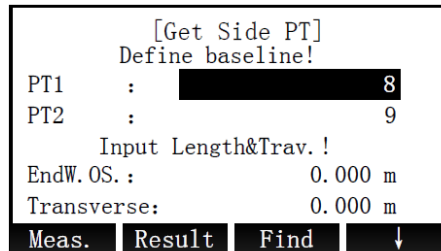

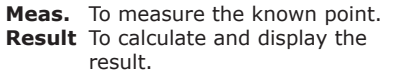

#### **Step-by-Step**

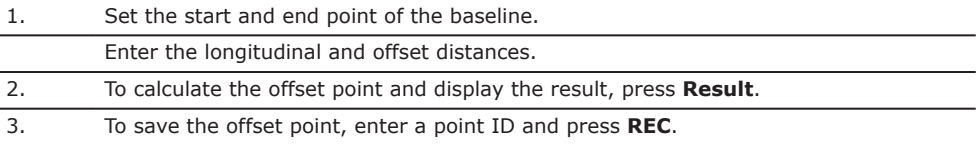

**9.8.6 COGO Calculation - Extension Method**

**Access**

Select **Extension** (4) from the COGO menu.

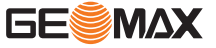

Use the Extension subapplication to calculate the extended point from a known base line.

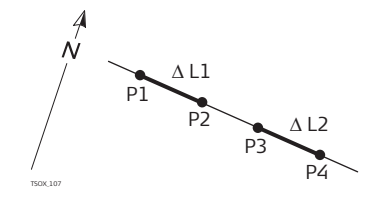

#### **Known**

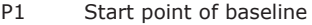

- P2 End point of baseline
- P3 Base point for extension
- $\triangle$ L1 Distance P1 to P2
- $\Delta L1$  ,  $\Delta$ L2 Extension distance P3 to P4

#### **Unknown**

P4 Extended COGO points

#### **Extension**

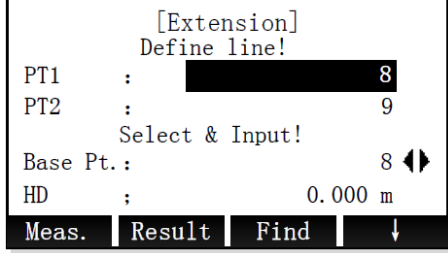

**Meas.** To measure the known point. **Result** To calculate and display the result.

### **Step-by-Step**

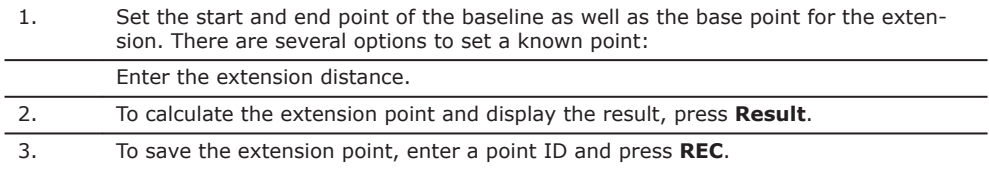

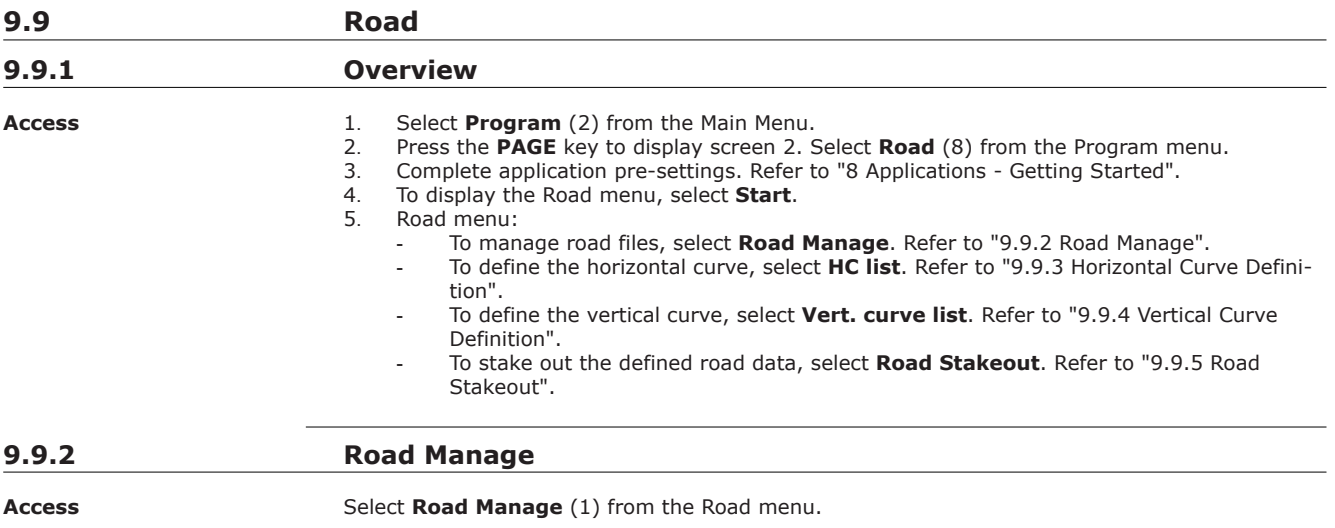

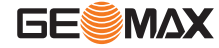

#### <span id="page-69-0"></span>**Manage road files**

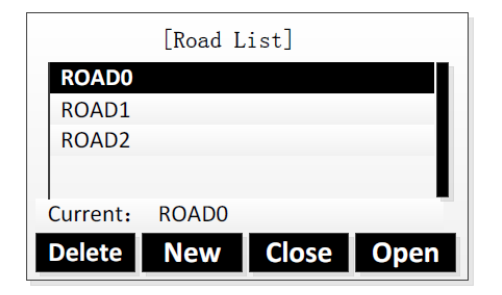

#### **Delete** To delete selected road file. **New** To create a road. **Close** To close currently open road file. **Open** To open selected road file.

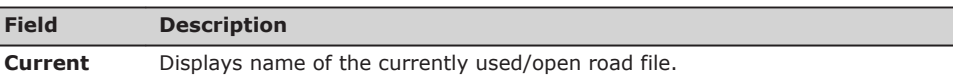

To delete the currently used road file, you need to close it first.

#### **9.9.3 Horizontal Curve Definition**

Ī

#### **Description**

There are to ways of defining a horizontal curve:

- Elements method
- Intersection method

#### **Elements method**

A horizontal curve can consist of 30 elements at maximum. The following elements can be defined:

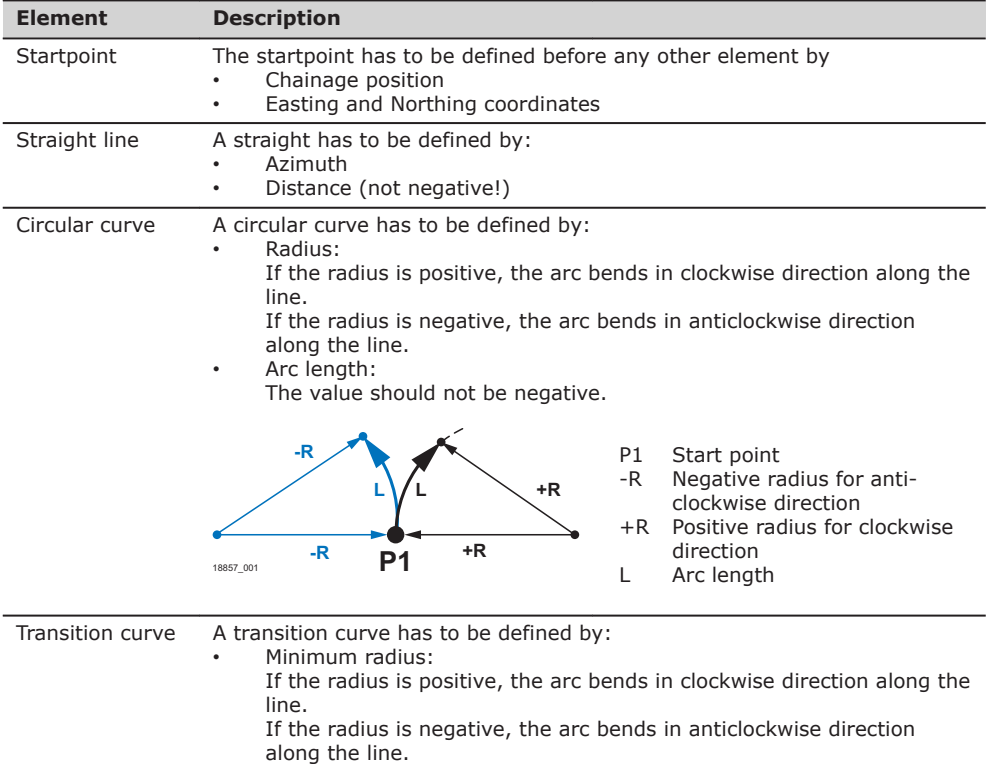

- Arc length:
	- The value should not be negative.

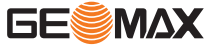

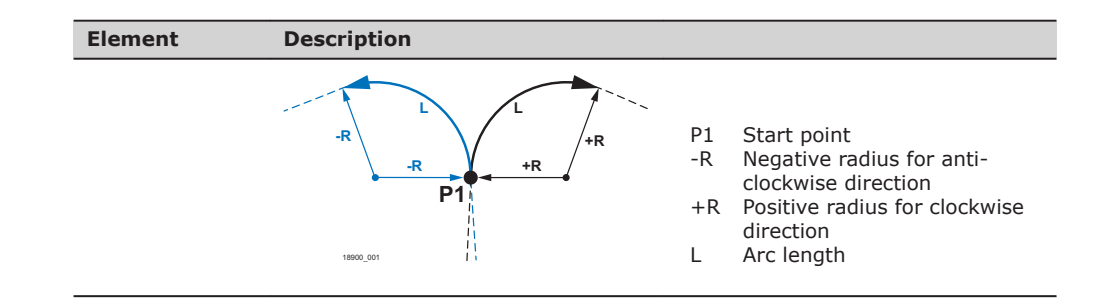

#### **Intersection method**

A horizontal curve can also be defined by entering the intersection point of the curve tangents, the curve radius and the two parameters A1 and A2.

The values for radius, A1 and A2 should not be negative.

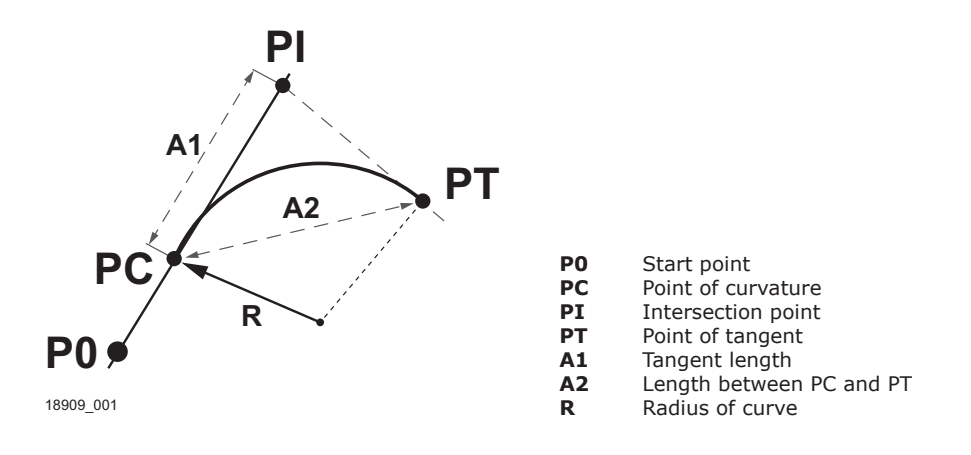

#### **Access**

Select **HC list** (2) from the Road menu.

**Define a horizontal curve**

#### "HC list" screen

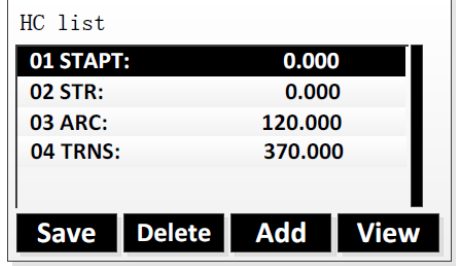

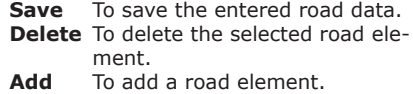

**View** To view details of the selected road element.

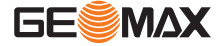

<span id="page-71-0"></span>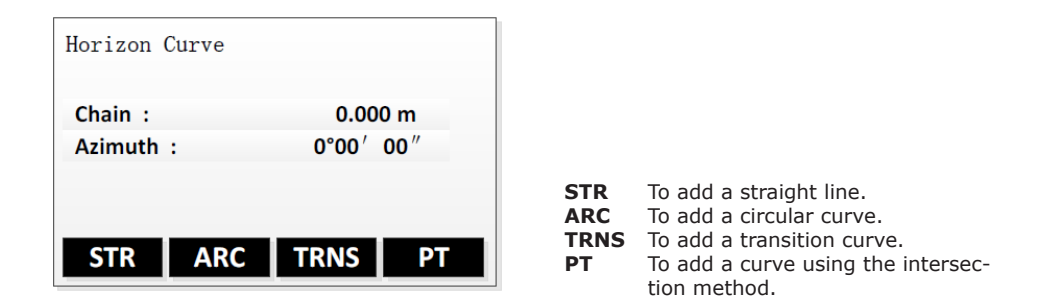

### **Step-by-Step**

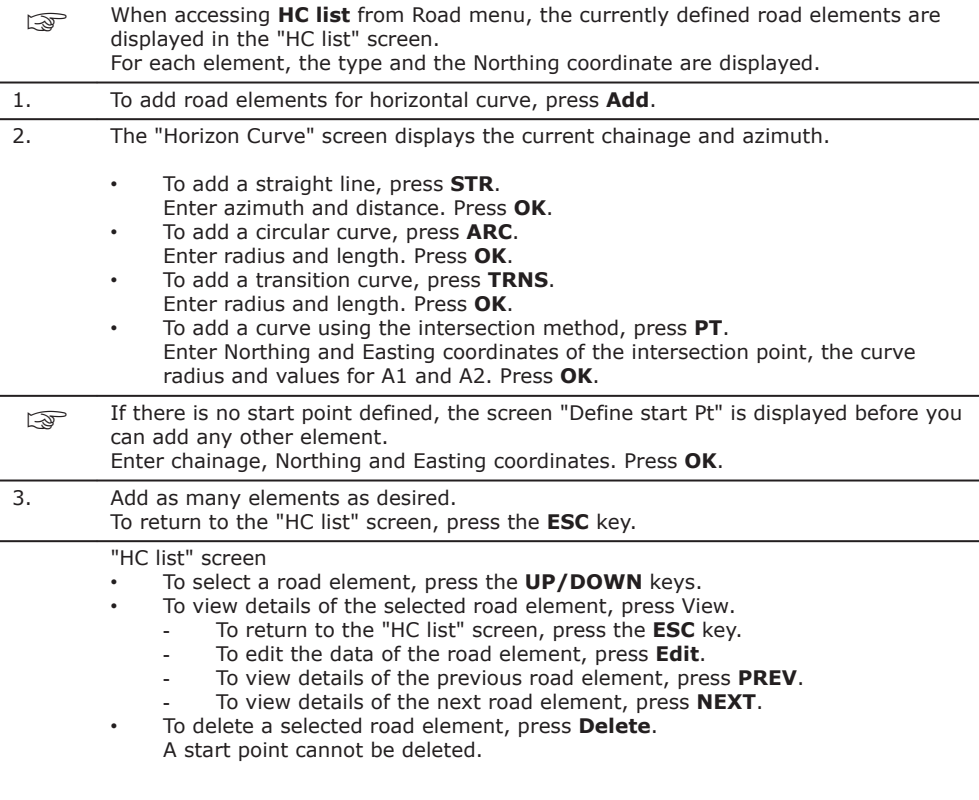

#### **Next step**

To save the entered road data and return to the road menu, press **Save** or the **ESC** key.

# **9.9.4 Vertical Curve Definition**

**Description**

A vertical curve consists of several intersection points, 30 at maximum. An intersection point is defined by chainage, elevation and curve length. The curve lengths of start point and last intersection point must be zero.

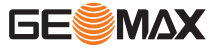
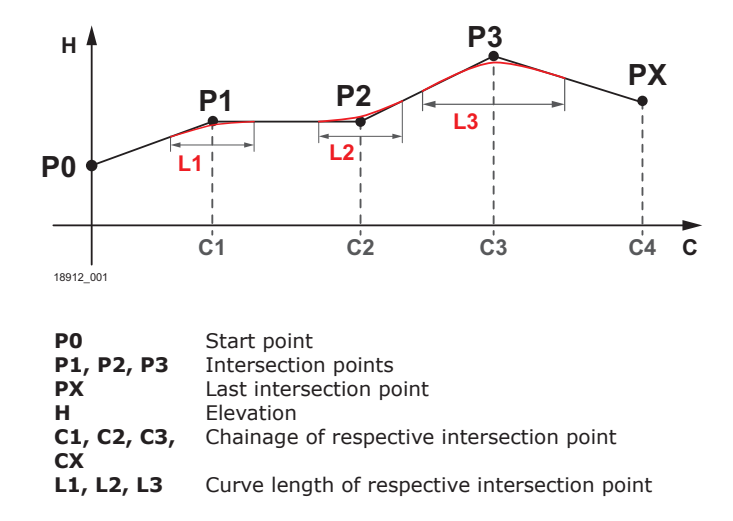

#### **Access**

Select **Vert. curve list** (3) from the Road menu.

"Vert. curve list" screen

**Define a vertical curve**

Vert. curve list **Add Save Delete View** 

#### **Save** To save the entered road data. **Delete** To delete the selected point. **Add** To add intersection points.<br>**View** To view details of the selection **View** To view details of the selected point.

#### **Step-by-Step**

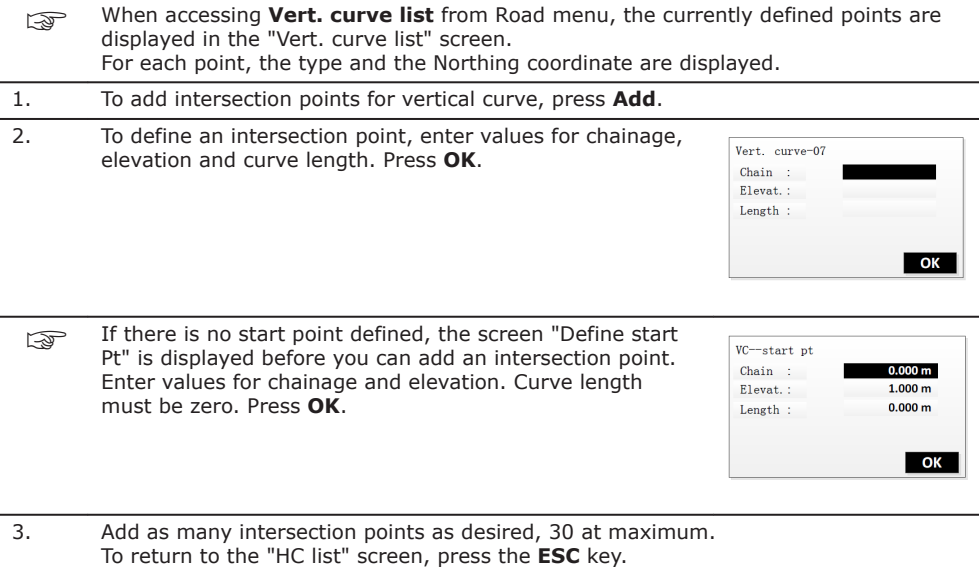

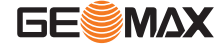

"Vert. curve list" screen

- To select a point, press the **UP/DOWN** keys.
	- To view details of the selected point, press View.
		- To return to the "Vert. curve list" screen, press the **ESC** key.
		- To edit the data of the selected point, press Edit.
		- To view details of the previous point, press **PREV**.
		- To view details of the next point, press **NEXT**.
		- To delete a selected point, press **Delete**.
	- A start point cannot be deleted.

#### **Next step**

To save the entered road data and return to the road menu, press **Save** or the **ESC** key.

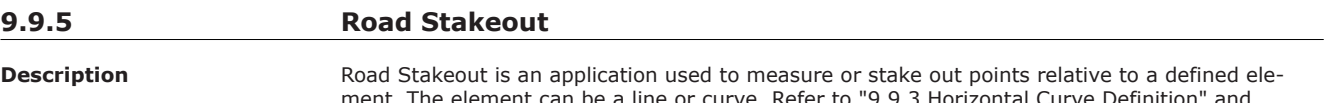

urve. Refer to ["9.9.3 Horizontal Curve Definition"](#page-69-0) and: ["9.9.4 Vertical Curve Definition".](#page-71-0)

Chainage, incremental stakeouts and offsets (left and right) are supported. Stake out the centreline first, then left and right pile.

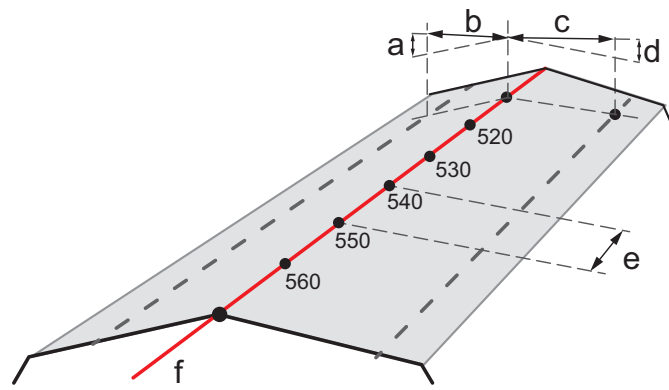

18982\_001

- a Left elevation: vertical distance between left pile and centreline
- b Left offset: horizontal distance between left pile and centreline
- c Right offset: horizontal distance between right pile and centreline
- d Right elevation: vertical distance between right pile and centreline
- e Increment
- f Centreline

**Access**

Select **Road Stakeout** (4) from the Road menu.

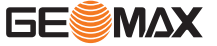

As for point stakeout, there are three stakeout modes available. To select the desired stakeout mode, press the **PAGE** key.

Polar Stakeout mode:  $Othogonal$  to Station Stakeout mode:

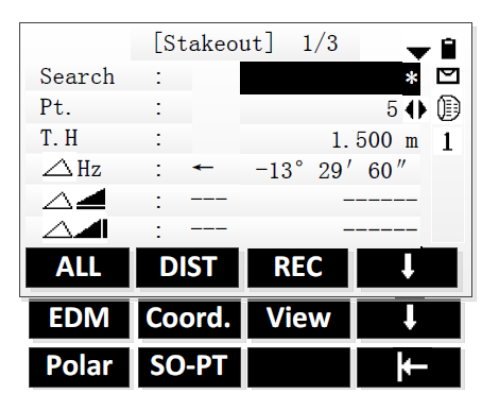

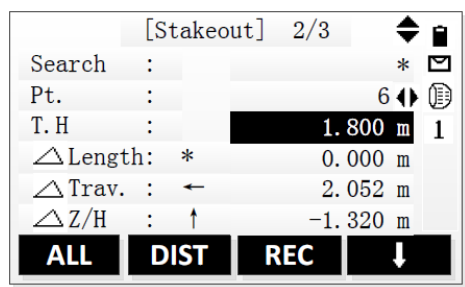

#### Cartesian Stakeout mode:

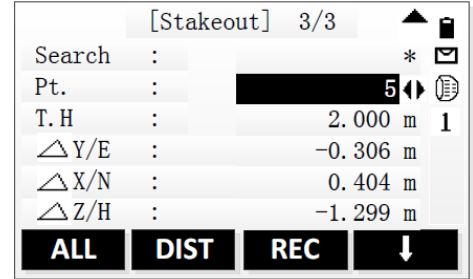

#### **Road stakeout step-bystep**

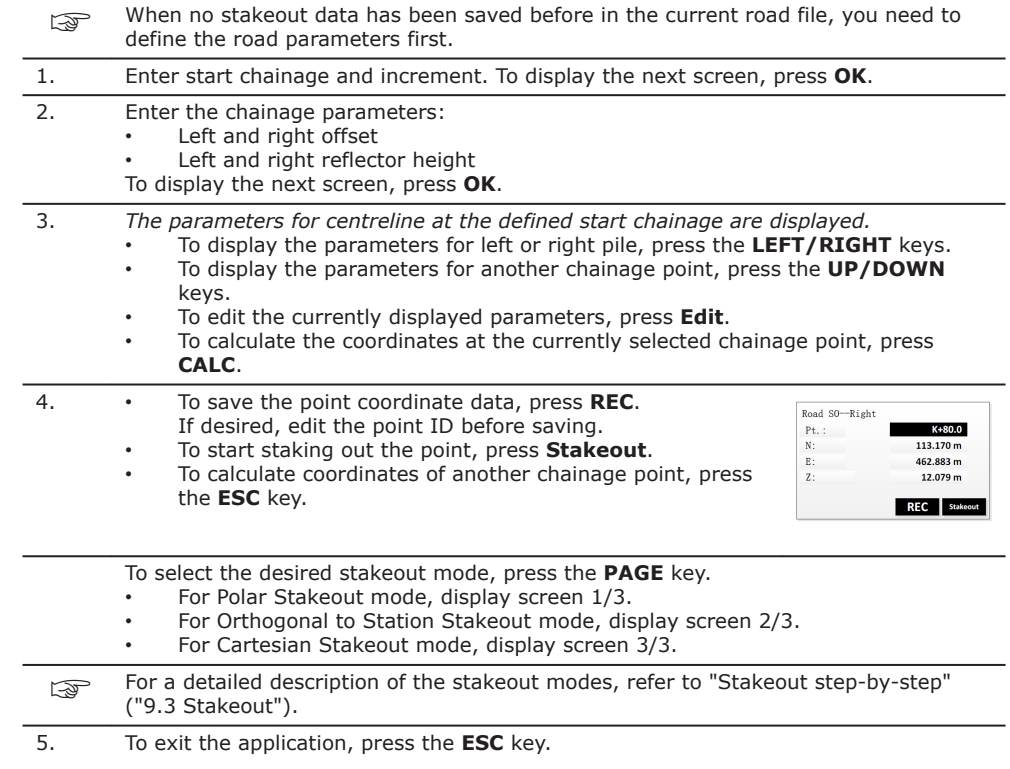

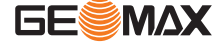

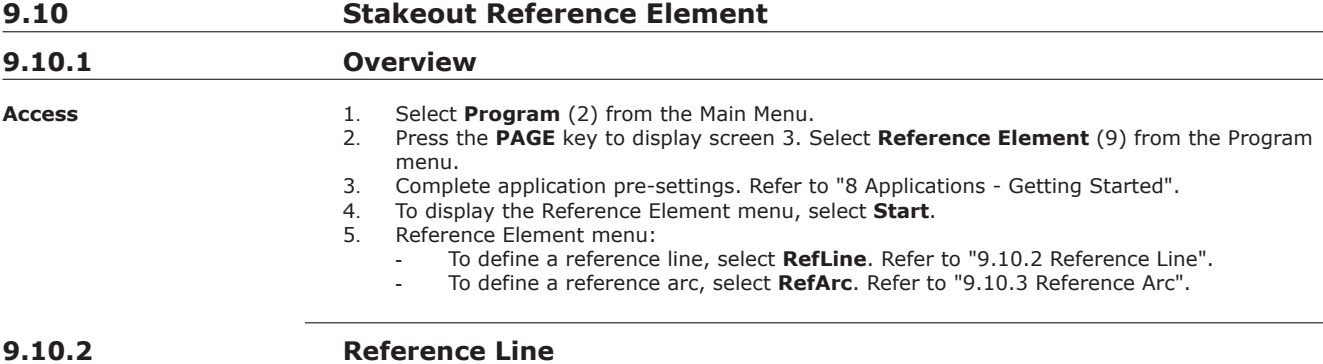

**Description**

RefLine is an application that facilitates the stakeout or checking of lines, for example, for buildings, sections or road, or simple excavations. It allows the user to define a reference line and then complete the following tasks for that line:

- Stakeout Grid
- Measure Line&Offset
- Orthogonal Stakeout
- Segment Stakeout

A reference line can be defined by referencing a known baseline. The reference line can be offset either longitudinally, in parallel or vertically to the baseline, or be rotated around the first base point as required. Furthermore the reference height can be selected as the first point, second point or interpolated along the reference line.

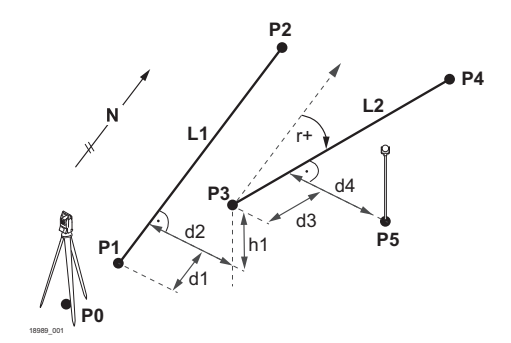

Known:

- P0 Instrument station<br>P1, P2 First and second ba
- P1, P2 First and second base point<br>P3, P4 First and second reference p
- First and second reference point
- L1 Baseline<br>L2 Referenc
- Reference line
- d1 Longitudinal offset of reference line
- d2 Perpendicular offset of reference line
- r+ Rotation parameter
- h1 Height offset of reference line

#### Unknown:

- P5 Measurement point<br>d3 Longitudinal offset o
	- Longitudinal offset of measure-
- ment point from reference line d4 Perpendicular offset of measurement point from reference line

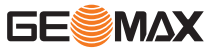

#### **Define the baseline**

The baseline is fixed by two base points. All points can be either measured, manually entered, or selected from the memory.

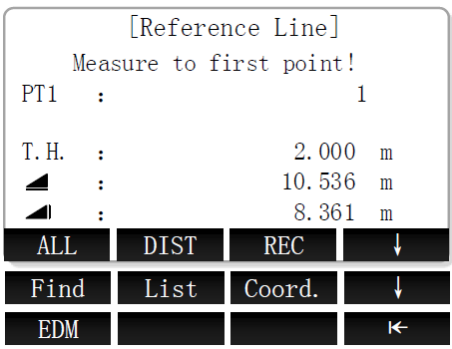

#### **Defining the baseline**

1. Set the first base point.

#### **Next step**

Define the reference line.

#### **Define the reference line**

The baseline can be offset from, either longitudinally, in parallel or vertically, or be rotated around the first base point. This new line created from the offsets is called the reference line. All measured data refers to the reference line.

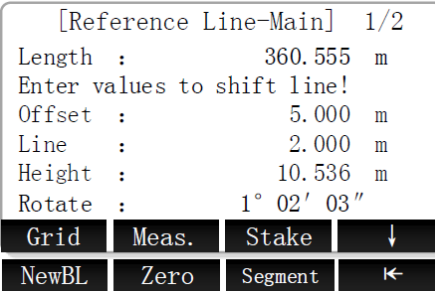

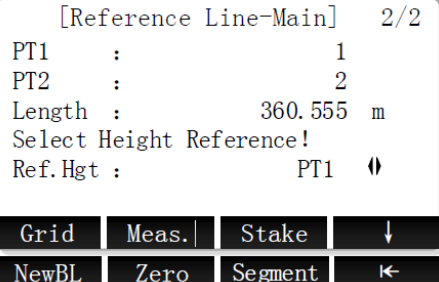

Softkey level 1

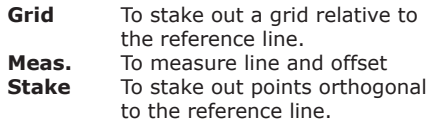

Softkey level 2

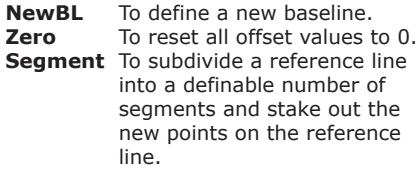

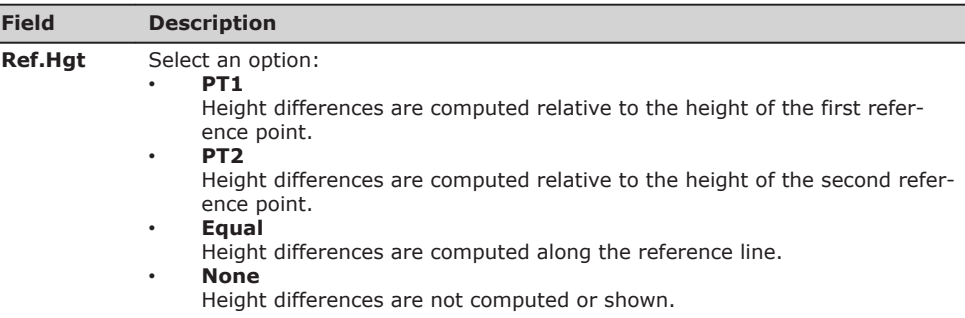

#### **Defining the reference line**

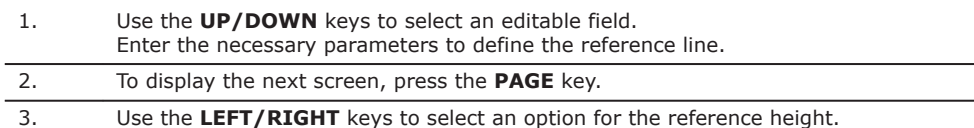

#### **Next step**

Select a softkey option to proceed to a subapplication:

- Stakeout Grid: Refer to "Stakeout grid".
- Measure Line&Offset: Refer to ["Measure Line&Offset".](#page-78-0)
- Orthogonal Stakeout: Refer to ["Orthogonal stakeout".](#page-78-0)
- Segment Stakeout: Refer to ["Segment stakeout"](#page-79-0).

#### **Stakeout grid**

The Stakeout Grid subapplication calculates and displays the stakeout elements for the points on the grid. The grid is defined without boundaries. It can be extended over the first and second base points of the reference line.

#### **Defining the grid**

- 1. Use the UP/DOWN keys to select an editable field. Enter start chainage, increment and transverse to define the grid points.
- 2. To start staking out the grid points, press **OK**.

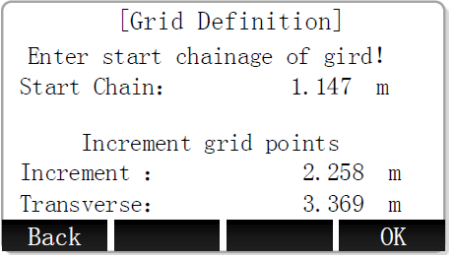

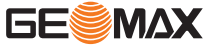

#### <span id="page-78-0"></span>**Staking out a grid point**

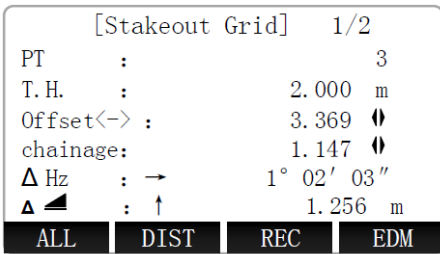

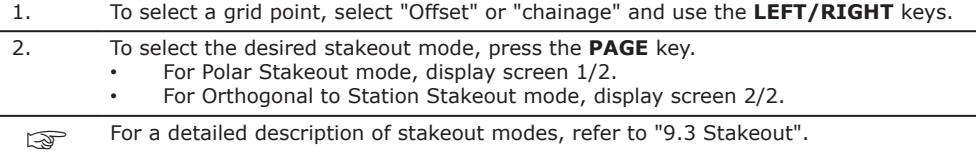

#### **Measure Line&Offset**

The Measure Line&Offset subapplication calculates longitudinal offsets, parallel offsets and height differences of a measured or stored target point relative to the reference line.

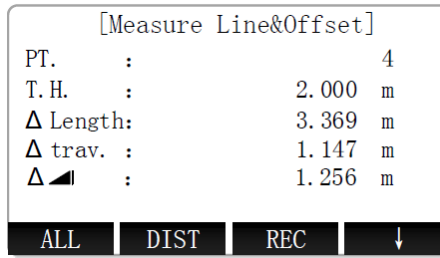

1. Set the target point.

2. *After setting the target point, the offsets and height differences are calculated.*

#### **Orthogonal stakeout**

The Orthogonal Stakeout subapplication calculates the difference between a measured point and the calculated point. The orthogonal and polar differences are displayed.

#### **Defining the offset parameters**

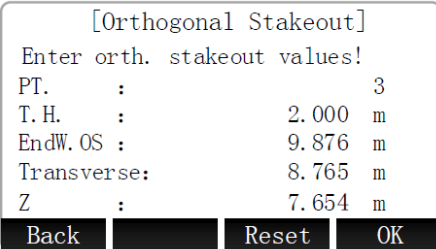

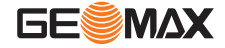

- <span id="page-79-0"></span>1. Use the **UP/DOWN** keys to select an editable field. Enter the necessary offset parameters. *The software calculates the resulting point coordinates.*
- 2. To start staking the calculated point, press **OK**.

#### **Staking out the calculated point**

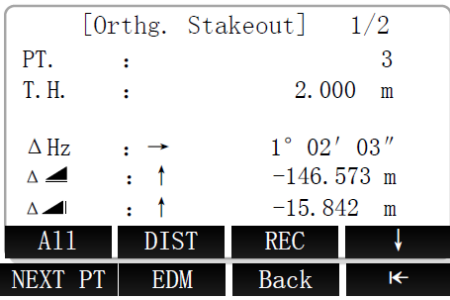

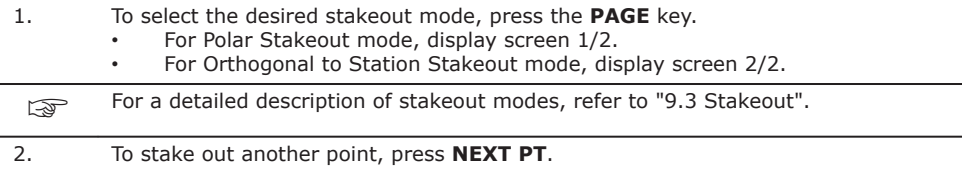

#### **Segment stakeout**

The Segment Stakeout subapplication calculates and displays the stakeout elements for points along the reference line. Line Segmentation is limited to the reference line, between the defined start and end points of the line.

#### **Defining the segments**

- 1. Use the **UP/DOWN** keys to select an editable field. Enter either the number of segments, or the length of segments and define how the remaining line length is treated.
- 2. To start staking the first segment, press **OK**.

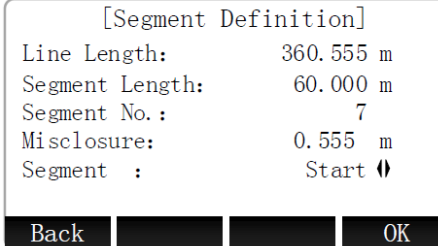

#### **Staking out a segment point**

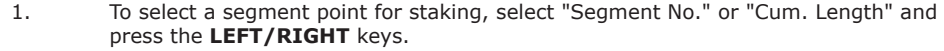

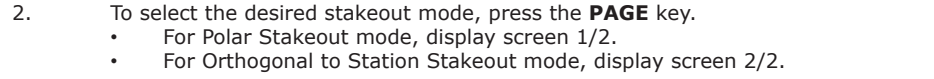

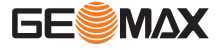

<span id="page-80-0"></span>For a detailed description of stakeout modes, refer to ["9.3 Stakeout"](#page-53-0).

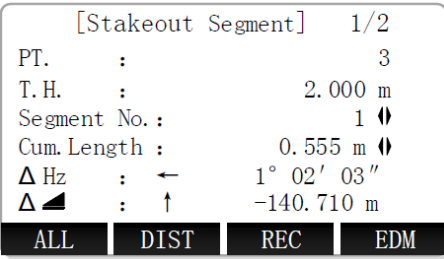

#### Polar Stakeout mode **National Station Stakeout mode** Orthogonal to Station Stakeout mode

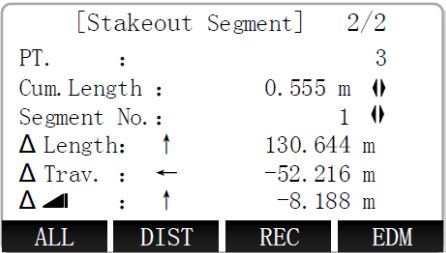

#### **9.10.3 Reference Arc**

 $\bullet$ 

**Description**

RefArc is an application that allows the user to define a reference arc and then measure line and offset of a point with respect to that arc.

The reference arc can be defined by:

- a centre point and a start point,<br>• a start point, an end point and t
- a start point, an end point and the tangent angles.

Define arc by centre and start point

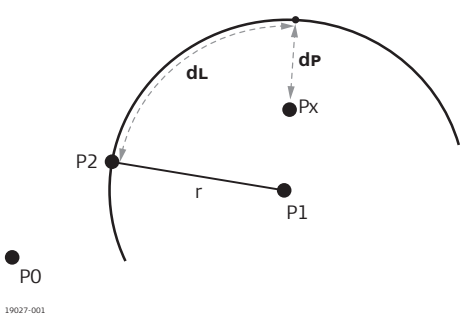

- P0 Instrument station
- P1 Centre point<br>P2 Start point
	- Start point
- Px Target point
- dL **ALine**<br>dP **AOffs**  $\Delta \text{Offset}$

Define arc by start point, end point and tangent angles

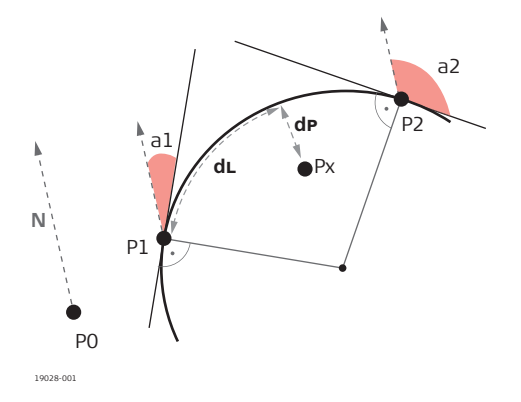

- P0 Instrument station<br>P1 Start point
- P1 Start point<br>P2 End point
- P2 End point<br>a1 Tangent a
	- Tangent angle of start point
- a2 Tangent angle of end point<br>Px Target point
- Px Target point<br>dL ALine
- dL **A**Line<br>dP **A**Offse
	- $\Delta$ Offset

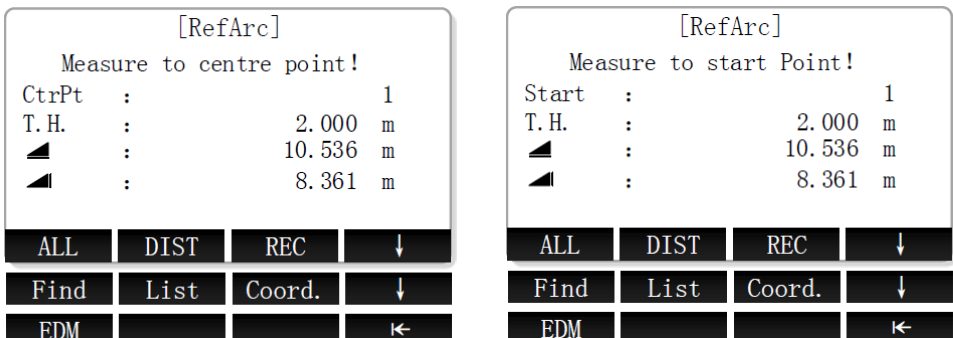

#### **Defining the reference arc by centre and start point**

1. After starting the **RefArc** application, choose the method for defining the reference arc. Select **Centre, Start Point** (1).

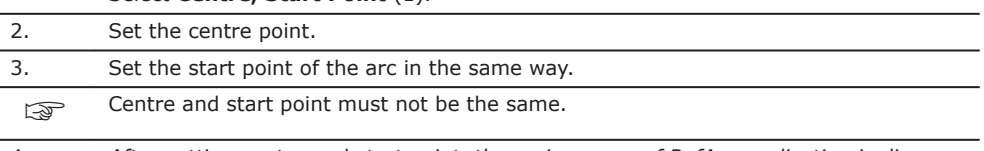

4. *After setting centre and start point, the main screen of RefArc application is displayed.*

**Define arc by start and end point and tangent angles**

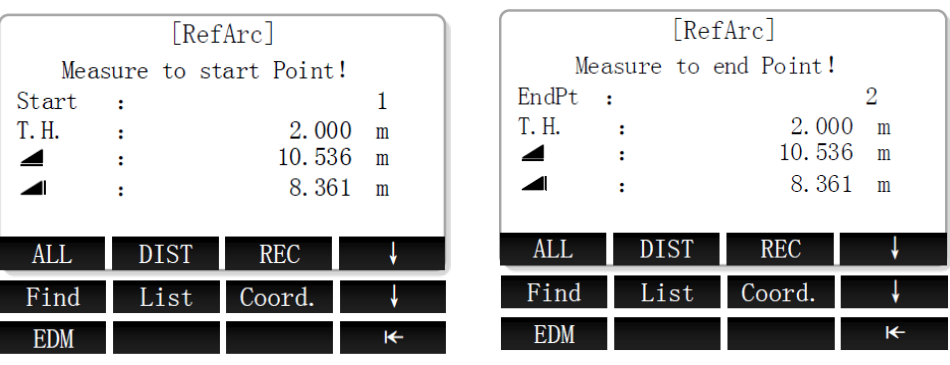

### **Defining the reference arc by start and end point and tangent angles**

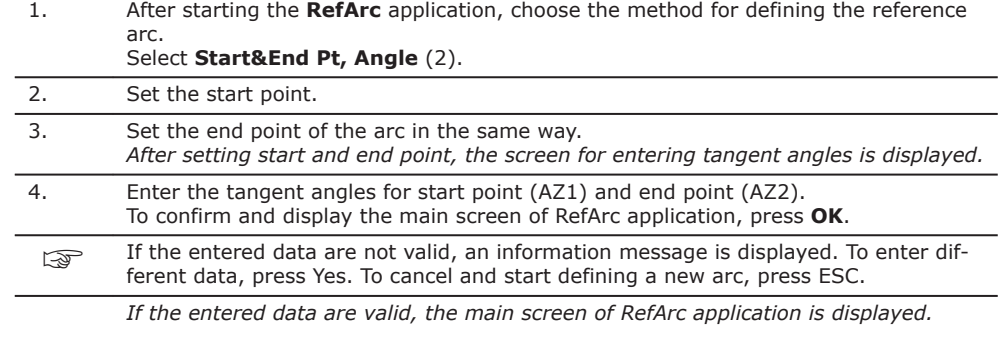

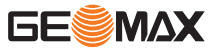

The Measure Line&Offset subapplication calculates longitudinal offsets, parallel offsets and height differences of a measured or stored target point relative to the reference arc.

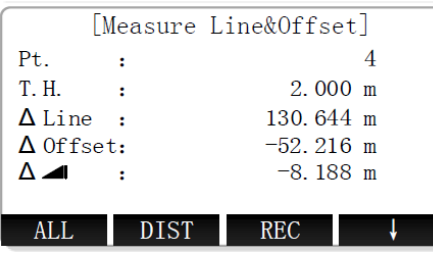

- 1. Set the target point.
- 2. *After setting the target point, offsets and height difference are calculated.*

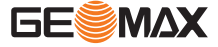

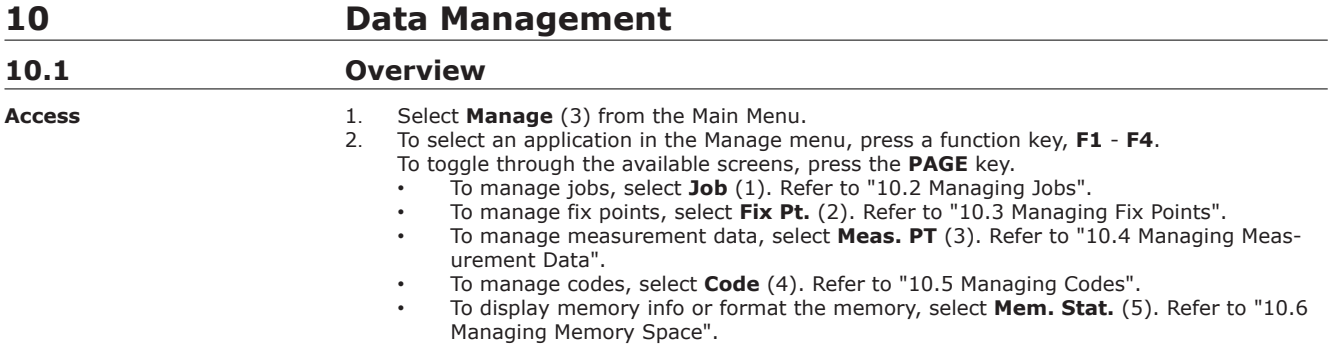

Ĥ.

#### **Data Manager menu**

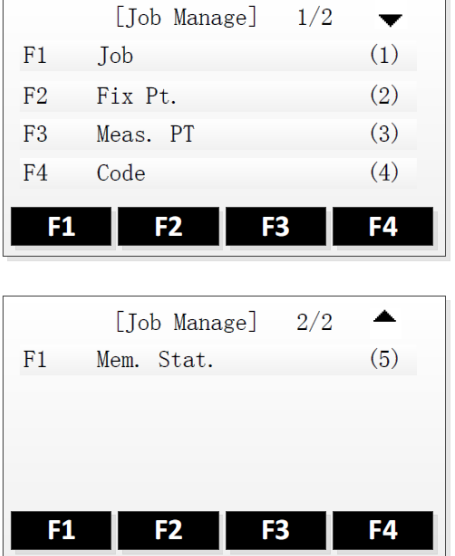

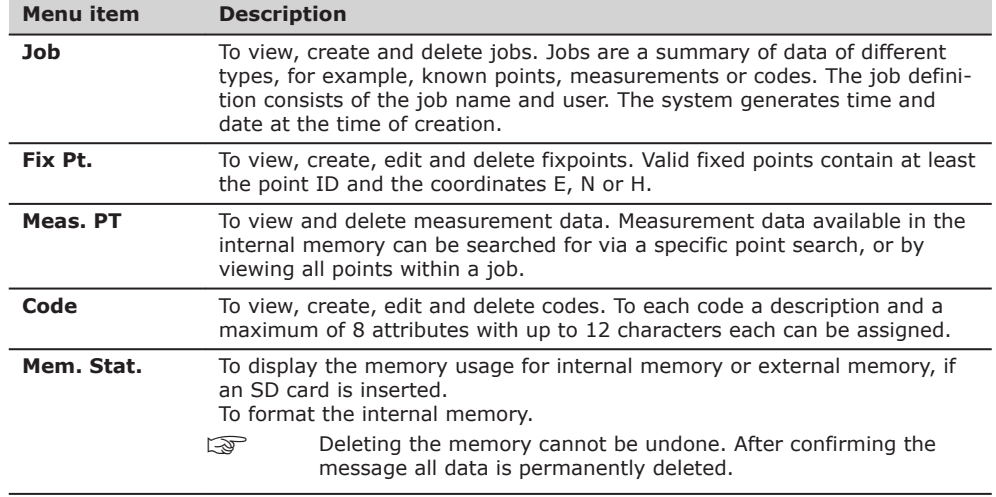

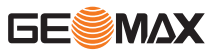

## <span id="page-84-0"></span>**10.2 Managing Jobs**

**Select, create or delete jobs**

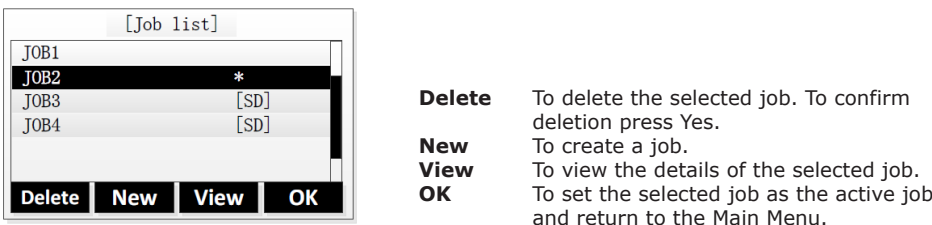

- The currently active job is marked with an asterisk (\*). It is not possible to delete the currently active job.
	- If an SD card is inserted, the jobs stored on the SD card are marked with "[SD]".

### **Creating a job**

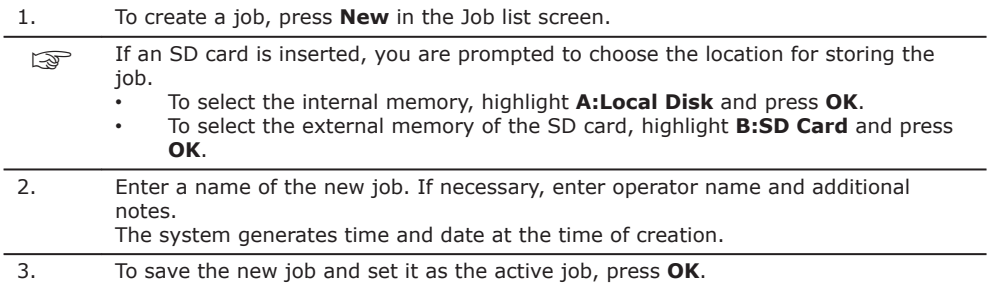

### **10.3 Managing Fix Points**

**View, search, create, edit or delete fix points**

The "View FixPoint" screen displays the fix points contained in the currently active job. At the top right corner, the total number of fix points within the job is displayed.

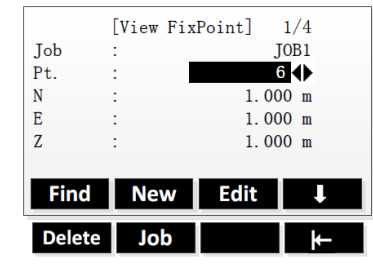

## Softkey level 1

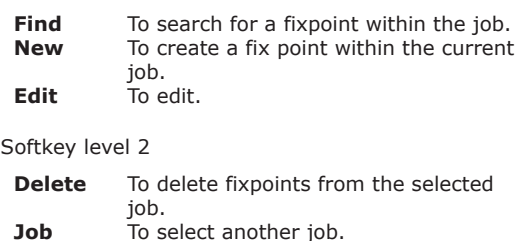

### **10.4 Managing Measurement Data**

**View or delete measurement data**

#### Search mode

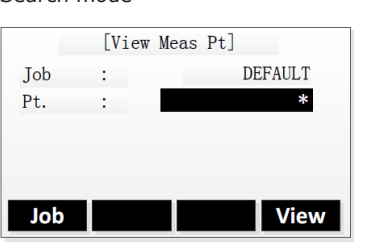

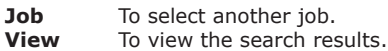

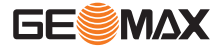

Search results

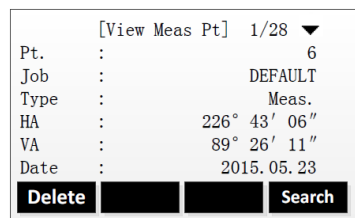

**Delete** To delete measurement data.<br>**Search** To display the search mode so **Search** To display the search mode screen.

#### <span id="page-85-0"></span>**10.5 Managing Codes View, create or delete codes** [View Code]  $1/5$ Code  $\overline{\phantom{a}}$ TREE<sup>4</sup>  $\hbox{\tt Note}$  $\overline{\mathbf{r}}$ GREEN Info  $1$  : Info  $2$  : Info  $3$  : Info  $4\,$ **Find** To search for a code.<br>**New** To enter a new code. Find New Delete **New** To enter a new code.<br>**Delete** To delete the selected To delete the selected code. **10.6 Managing Memory Space**

#### **View memory space or format memory**

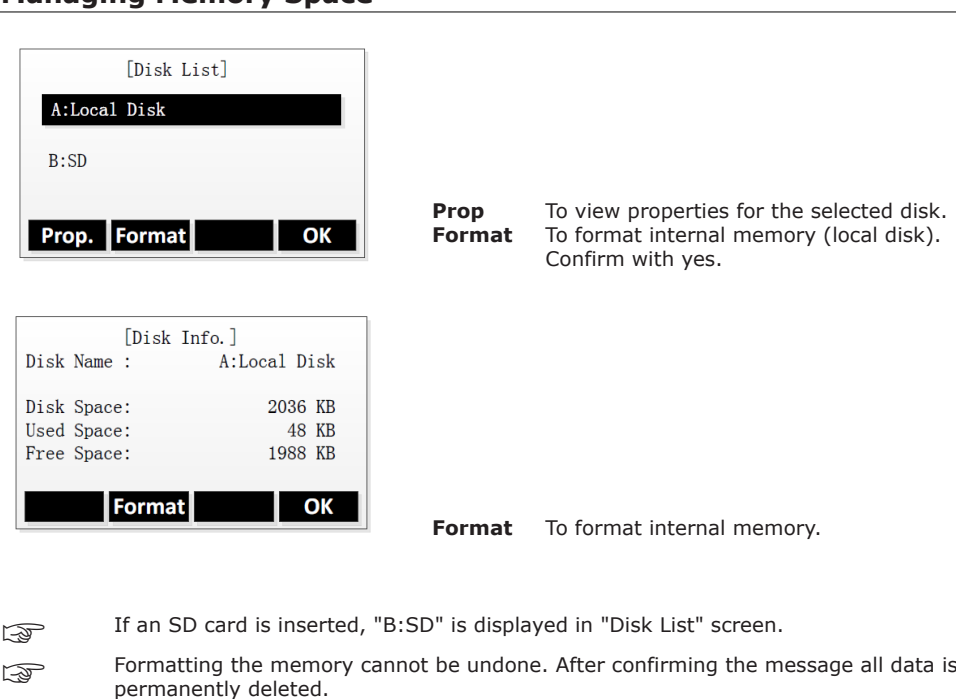

The function "Format" is not supported for SD card.

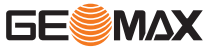

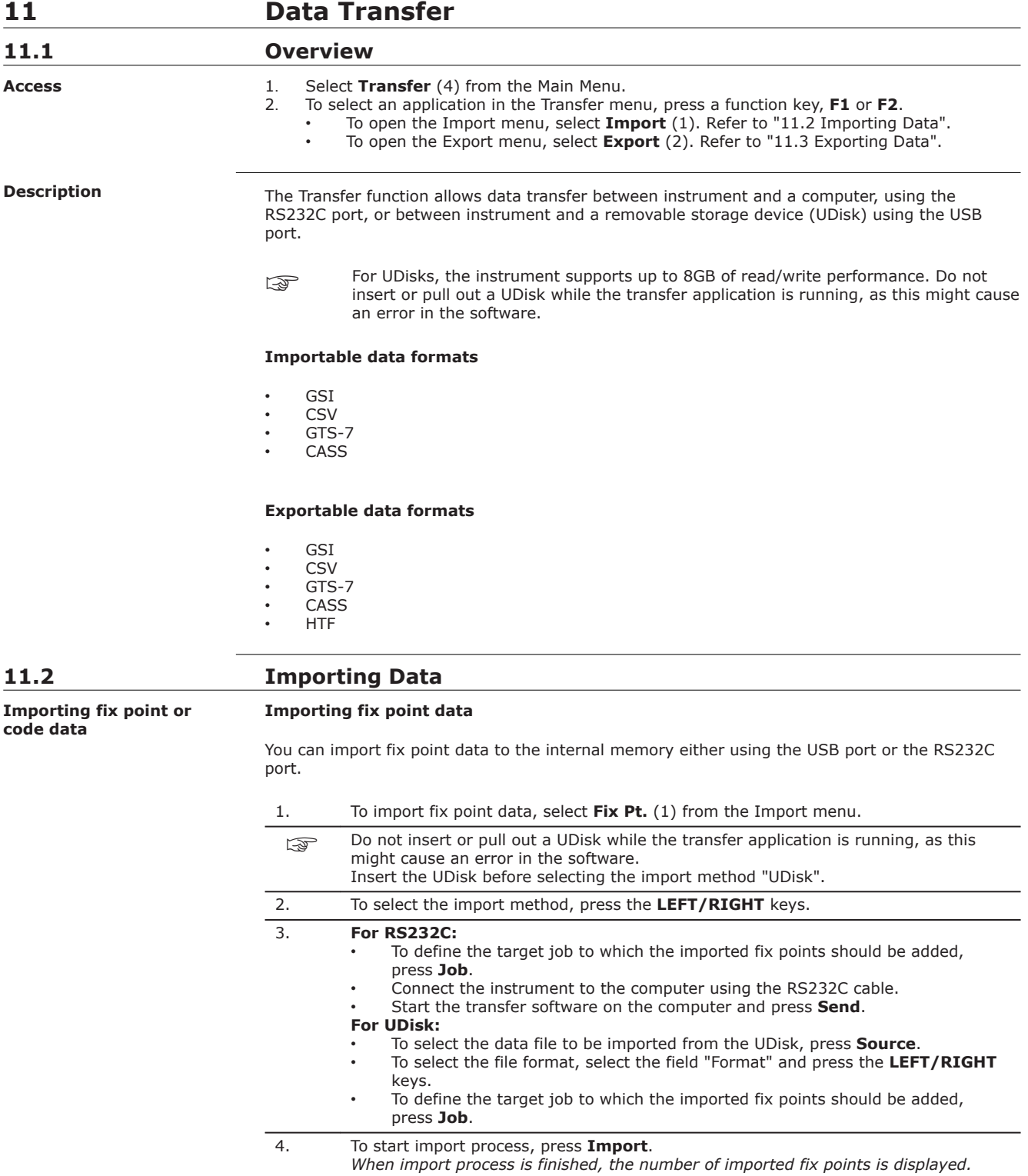

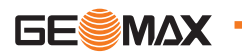

#### <span id="page-87-0"></span>RS232C port

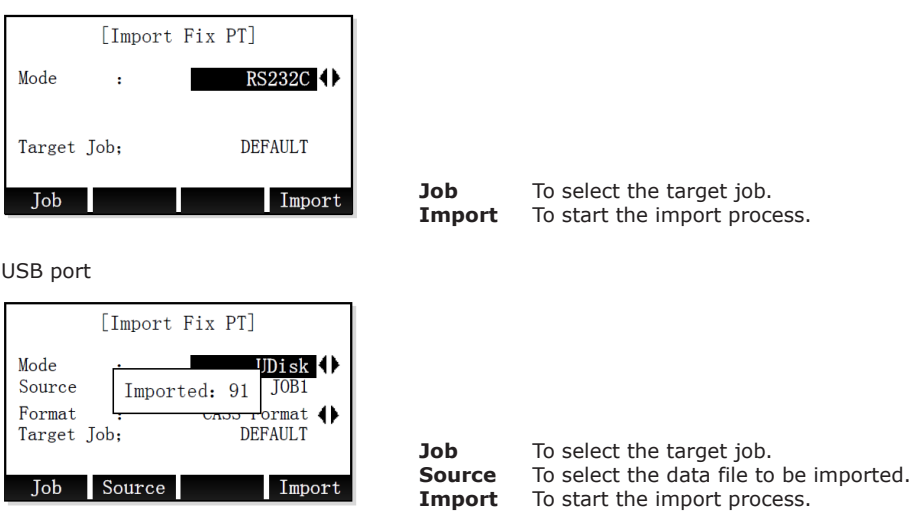

#### **Importing code data**

You can import code data to the internal memory using the RS232C port only.

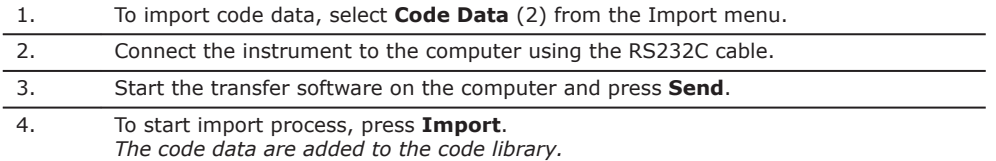

## **11.3 Exporting Data**

#### **Exporting job data Exporting job or code data**

You can export job data ‐that is, fix points or measurement data ‐ from the internal memory either using the USB port or the RS232C port.

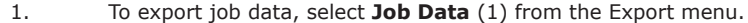

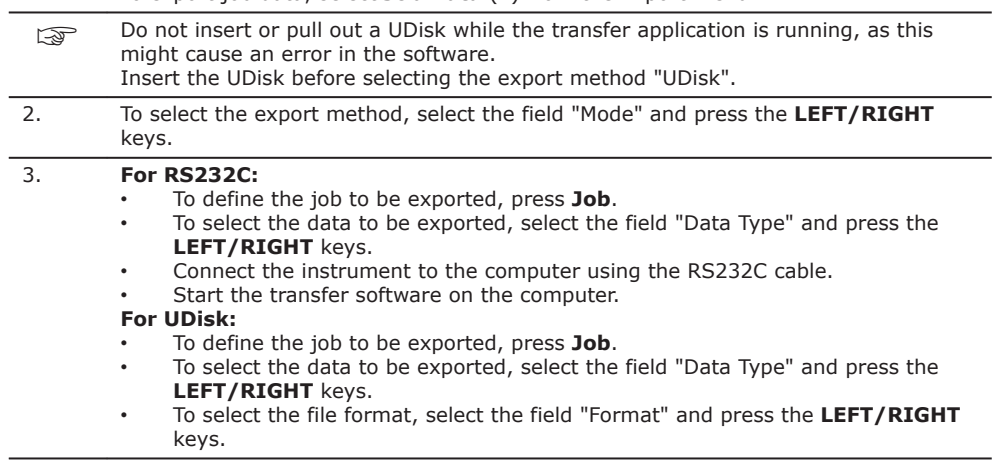

4. Press **Export** to start export process.

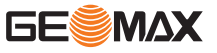

#### RS232C port

 $\cup$ 

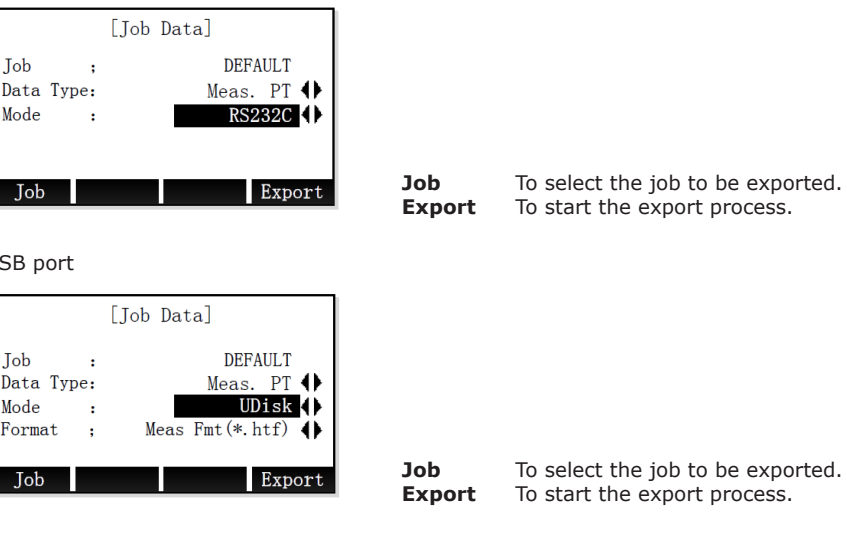

#### **Exporting code data**

You can export code data from the internal memory using the RS232C port only.

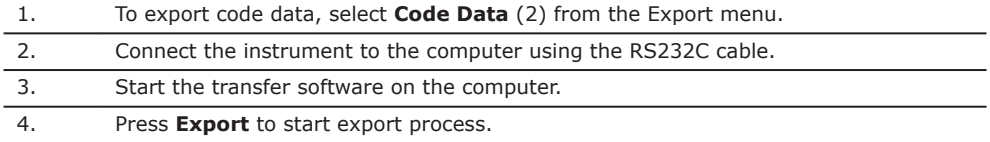

**Description**

**11.4 Working with X-Pad**

The software X-Pad is used for the data exchange between the instrument and a computer. It contains several auxiliary programs in order to support the instrument.

☞

For more information about X-Pad, contact your GeoMax AG representative.

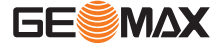

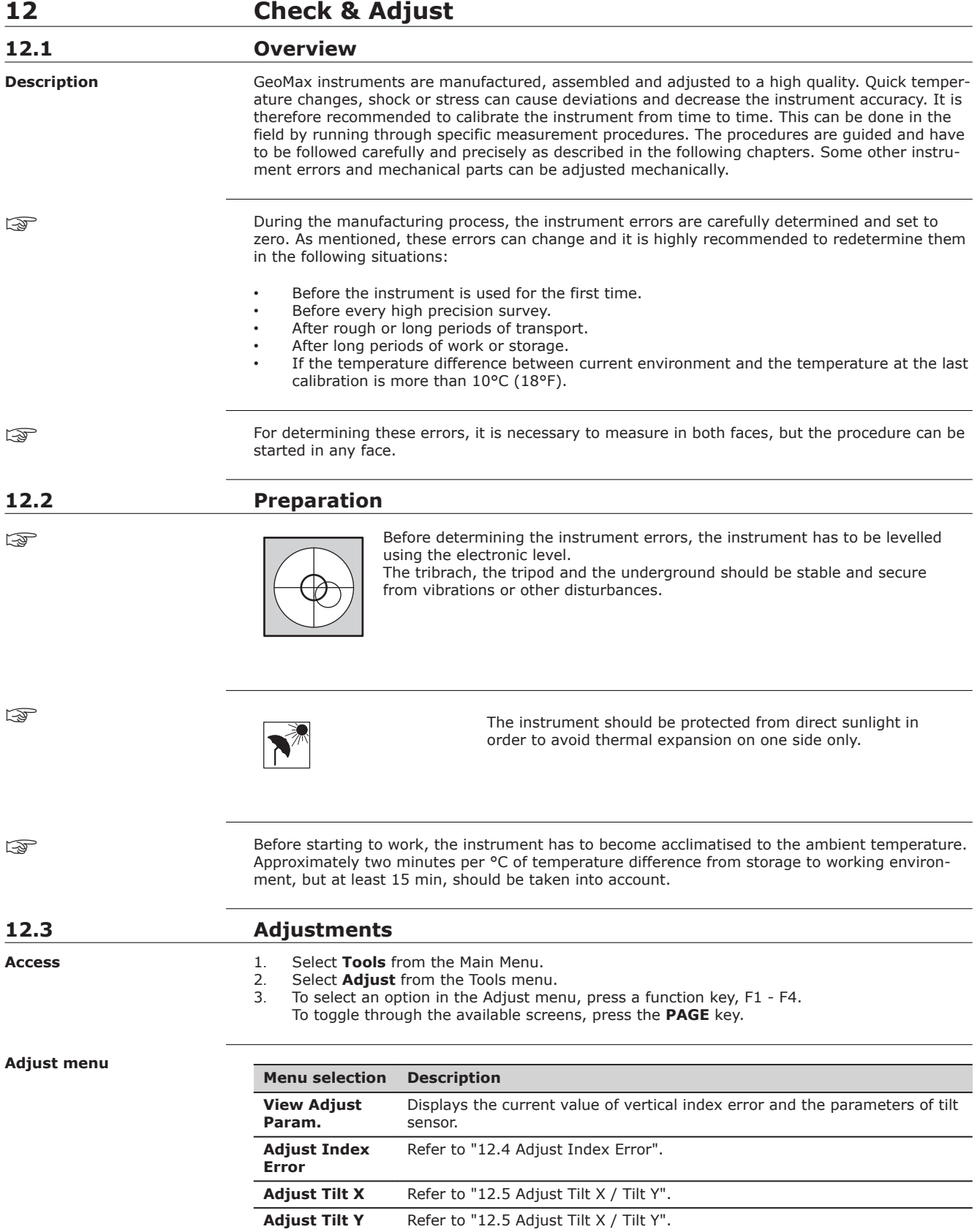

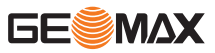

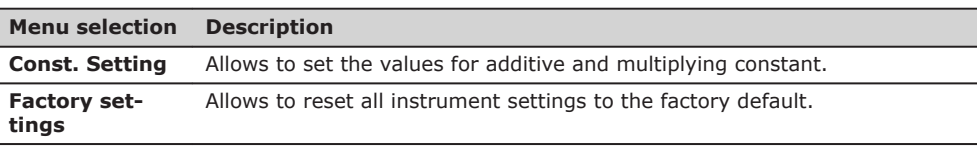

#### <span id="page-90-0"></span>**12.4 Adjust Index Error** The vertical circle should read exactly 90° (100 gon) when the line of sight is horizontal. Any deviation from this figure is termed vertical index error. This is a constant error that affects all vertical angle readings. 003620\_001 b c d a Mechanical vertical axis of the instrument, also called standing axis b Axis perpendicular to the vertical axis. True 90° c Vertical angle is reading 90° d Vertical index error ☞ By determining the vertical index error the electronic level is adjusted automatically **Vertical index error Adjust Index Error step-**

1. Level the instrument with the electronic level. Refer to ["Setup step-by-step"](#page-24-0) and ["Electronic level and laser plummet"](#page-36-0).

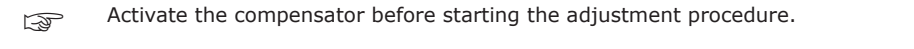

2. Aim at the target point.

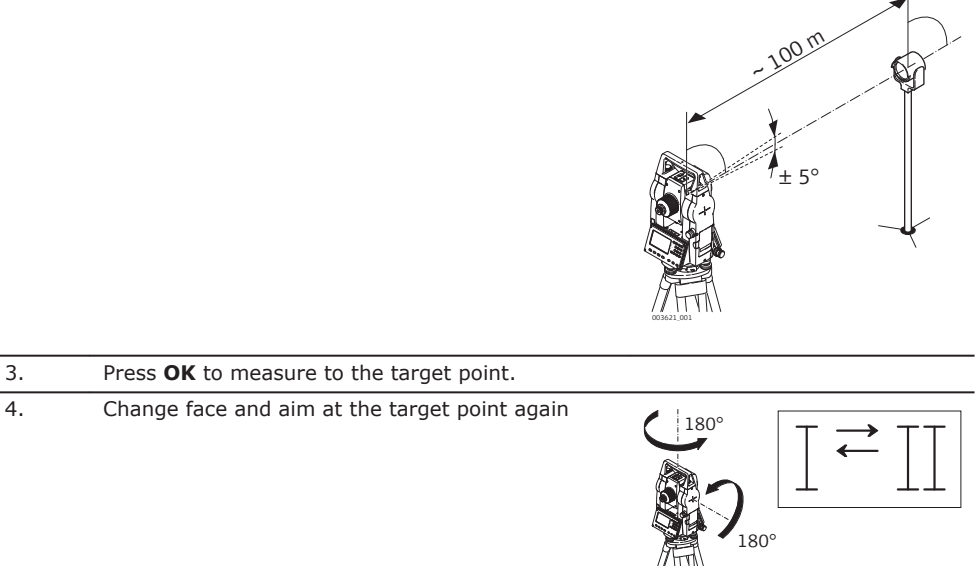

003622\_001

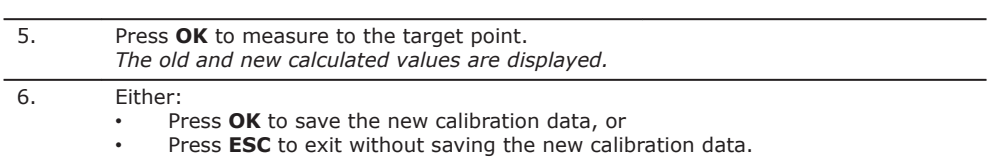

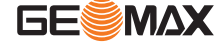

**by-step**

## <span id="page-91-0"></span>**12.5 Adjust Tilt X / Tilt Y**

**Adjust tilt X or tilt Y**

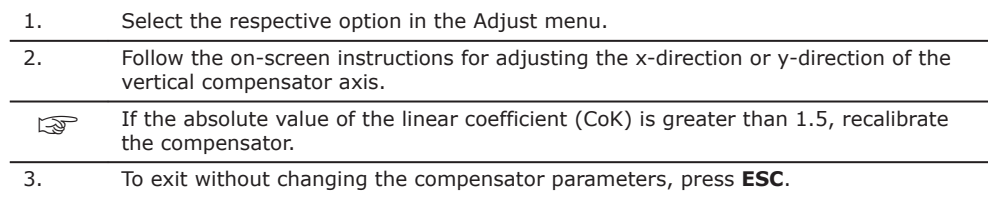

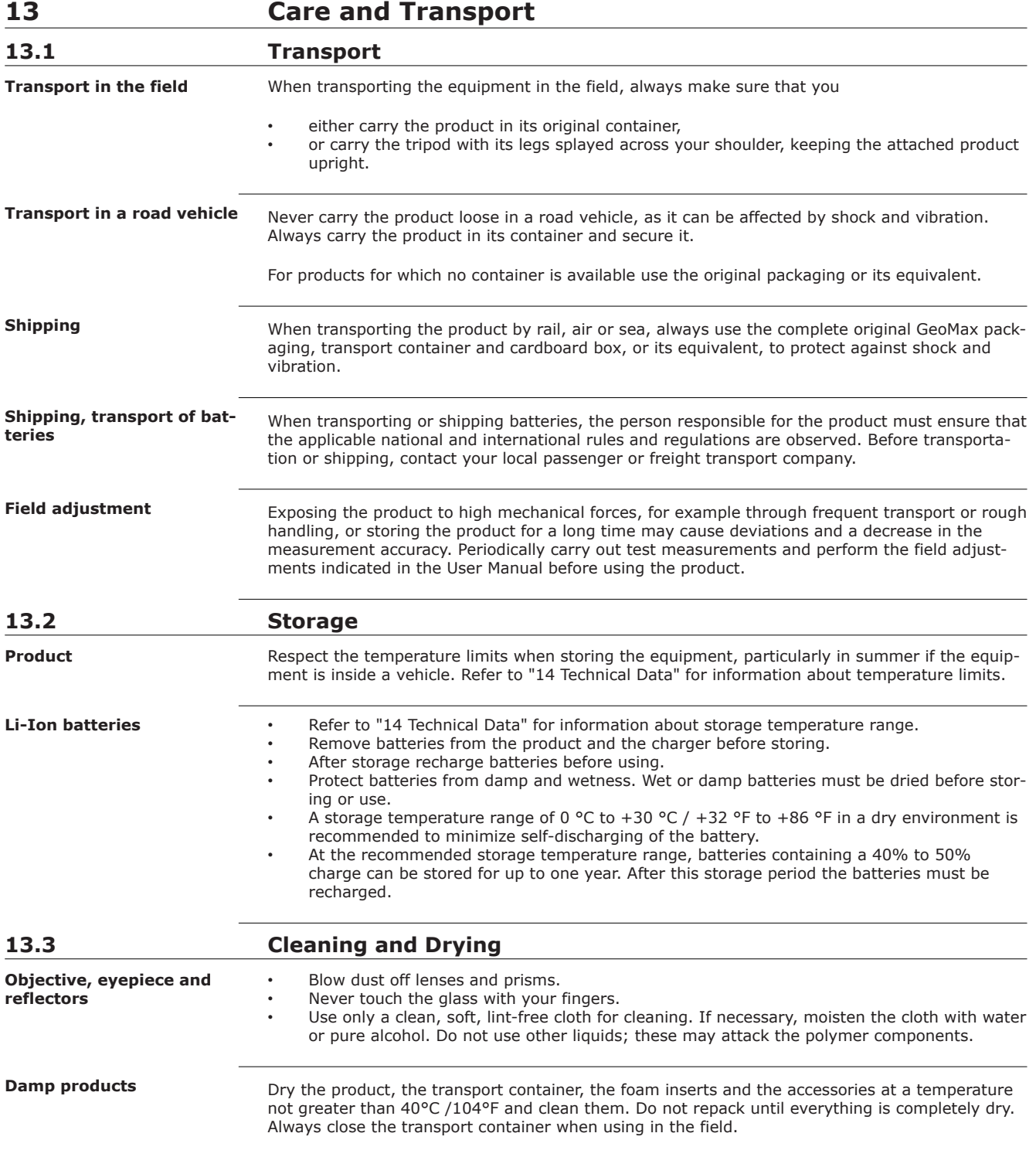

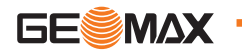

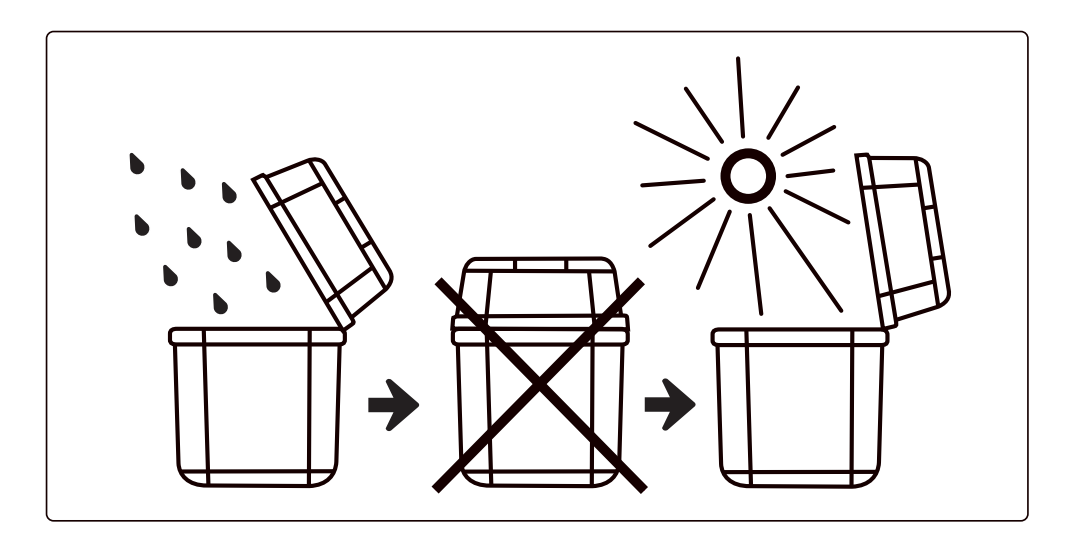

Cables and plugs **Keep plugs clean and dry. Blow away any dirt lodged in the plugs of the connecting cables.** 

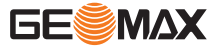

<span id="page-94-0"></span>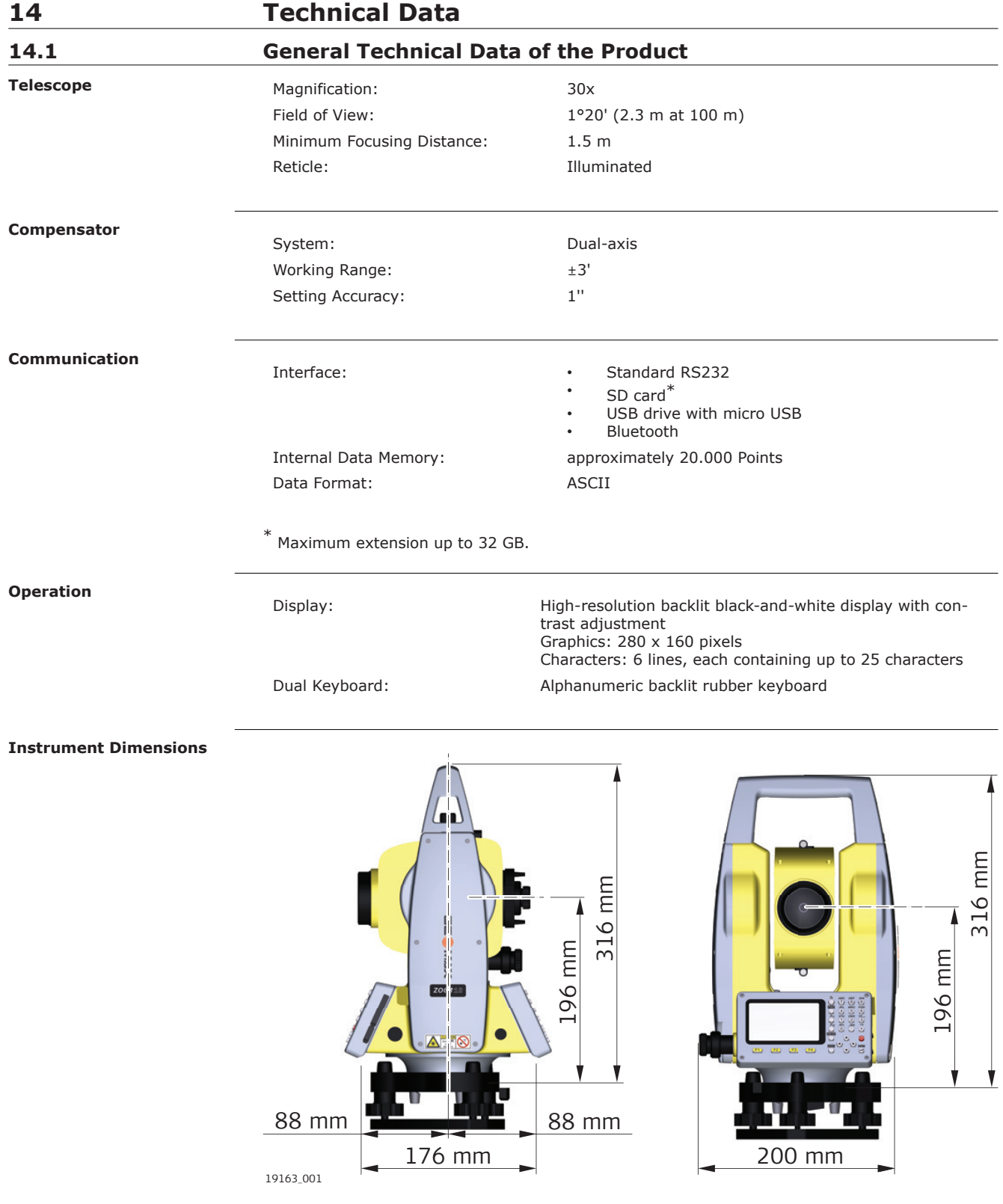

**Laser plummet**

Type: Laser plummet with four brightness levels. No optical plummet.

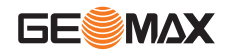

#### **Power supply**

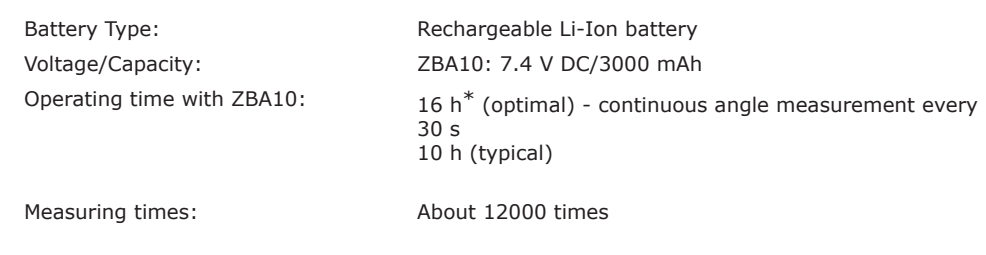

\* New battery at 25°C, 24 h continuously angle measurement mode

**Environmental specifications**

#### **Temperature**

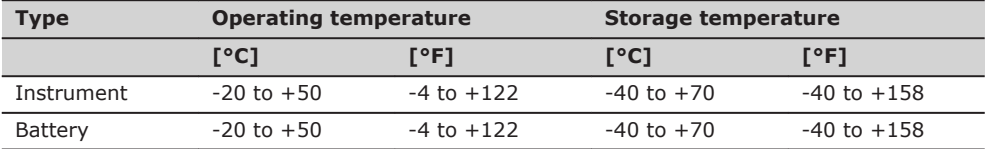

#### **Protection against water, dust and sand**

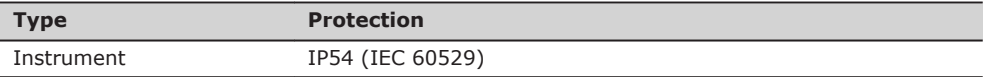

### **14.2 Angle Measurement**

Measurement Method: Absolute Encoding Accuracy\*:

Minimum Readout: 1''/5''/10'' (0.3 mgon/1.5 mgon/3 mgon) 2''

\* Accuracy with standard deviation based on ISO 17123-3.

#### **14.3 Distance Measurement with Reflectors**

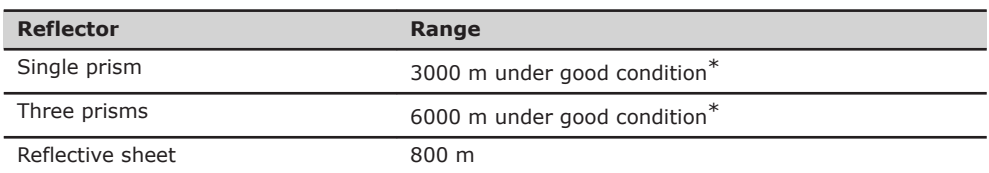

\* Good condition: no haze, visibility about 40 km, moderate sunlight.

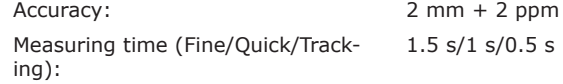

### **14.4 Distance Measurements without Reflectors (Reflectorless mode)**

☞ Reflectorless distance measurement requires laser class 3R.

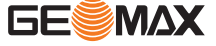

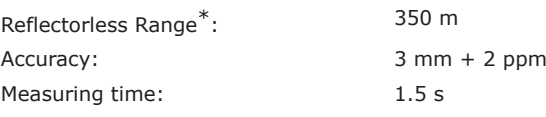

\* Calculated by Kodak Gray Card white side (90% reflective), exact distance depends on measuring object, observation and environment conditions.

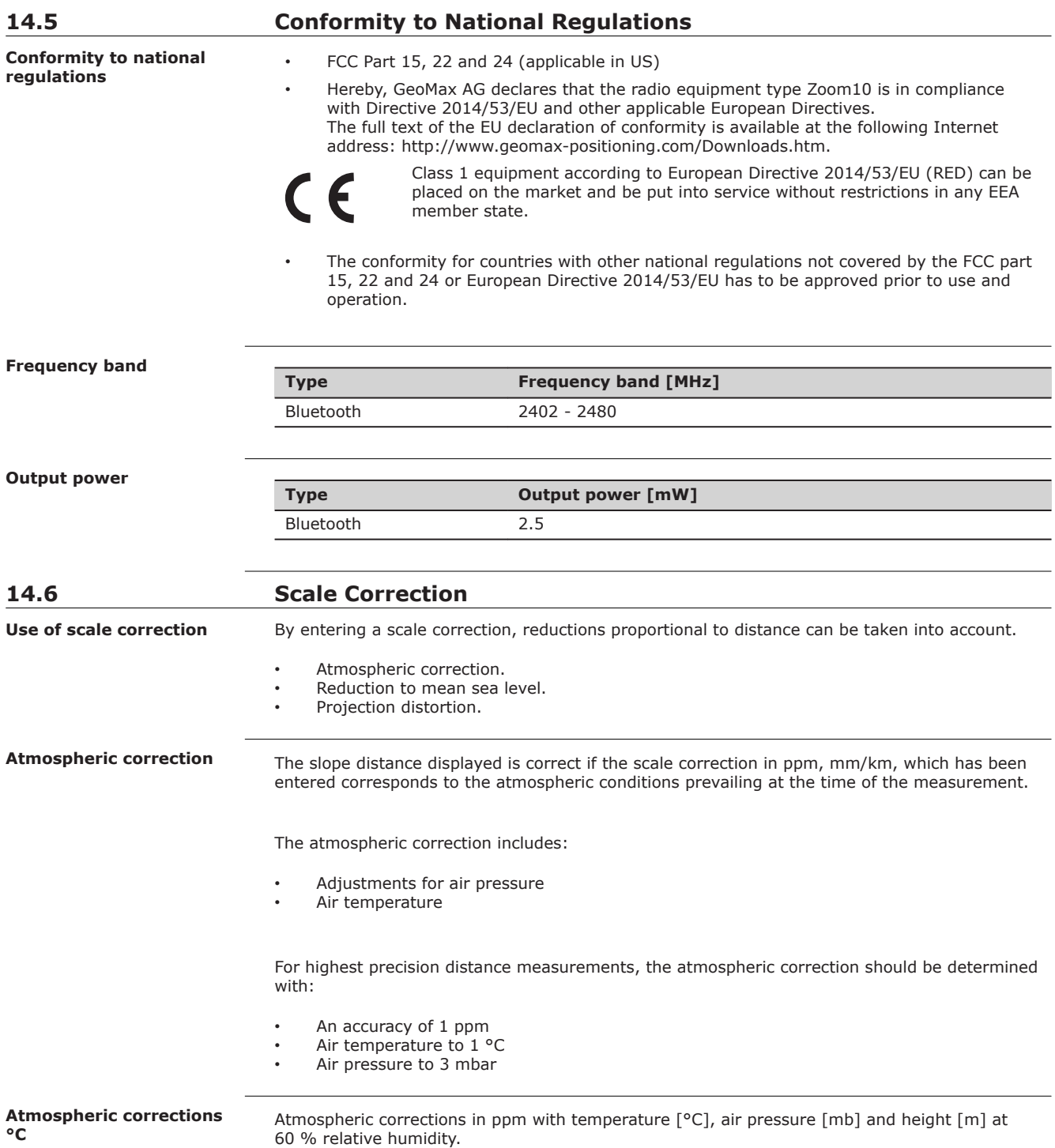

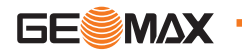

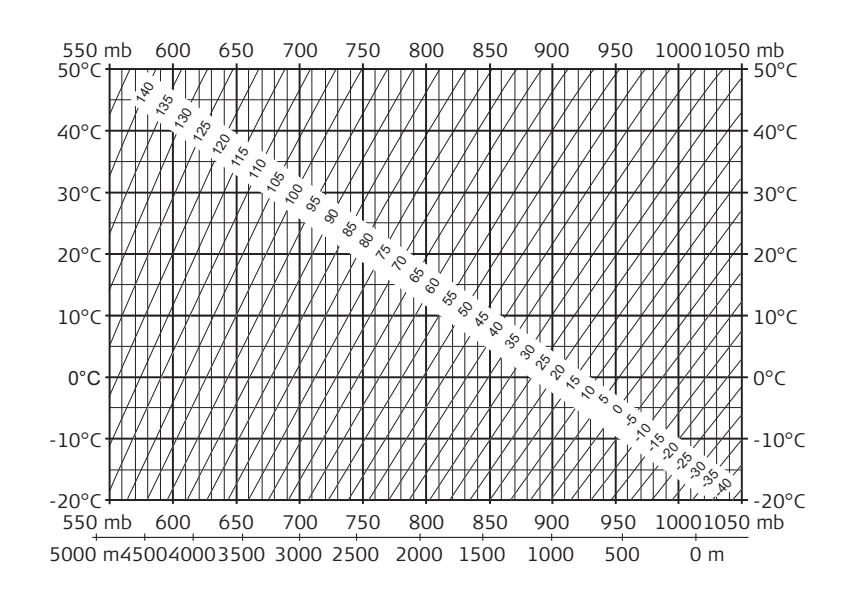

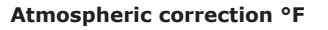

Atmospheric corrections in ppm with temperature [°F], air pressure [inch Hg] and height [ft] at 60 % relative humidity.

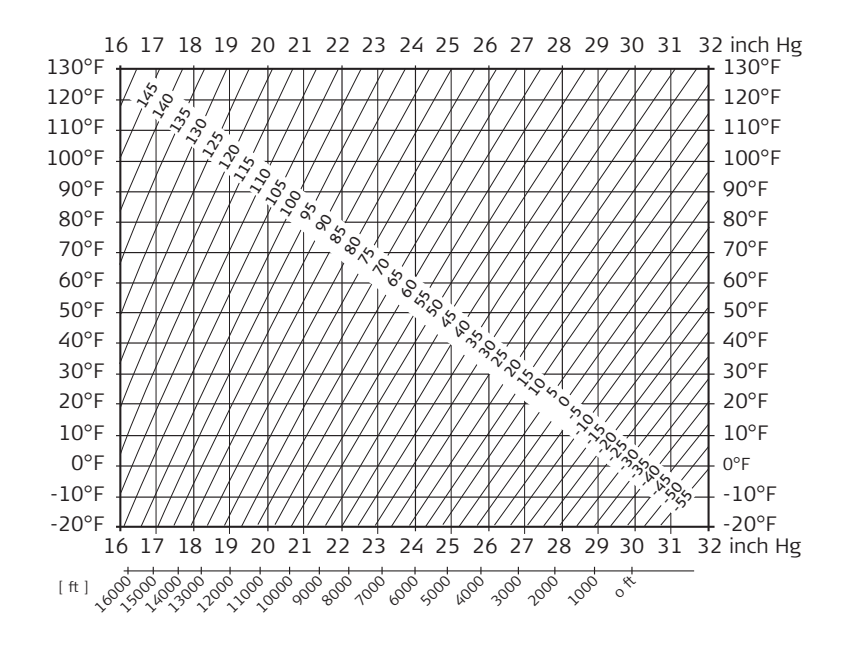

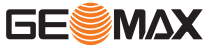

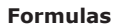

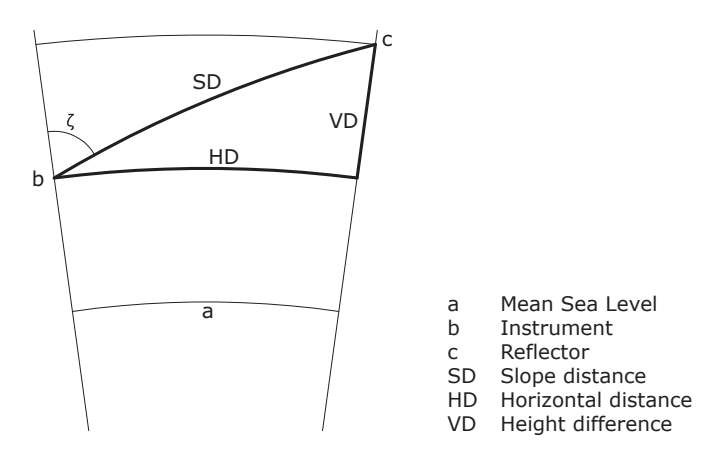

The instrument calculates the slope distance, horizontal distance, and height difference in accordance with the following formulas. Earth curvature (1/R) and mean refraction coefficient (k  $= 0.13$ ) are automatically taken into account when calculating the horizontal distance and height difference. The calculated horizontal distance relates to the station height and not to the reflector height.

#### **Slope distance**

$$
SD = D_0 \cdot (1 + ppm \cdot 10^{-6}) + p
$$
  
\n $DO$  Displaced slope distance [m]  
\n $Don$  Uncorrected distance [m]  
\n $pm$  Atmospheric scale correction [mm/km]  
\n $p$  prism constant [m]

#### **Hor**

- $HD = Y A \cdot X \cdot Y$ HD Horizontal distance [m]
	- Y SD \* |sinζ|
	- X SD \* cosζ

A 
$$
(1 - k/2)/R = 1.47 * 10^{-7} [m^{-1}]
$$

 $ζ =$  Vertical circle reading

 $k = 0.13$  (mean refraction coefficient)

 $R = 6.378 * 10<sup>6</sup>m$  (radius of the earth)

#### **Height difference**

- $VD = X + B \cdot Y^2$  VD Height difference [m]
	- Y SD \* |sinζ|

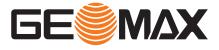

X SD \* cosζ B  $(1 - k)/2R = 6.83 * 10^{-8} [m^{-1}]$ ζ = Vertical circle reading  $k = 0.13$  (mean refraction coefficient)  $R = 6.378 * 10<sup>6</sup>m$  (radius of the earth)

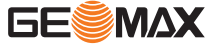

## **15 Software Licence Agreement**

**Software Licence Agreement**

This product contains software that is preinstalled on the product, or that is supplied to you on a data carrier medium, or that can be downloaded by you online according to prior authorisation from GeoMax. Such software is protected by copyright and other laws and its use is defined and regulated by the GeoMax Software Licence Agreement, which covers aspects such as, but not limited to, Scope of the Licence, Warranty, Intellectual Property Rights, Limitation of Liability, Exclusion of other Assurances, Governing Law and Place of Jurisdiction. Please make sure, that at any time you fully comply with the terms and conditions of the GeoMax Software Licence Agreement.

Such agreement is provided together with all products and can also be referred to and downloaded at the GeoMax home page at http://www.geomax-positioning.com/swlicense or collected from your GeoMax distributor.

You must not install or use the software unless you have read and accepted the terms and conditions of the GeoMax Software Licence Agreement. Installation or use of the software or any part thereof, is deemed to be an acceptance of all the terms and conditions of such Licence Agreement. If you do not agree to all or some of the terms of such Licence Agreement, you must not download, install or use the software and you must return the unused software together with its accompanying documentation and the purchase receipt to the distributor from whom you purchased the product within ten (10) days of purchase to obtain a full refund of the purchase price.

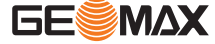

# **Appendix A Menu Tree**

☞

Depending on local firmware versions the menu items may differ.

**Menu Tree**

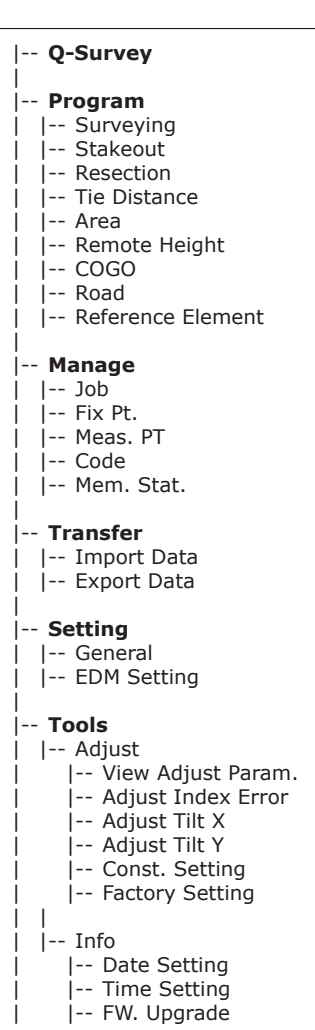

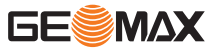

## **Appendix B Glossary**

**Instrument axis**

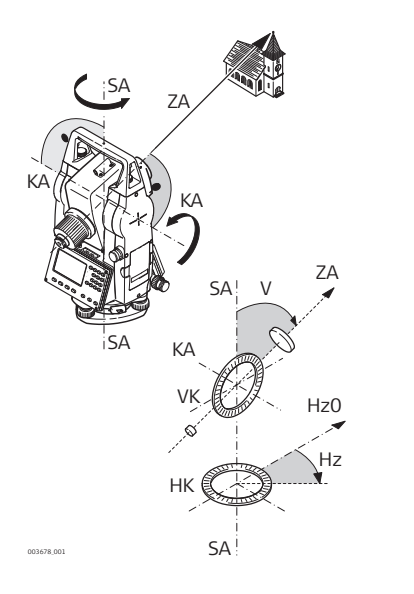

ZA **= Line of sight / collimation axis** Telescope  $axis = line from the$ 

cross hairs to the center of the objective. SA **= Standing axis**

Vertical rotation axis of the telescope.

KA **= Tilting axis** Horizontal rotation axis of the telescope. Also known as the Trunion axis.

- V **= Vertical angle / zenith angle**
- VK **= Vertical circle** With coded circular division for reading the vertical angle.
- Hz **= Horizontal direction**  $=$  Horizontal circle

With coded circular division for reading the horizontal angle.

#### **Plumb line / compensator**

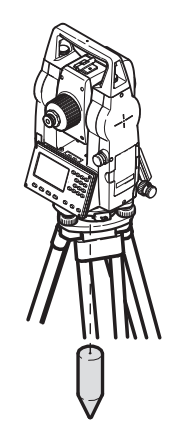

Direction of gravity. The compensator defines the plumb line within the instrument.

#### **Standing axis inclination**

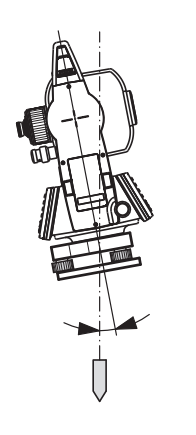

Angle between plumb line and standing axis. Standing axis tilt is not an instrument error and is not eliminated by measuring in both faces. Any possible influence it may have on the horizontal direction or vertical angle is eliminated by the dual axis compensator.

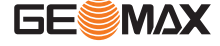

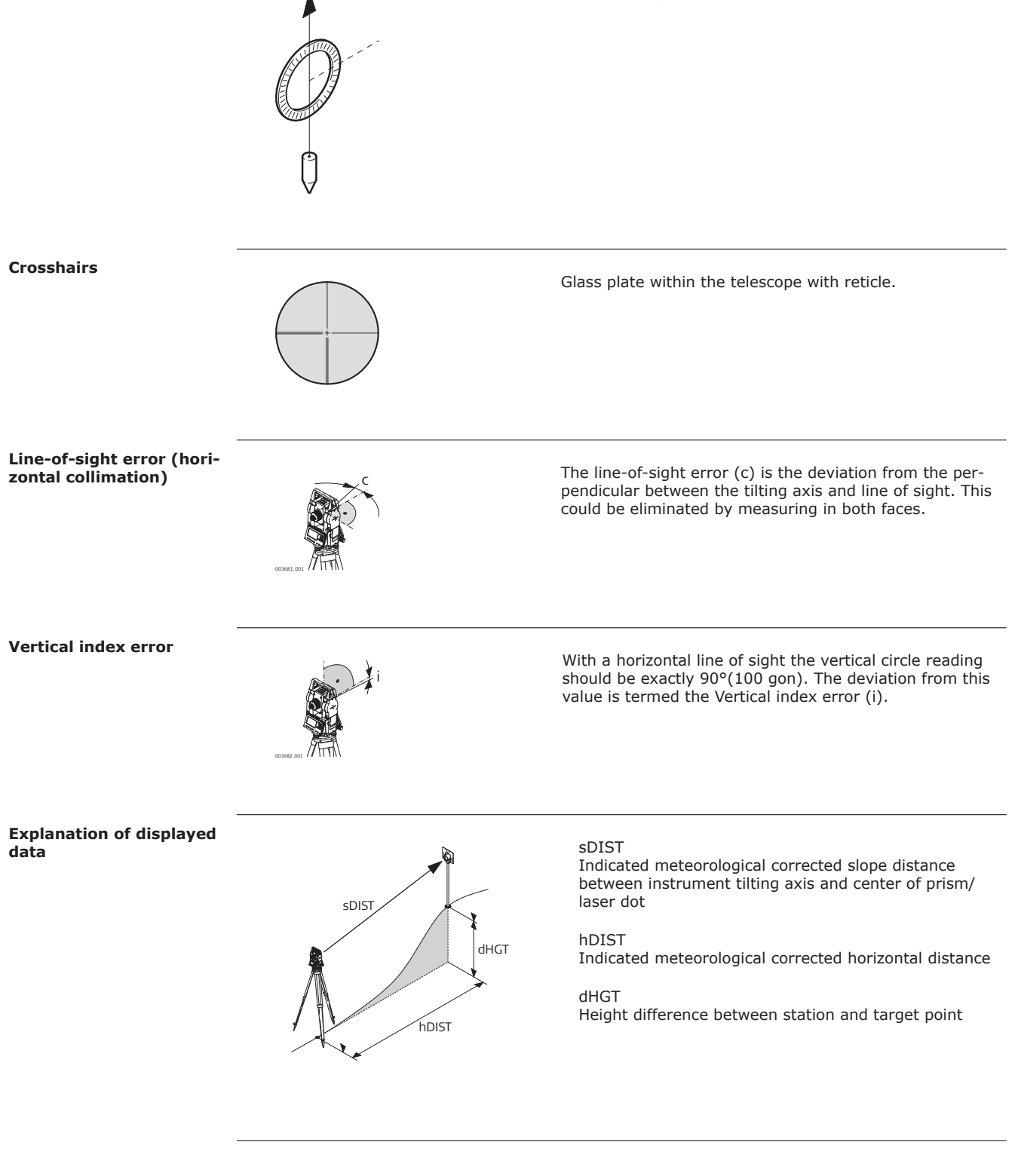

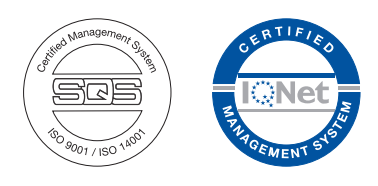

**879542-1.0.0en** Original text © 2019 GeoMax AG, Widnau, Switzerland

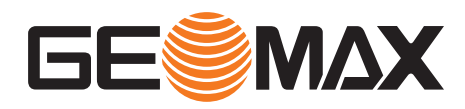

**GeoMax AG** www.geomax-positioning.com